木造住宅 構造計算システム

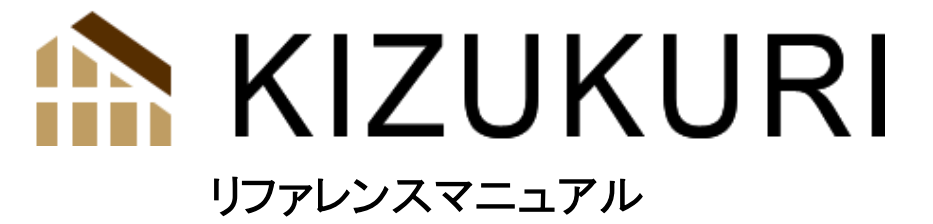

2 次部材構造計算プログラム KIZ-sub』対応 【注意】構造図ファイル作成『KIZ-run』は、参考プログラムです。 サポートは、ありません。 概要書機能 (オプションプログラム) (USBプロテクト 14-XXXX 概要書機能利用可能) (USBプロテクト 15-XXXX 概要書機能利用不可) 2020/11/10 「木造軸組工法住宅の許容応力度設計」(2001 年 第 3 版) 「木造軸組工法住宅の許容応力度設計」(2008 年版) 「木造軸組工法住宅の許容応力度設計」(2017 年版) 【標準的な仕様に対する構造設計法】 「木質系混構造建築物の構造設計の手引き」 上記の書籍を参考に作成しました

■■■■■■■■ 株式会社 コンピュータシステム研究所

# 目次

<span id="page-1-0"></span>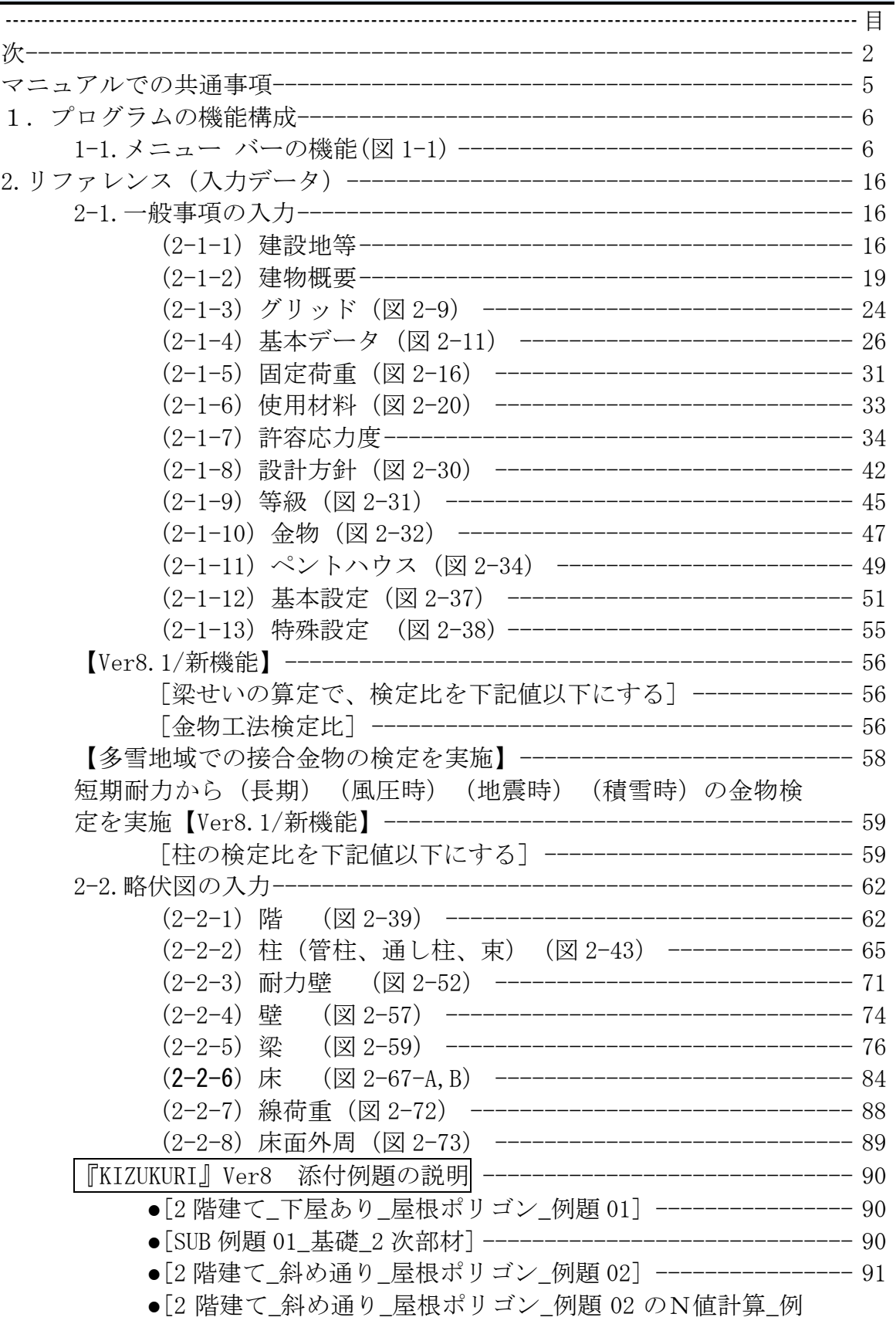

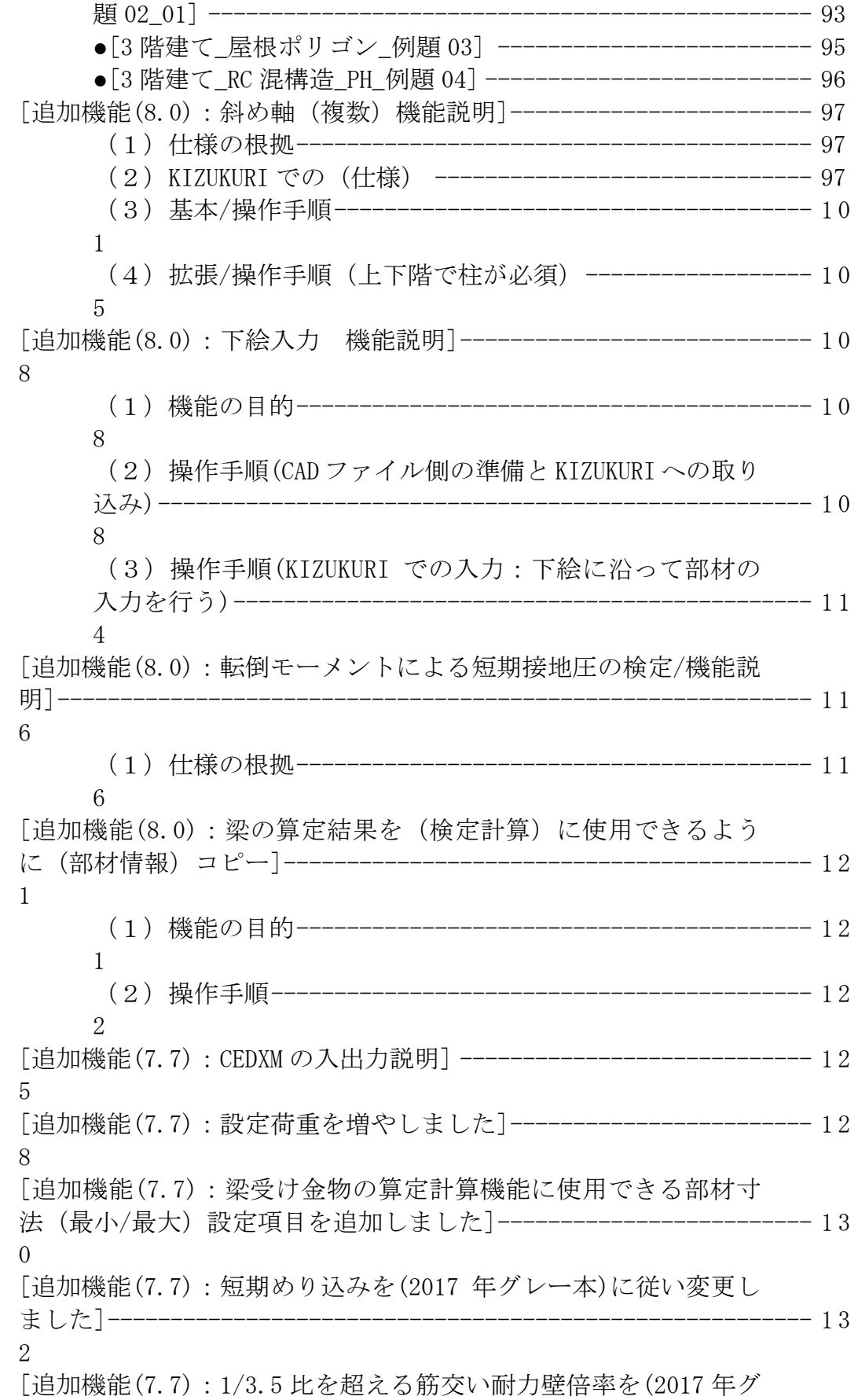

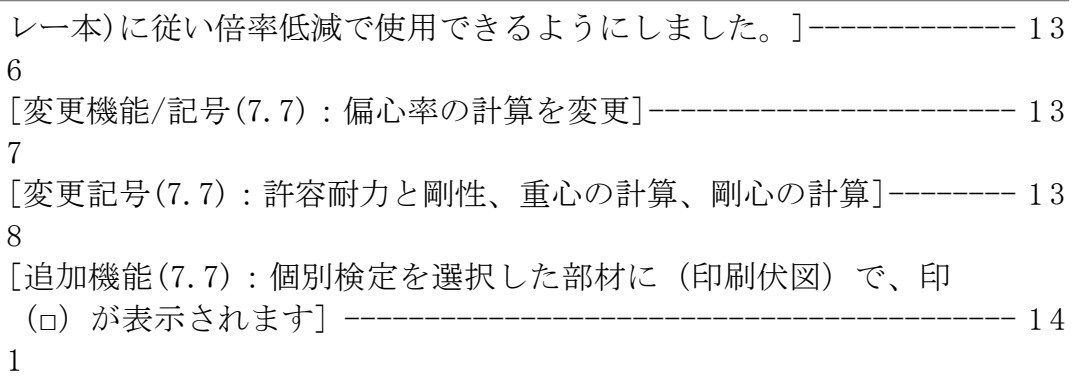

KIZUKURI

Copyright(C)2011 Computer System Technology Co.,Ltd 2021 年 04 月 06 日 第 3 版 2023 年 04 月 12 日 第 4 版

販売/開発/著作 株式会社 コンピュータシステム研究所 (CST) KIZUKURI 事務局:kizukuri@cstnet.co.jp 〒160-0008 東京都新宿区四谷三栄町 6-1 東京 CST ビル

### <span id="page-4-0"></span>マニュアルでの共通事項

- 【機能】:各メニューの働きを説明します。
- 【操作】:操作方法を説明します。
- 【利用】:使用する上での具体的利用例や参考書籍を説明します。
- 【注意】:間違いや勘違いされやすい事柄を説明します。
- 【参考】:参照した書籍等を明記します。
- ●座標は、平面上で左→右方向をX方向、下→上方向をY方向とします。
- ●「」は、マウス操作時の動作を表わします。主に左ボタンを使用しますの で、右ボタンの使用時のみ「右ボタン]と表記します。 また、参考書籍の名称にも使用します。
- [ ]は、機能の名称および、ウインドウ、ウインドウ内のボタン、ボックス の名称を表わします。
- ●注意をうながす解説および名称には、[許容応力度計算]のように波下線を付 けています。
- ※日本語入力は、(サポート対象外)とさせていただきます。
- ※Windows に関する問題は、それぞれのマニュアルを、参照してください。(サ ポート対象外です)

マニュアル文中の Windowsは、米国マイクロソフト社の商標です。 マニュアルの内容は、予告無しで変更されますので、あらかじめご了承下さい。 マニュアル表紙には、マニュアル作成バージョンおよび日付が表示されます。

<span id="page-5-0"></span>1.プログラムの機能構成

<span id="page-5-1"></span>1-1.メニュー バーの機能(図 1-1)

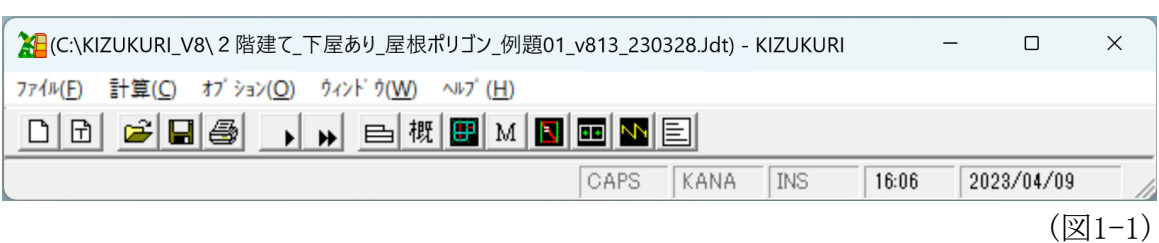

[メニュー バー]の機能と、それぞれの[プルダウンメニュー]の名称(機能) と、対応する [ツール バー]の [アイコンボタン]の説明

- 【利用】:[アイコンボタン]は、機能を実行する時、1 回の「クリック」で 実行できます。
- 【利用例】 [ファイル(F)] [開く(O)]は、2回「クリック」操作が必要 です。アイコンボタン ー を 1回「クリック」しても同じ操作が行 えます。

(1)ファイル(F)

- $(1-1)$  新規作成(N)  $\boxed{ \Box } \leftarrow \mathcal{T}$ イコンボタン 【機能】新しいデータを作成します。 起動した時は、データの新規作成状態です。 タイトルバーに(無題)と表示されます。
- (1-2) 新規作成[テンプレート使用]
	- 【機能】[金物工法][軸組工法]各フォルダに登録したテンプ レートを読み込んで新規データを作成します。
		- 【利用】使用する[金物工法]のメーカーの金物や、同じ仕様 (屋根・外壁・etc.)の物件のデータを作る場合に 入力の省力化が計られます。
- $(1-3)$  開く(O) 【機能】既存データを選択(呼び出す)します。 (ファイル名のみ表示されます)
- (1-4) 詳細で開く ← アイコンボタン
	- 【機能】既存データの平面を表示・データ読込みを行います。
	- 【機能】既存データの削除・FDへのコピー他を行います。
	- 【機能】各フォルダにデータを保管・管理できます。
	- 【機能】『KIZ-run』を起動します。『KIZUKURI』の入力デ ータ・計算結果より [梁伏図] [床伏図] [軸組図] 「基礎リスト]のCADデータ【「DXF形式】「JWW形式] [SFC形式]】を作成できます。
- $(1-5)$  保管(S)  $|\mathbf{H}| \leftarrow$  アイコンボタン
	- 【機能】新規作成データの場合(無題の状態)は、データフ ァイル名を決め、データを保存します。 既存デー タの場合は、その時点でのデータ内容を保存します。
- (1-6) 別名保管(A)
	- 【機能】データを別のファイル名で保管します。
	- 【利用】同一の物件データで、条件を変えて検討する場合な どに、元のデータを残して、別途修正するデータを 作る場合に利用します。
- (1-7) テンプレートとして保管 【機能】呼び出しているデータをテンプレート(ひな型)と して保管します。

【利用】一般事項の入力が同じ(固定荷重・使用材料 等) のデータ作成を行う場合に、ひな型データを作成し ます。 新規にデータを作成する時、作成したひな 型データを呼び出し、[別名保管]で物件名を付け れば、一般事項入力の共通部分を省力化出来ます。

- (1-8) iwwリンクファイルの読み込み 【機能】jw-cadのリンクファイルの[通り/柱]情報を略伏図 に読み込みます。
- ■(1-9) CEDXMファイルの読み込み 【機能】CEDXMファイルを読み込みKIZUKURIデータ形式にし ます。
- (1-10) CEDXMファイルの書き込み 【機能】KIZUKURIデータをCEDXM 形式のファイルにします。

※ 【1-9)と1-10)は、別涂説明を参照ください。】

(1-11) プリンタの設定(U)

【機能】印刷に使用するプリンタの設定を行います。

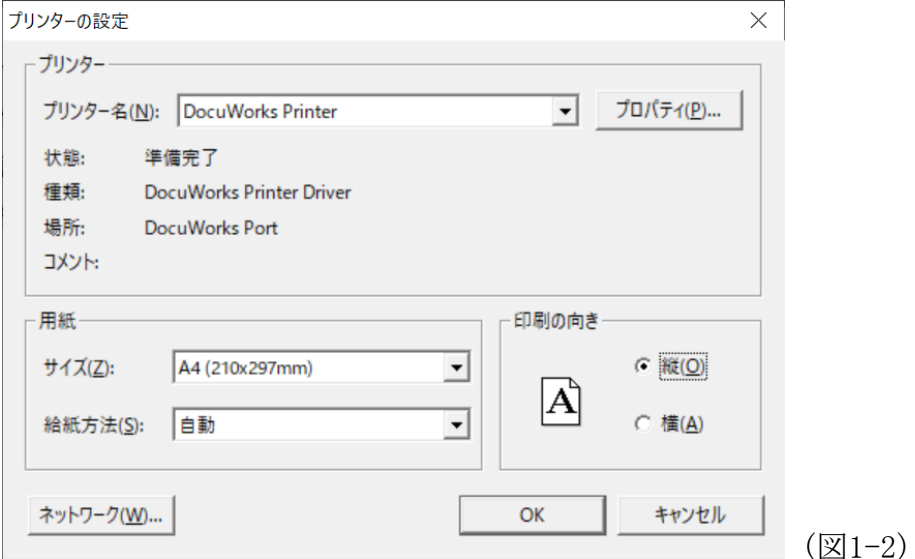

(図 1-2)は、『KIZUKURI』からのプリンタ設定操作 [フ ァイル]→[プリンタの設定]で表示される[プリンタの 設定]ウィンドウです。

【注意】『KIZUKURI』から設定できる機能は、次の 3 点です。

- ① 用紙サイズ
- ② 用紙の向き
- ③ 給紙方法
- 【注意】プリンタの拡張機能(拡大・縮小・両面印刷・袋と じ印刷・etc.は、『KIZUKURI』から設定できません。 ご使用の OS (Windows7/8/8.1/10) のコントロール パネルから設定してください。
- 【注意】『KIZUKURI』起動中にコントロールパネルからプリ ンタの設定を変更した場合、①用紙サイズ ②用紙 の向き ③給紙方法に関しては、『KIZUKURI』内部 で記憶している為、再度『KIZUKURI』より設定を変 更する必要があります。
- 【利用】通り数が多くなる場合、用紙の縦・横幅に比例して、 応力図や文字フォントサイズを自動で決める為、応 力図や文字・数字が小さくなります。 そのような場 合に、応力図のみ用紙を縦置きから横置きに変更し 印刷すると数字が大きくなり見やすくなります。
- 【注意】プリンタの[プロパティ]各種設定は、プリンタ メーカーが提供しているプリンタドライバ(ソフト ウェア)により設定できる機能が異なります。
- 【注意】プリンタドライバは、ソフトウェアです。 印刷の 不具合が発生した場合は、最新のバージョンをメー カーのホームページからダウンロードなどの方法で 入手してお使いください。
- 【注意】プリンタの設定は、サポート対象外です。

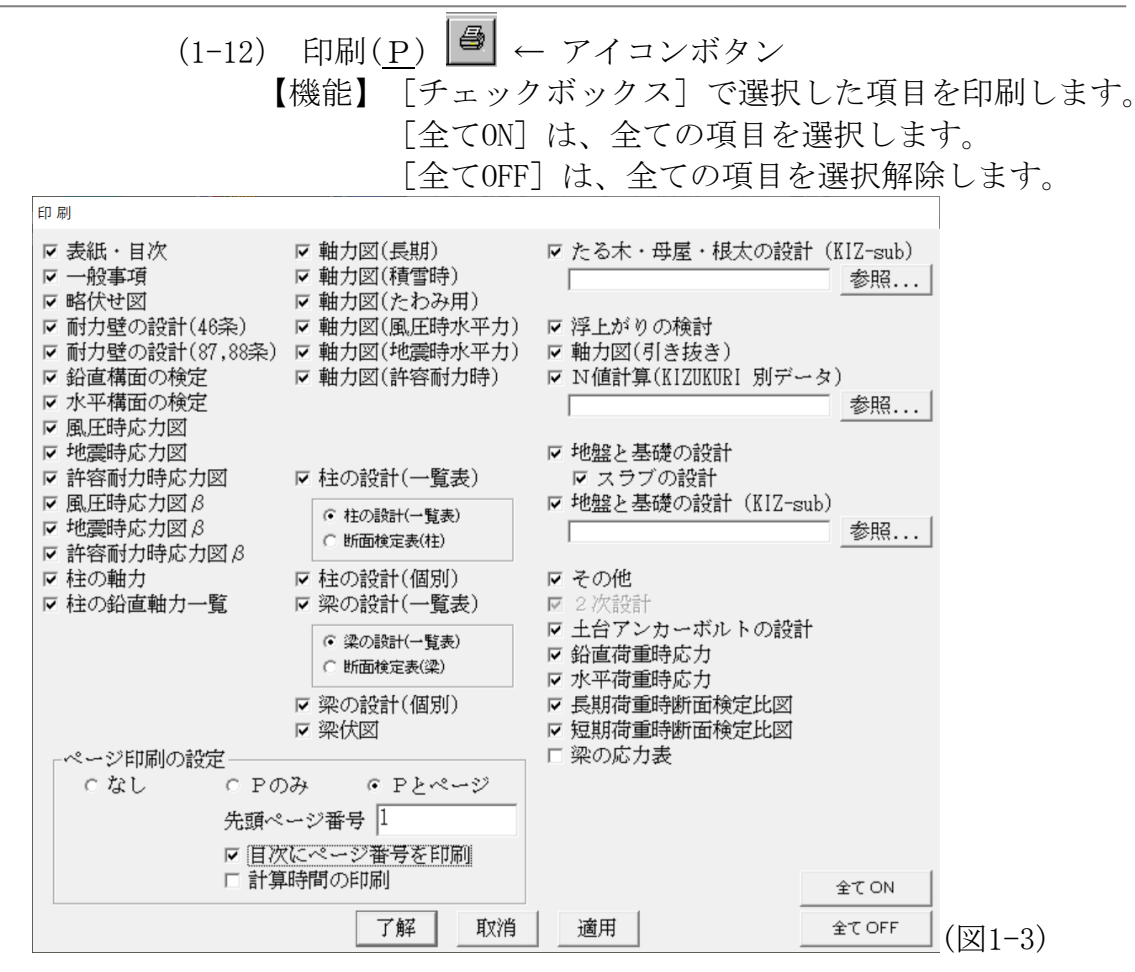

(1-13) 計算履歴(項目名は表示されません) 【機能】直前に計算したデータを4個表示します。

 $(1-14)$  終了 $(X)$ 【機能】プログラムを終了します。

10

(2-1) 全て計算(A) → アイコンボタン 【機能】一連計算をおこないます。 一般事項入力のチェック ↓ 伏図のチェック ↓ 令46条および必要壁量の計算 許容応力度の必要壁量計算 ↓ 柱および梁の検定計算 ↓ 接合部の設計 ↓ 基礎・転倒・層間変形角の計算 (2-2) 耐力壁、荷重の計算(W) → ー アイコンボタン 【機能】令46条の所要壁量および水平力に対する必要耐力壁 量までの算定を行います。 一般事項入力のチェック ↓ 伏図のチェック ↓

(2)計算(C)

令46条および必要壁量の計算 許容応力度の必要壁量計算

- 【利用】[耐力壁、荷重の計算]機能は、パソコンの処理能 力が低い時代の対応機能です。 [全て計算]機能を常時使用してください。
- (2-3)梁の算定結果を梁の部材にコピー(Ver8.0/新機能) 【別紙で説明】
- (2-4)建物としてN値計算(N) 【機能】建物全体をN値による、柱の[引抜力]を算出します。
- (2-5)部材としてN値計算(G) 【機能】任意通りをN値による、柱の[引抜力]を算出します。

(3) オプション(O) (3-1) ツールバー(T) 【機能】[ツールバー]の表示・非表示を行います。 (3-2)ステータスバー(S) 【機能】[ステータスバー]を表示する、しないを行います。 (3-3)環境の設定(E) (3-3-1) 画面 (図1-3) 環境の設定 画面 | プリンタ | 全般 | □伏図入力表示モードー - 6 可変 ○ 固定 ┌グリッド表示間隔-伏図(固定) ◀  $\blacktriangleright$  3561 伏図(可変) |◀|  $| 3499$ 応力図  $\left| \cdot \right|$  $\blacktriangleright$  3374 分配図  $\blacktriangleright$  3374  $\left| \cdot \right|$ - j ww下絵グレースケール- $\triangleright$  54  $\left| \cdot \right|$ 既定値として使用 了解 | 取消  $(\boxtimes 1-4)$ 

- 【機能】伏図・応力図・分配図(軸力負担図)表示を縮小・拡 大します。
- 【利用】[可変]表示でグリット間隔が狭いと、マウスで交 点を「クリック」する操作がうまくできない場合が あります。 このような場合、一時「固定]表示に して部材配置を行い、再度[可変]表示にします。

### 【機能】jww下絵グレースケール(Ver8.0/新機能)

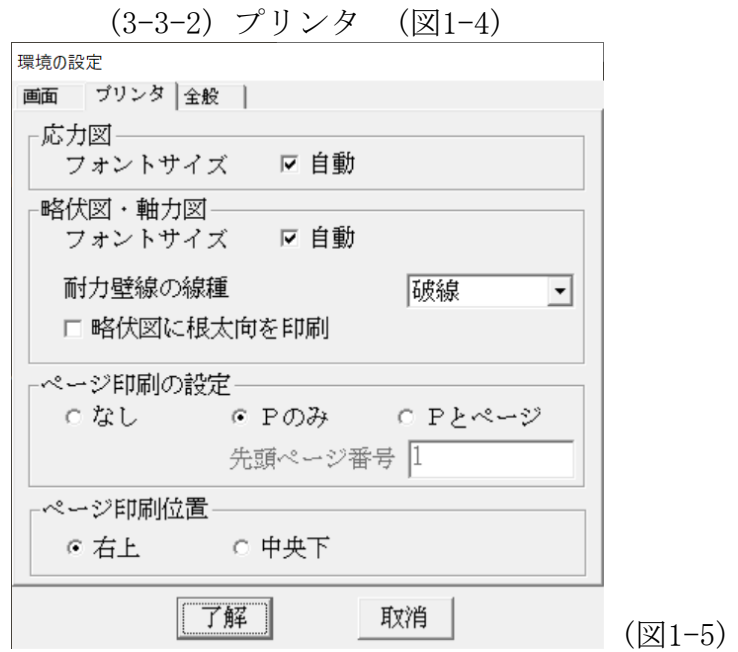

【機能】フォントサイズやページ印刷形式を設定できます。

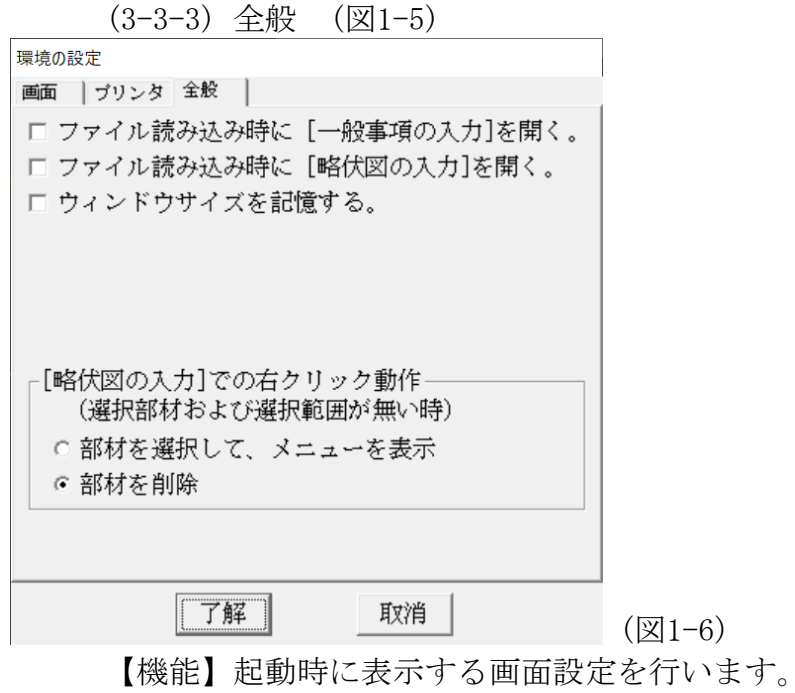

【機能】略伏図での[右クリック]の機能設定を行います。

(4)ウインドウ(W)

- (4-1) 一般事項の入力(G) □ ← アイコンボタン [2.リファレンス 2-1.一般事項の入力]参照
- $(4-2)$  略伏図の入力(F)  $\left[\blacksquare\right] \leftarrow$  アイコンボタン [2.リファレンス 2-2. 略伏図の入力]参照
- (4-3) 概要書の入力(1) <mark>概</mark> ← アイコンボタン 【機能】概要書作成の入力
- (4-4) メッセージ(M)  $\boxed{\text{M}}$  ← アイコンボタン 【機能】計算実行過程およびエラーメッセージを表示します。
- (4-5) 応力図の確認(A) **■** ← アイコンボタン 【機能】「風圧時]「地震時]「許容耐力]のX·Y各通りの 応力図を表示します。
- (4-6) 計算する柱、梁の入力(R) □ ← アイコンボタン 【機能】個別に出力する部材(柱・梁)を登録します。
- $(4-7)$  床のQ図(Q)  $\boxed{\bf N}$  ← アイコンボタン 【機能】床、屋根(天井)構面の応力図を表示します。 【注意】Ver7.7の追加機能
- (4-8) 計算結果の確認(T)  $\boxed{E}$  ← アイコンボタン 【機能】計算結果をディスプレイに表示します。
	- 【注意】耐力壁の略伏図など表示できない項目もあります。

(5) ヘルプ $(\underline{H})$ 

- (5-1) バージョン情報(A)
- 【機能】シリアル番号(ユーザー番号)を表示します。
- 【利用】サポートでは、バージョン情報(Ver8.0 rxx)を確認させ ていただきます。 メール サポートには、この情報を **(明記) してください。**

サポートは、(KIZUKURI事務局)よりご案内いたします。

## <span id="page-15-0"></span>2.リファレンス (入力データ)

### <span id="page-15-1"></span>2-1.一般事項の入力

### <span id="page-15-2"></span>(2-1-1)建設地等

#### (1)共通事項(図 2-1)

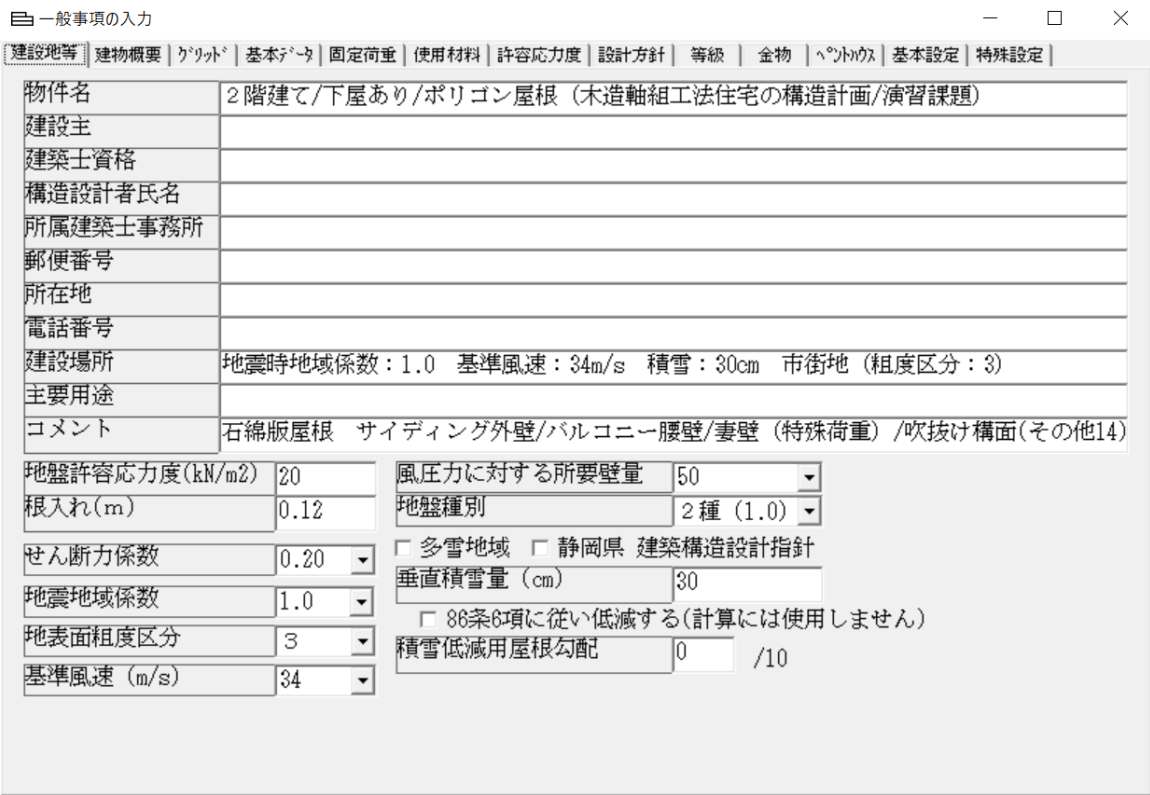

(図2-1)

[物件名]/[建設主]/[建築士資格]/[構造設計者氏名]/[所属建築士事務 所]/[郵便番号]/[所在地]/[電話番号]/[建設場所]/[主要用涂]の入 力は、日本語入力できます。

- 【機能】計算書の表紙に印刷されます。
- 【利用】[所属建築士事務所]は、名称が長い場合が多いので[//]で改行印刷 します。

[コメント]の入力は、日本語入力できます。

【機能】備忘録として利用します。 計算および出力には、無関係です。

「地盤許容応力度]:建設地の地盤支持力(kN/m2)

【利用】基礎形式により[布基礎]は、30以上 [べた基礎]は、20以上です。

「根入れ]:布基礎・べた基礎でGLから基礎底版までの深さ(m)

【機能】[根入れ]は、布基礎の有効地耐力の計算に使用します。

[せん断力係数]:地震層せん断力係数(令88条) 「地震地域係数]:地域で定められた数値 (令88条)

[地表面粗度区分]: 速度圧 (q=0.6EVo2) を求めるEを算出する係数 (初期値Ⅲ → 3 に設定)

[基準風速]:速度圧を求める建設地の風速(令 87 条)

[風圧力に対する所要壁量]:施行令第46号 4項 表三の数値(令46条)

[地盤種別]:静岡県条令の地盤種別1,2,3種地盤に対応します。 施行令第46号 4項 「特定行政庁が第88条第2項の規定により指定 した区域における場合・・・1.5倍とした数値」(3種に相当)に対 応します。

【利用】静岡県以外の場合、初期値の[2種(1.0)]をご使用ください。

[垂直積雪量]:建設地での最大積雪深さ(cm) (令 86 条)

□86 条 6 項に従い低減する(計算には使用しません)

【機能】概要書§2【3.積雪荷重】【ハ.積雪荷重の低減】に反映されます。 一般地域の建築は、全てOFFです。

「積雪低減用屋根勾配]: 屋根形状係数を算出する入力項 (令 86 条)

【機能】屋根勾配による(積雪荷重)を低減した設計荷重を採用します。

(2)特殊地域(図 2-2)

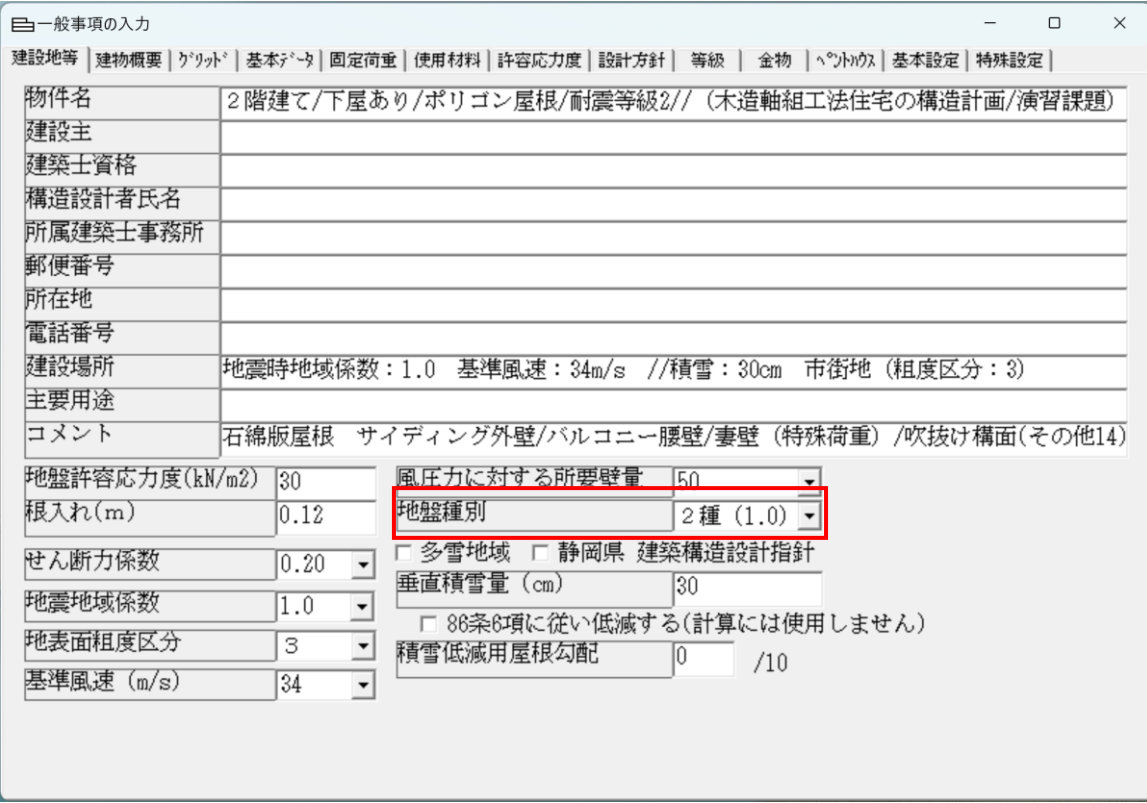

(図2-2)

- □ 多雪地域:建設地が、多雪地域に指定されている場合ON
- 【操作】 ロ多雪地域 にします。

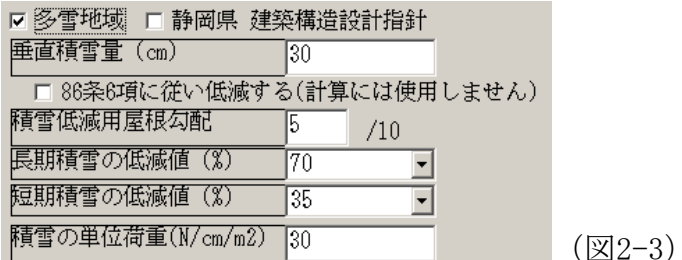

【操作】長期(中長期)・短期の積雪低減値を選びます。

- 【機能】令82条2項の表に示される[多雪地域]のG+P+0.7S(中長期)と
- G+P+0.35S+K又はW(短期)に使用されます。(令 82 条)
- 【機能】[積雪の単位荷重(N/㎝/㎡)]を[30]以外の数値を入力できます。
- □静岡県 建築構造設計指針:建設地が、静岡県内の場合ON
- 【操作】 区静岡県 建築構造設計指針 とします。
- 【機能】2014年 静岡県 建築構造設計指針・同解説 における[ルート A-1] 壁量計算(令46条)を行います。

<span id="page-18-0"></span>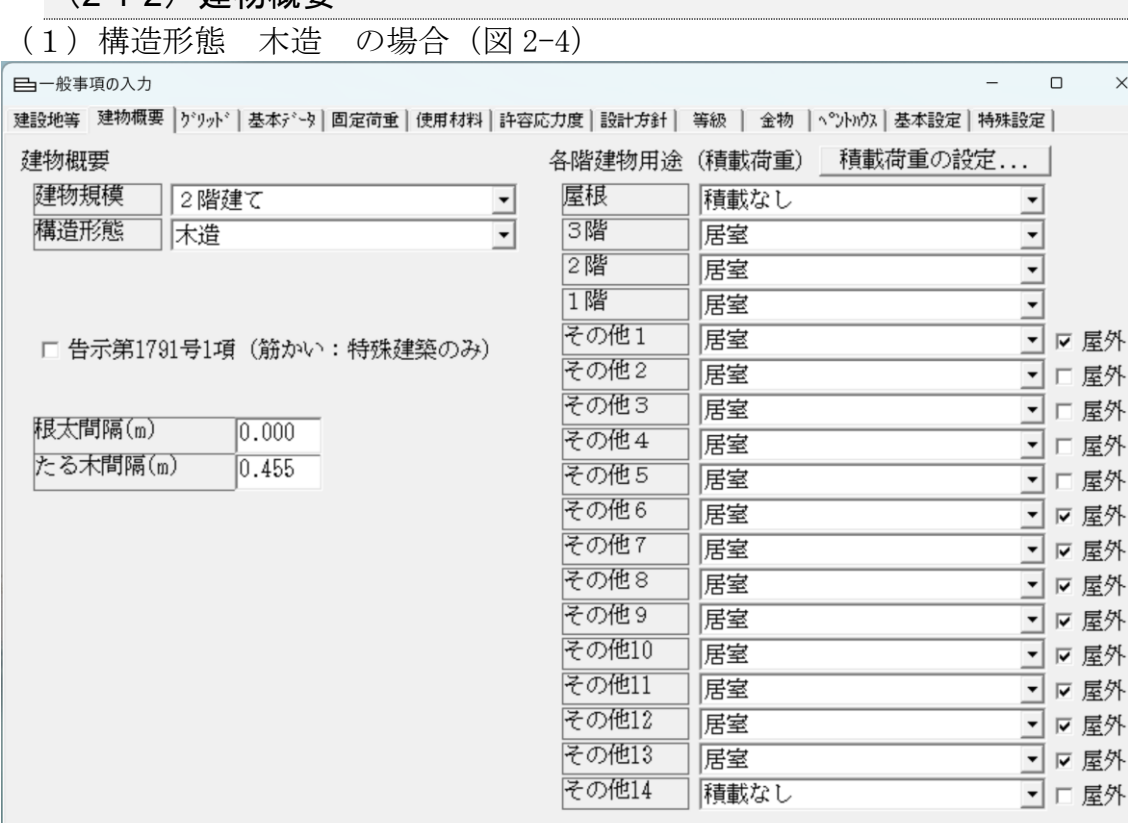

(図2-4)

[建物概要]

(2-1-2)建物概要

[建物規模]:[平屋建て]/[2階建て]/[3階建て]から選びます。

【注意】一部2階建て又は平屋建ての有る3階建て住宅は、3階建てを選びます。

【注意】小屋裏利用2階建てや小屋裏利用3階建ては、それぞれ[平屋建て]

[2階建て]を選びます。

[構造形態]:木造を選びます。 (図2-4)

- [適合性判定建築物]:該当するのは以下の場合です。
	- ①[構造形態]が[木造]で軒高9m超又は高さ13m超の建築物
	- ②[構造形態]が[1階S造+2,3階木造]で1階のS造の架構を構成する 柱の相互の間隔が6m超の建築物
	- ④ [構造形態]が[1階RC造+2,3階木造]壁量の判定を満足しない場 合

該当する場合は、□告示第1791号1項(筋かい)にチェックを入れます。

- 【操作】 区 借示第1791号1項 (筋かい)】とします。
- 【機能】告示第593号 四 ホ で求められる計算を行います。 「木造の建築物又は木造とその他の構造とを併用する建築物・・・」「構造 耐力上主要な部分・・・地震力による応力の数値・・・次の表の数値以上の数

値を乗じて・・・」の数値を1.5(β>(5/7)の場合)と仮定します。 地震力のせん断力係数を0.2として求めた部材に発生する力を1.5倍して、 柱・梁を検定します。 また、地震時の引き抜き力を1.5倍します。

(2)構造形態 1 階 RC 造+2・3 階木造 の場合(図 2-5)

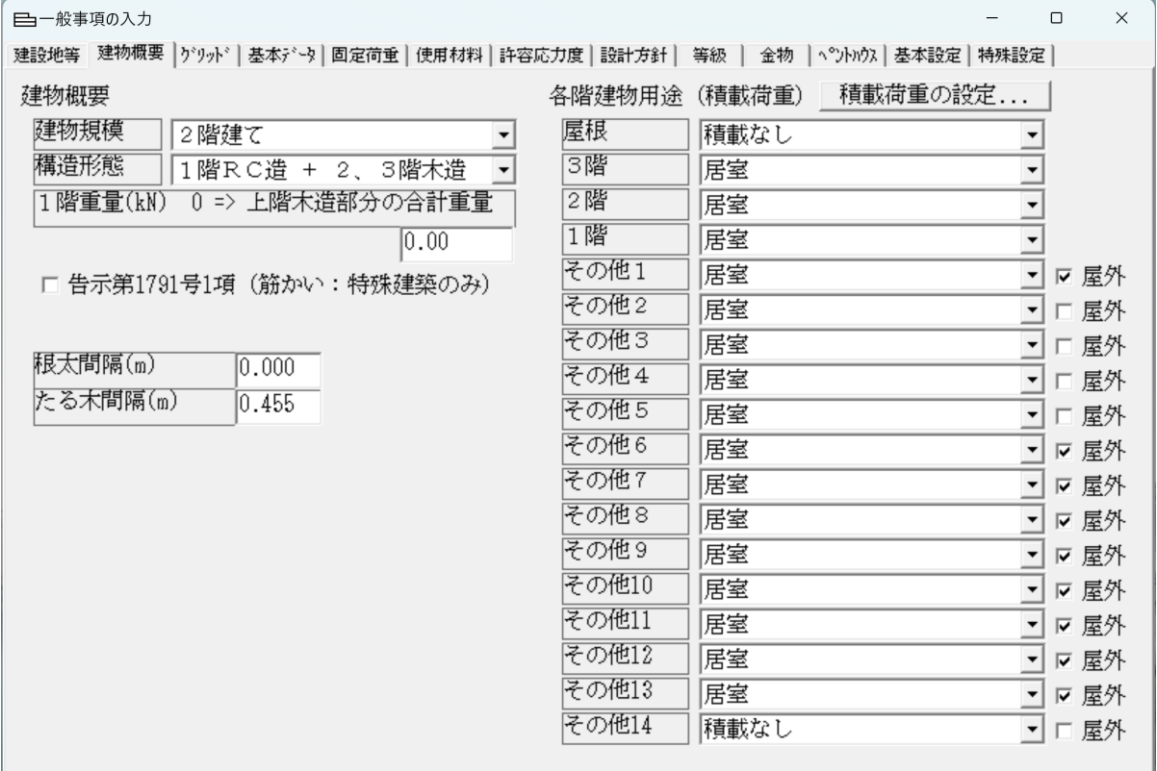

 $(\overline{82-5})$ 

[構造形態]:1階RC造+2・3階木造を選びます。 (図2-5)

【注意】[1階重量]を[2階重量の2倍とする]に変更しました。 「3階建混構造住宅の構造設計の手引き」を根拠にしています。

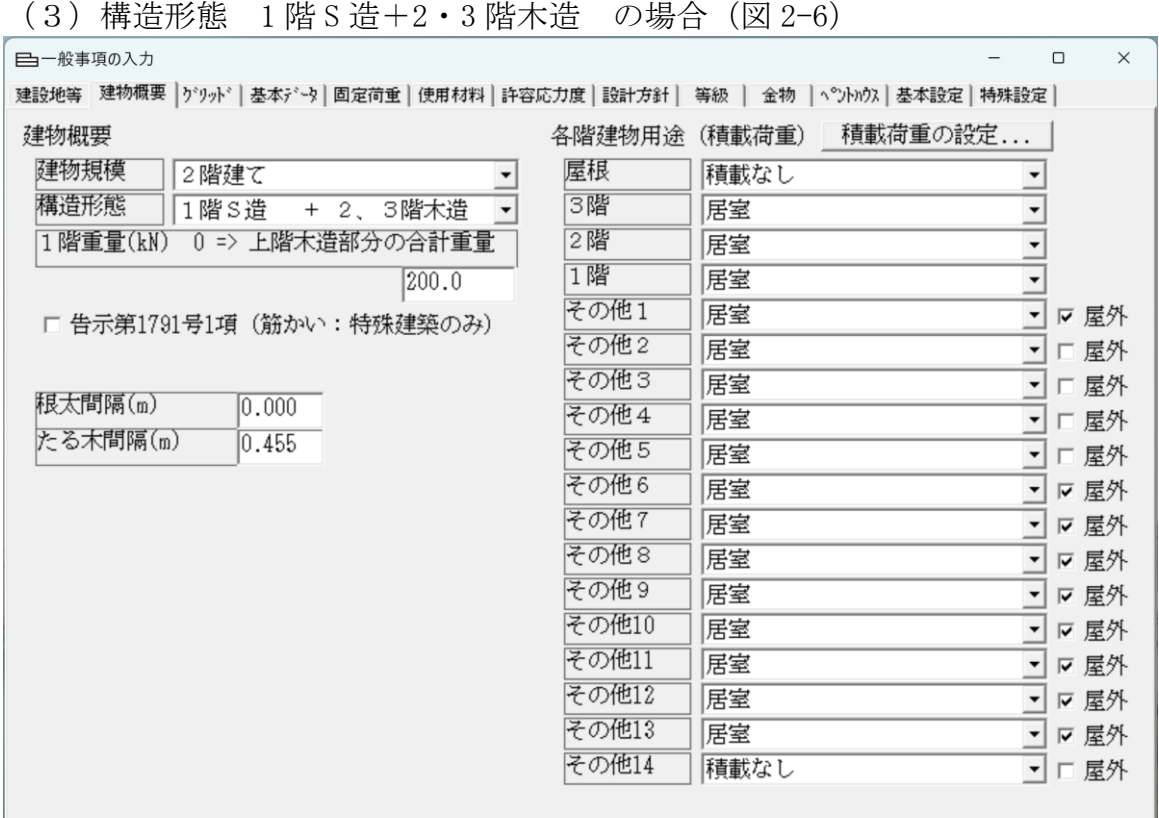

(図2-6)

[構造形態]: 1階S造+2·3階木造を選びます。 (図2-6)

- 【注意】[1階重量]は、別途算出します。 「3階建混構造住宅の構造設計の手引き」を根拠にしています。 (図2-6) に示す[200kN]は、仮の数値です。
- 【注意】混構造では、木造部分の計算のみ行います。
- 【注意】混構造では、木造部分が1層の場合は2階建てとなり、木造部分が2層の 場合は3階建てです。
- 【注意】混構造では、軒高9m 最高高さ13m以下がプログラムの対応範囲です。

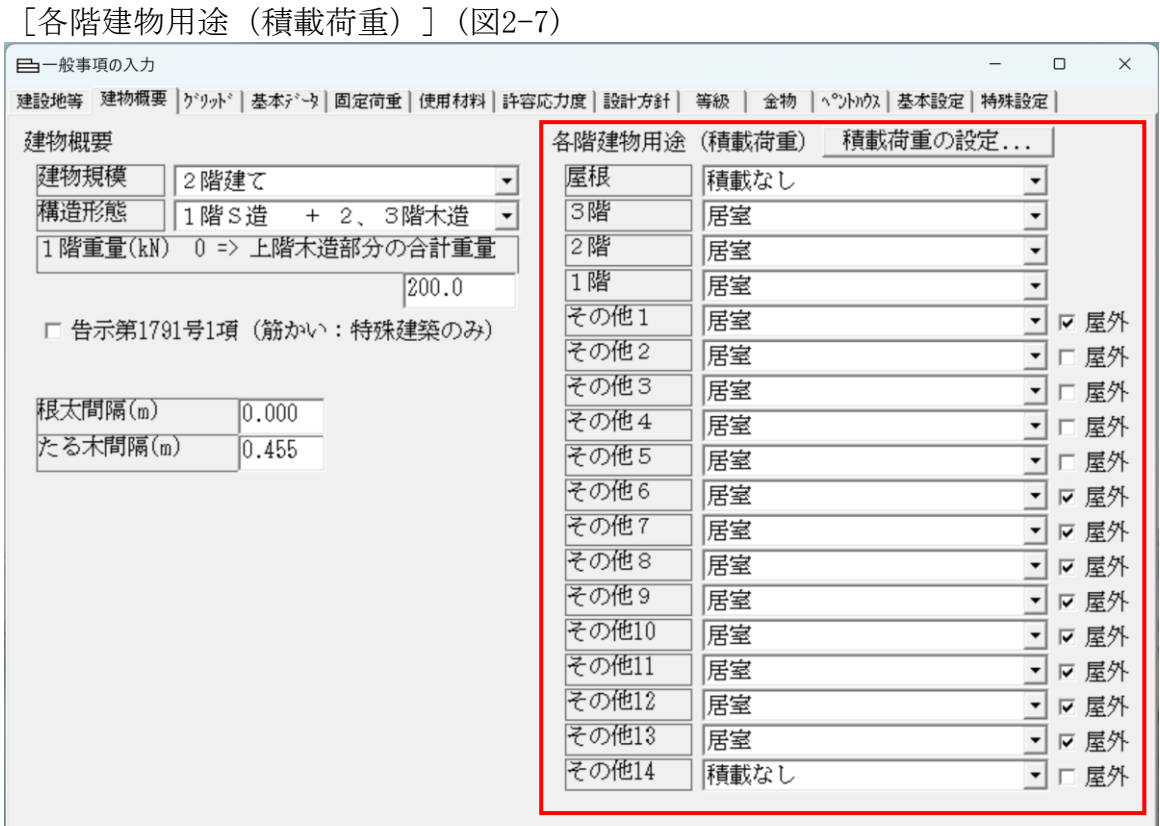

(図 2-7)

[積載荷重の設定...](図2-8)

【操作】 精載荷重の設定 ... | を「クリック」します。

(図 2-8)の表が表示されます。

[積載荷重 1] / [積載荷重 2] / [積載荷重 3] / [積載荷重 4] の各/ [床用] / [柱・梁用] / [地震用] 欄に荷重の数値を入力します。 【機能】特定の積載荷重(集会場・車庫・etc.)を設定して使用できます。

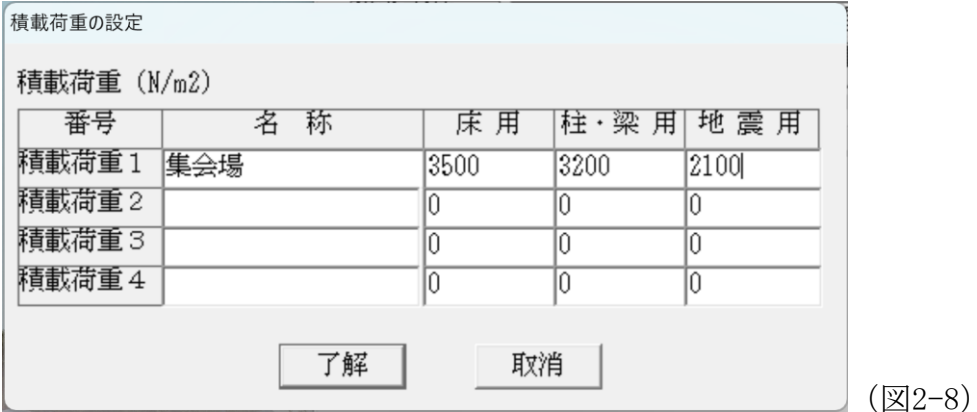

[屋根] / [3階] / [2階] / [1階] / [屋根] / [その他1~14] /:積載荷重

- 【操作】積載荷重(積載なし、居室の半分、居室、事務室、店舗、積載荷重1~8) を選択します。
- 【機能】令82条 2項における [P(積載荷重)]として取り扱います。(令82条)

□屋外:

- 【操作】 図 屋外 にします。 (ONの場合)
- 【機能】積雪荷重を考慮します。
- 【注意】その他1~14は、設計者が設定出来る荷重です。 内部(例:小屋裏床)に使用する場合は、[□屋外]をOFFに します。

[根太間隔(m)]:

- 【操作】根太の間隔を入力します。(m)
- 【機能】床荷重の負担面積計算に使用されます。
- 【注意】(根太レス床)の場合は、(0.0m)と入力します。

[たる木間隔(m)]:

- 【操作】たる木の間隔を入力します。(m)
- 【機能】屋根荷重の負担面積計算に使用されます。

<span id="page-23-0"></span>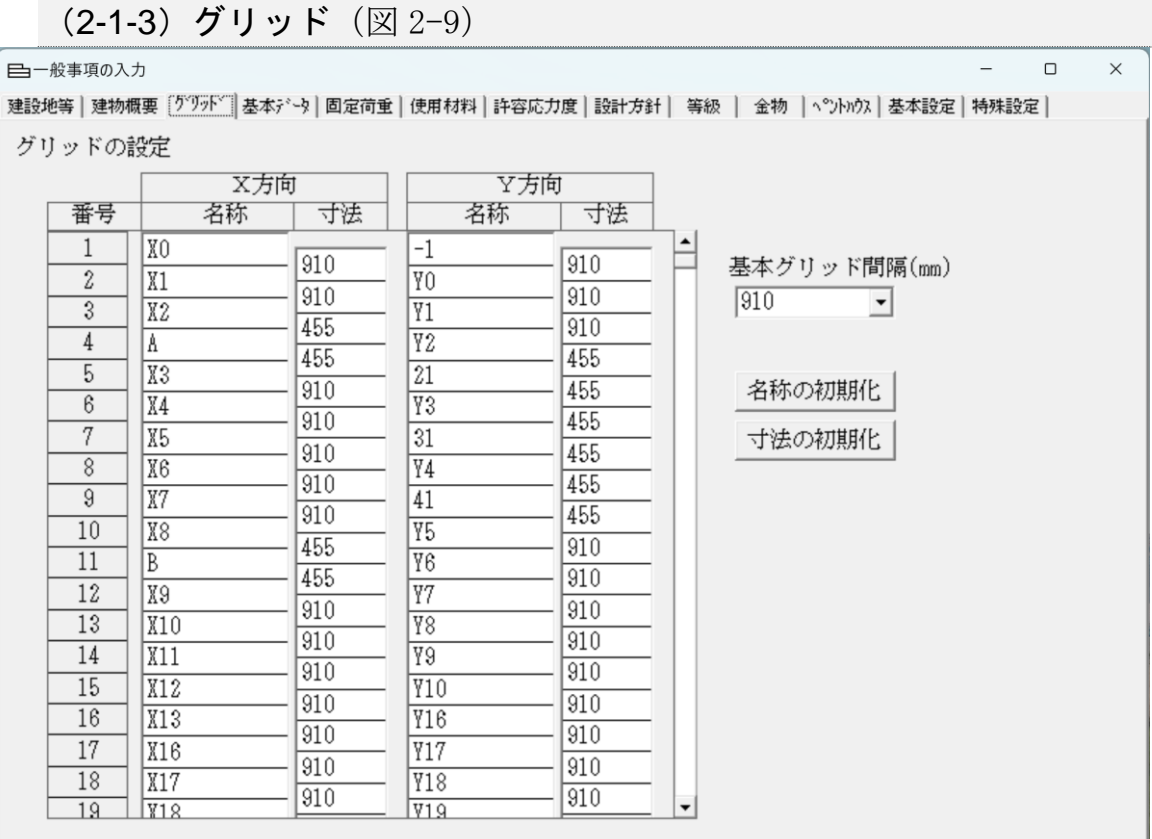

(図2-9)

[グリットの設定]

 $[$ グリット間隔 $]$ : X, Y方向の初期グリッド間隔

【操作】プルダウンメニューより使用グリット寸法(例 900,910,1000,etc.)を 選択するか、任意のグリッド間隔(例:303等)をキーボードより直接 テンキーで入力します。(㎜)

【機能】[略伏図の入力]に表示されるグリット間隔を決めます。

[名称の初期化]:

【操作】[名称の初期化]ボタンを「クリック」します。

【機能】X方向 (X1~X180) Y方向 (Y1~Y180) の通り名称がリセットされます。

「寸法の初期化]:

【操作】[寸法の初期化]ボタンを「クリック」します。

【機能】[グリット間隔]で指定した寸法で全てのグリット間隔が定義されます。

【注意】[名称の初期化]と[寸法の初期化]を始めに「クリック」します。

- 【利用】グリッド間の寸法および通り名称を変更する方法
- 【操作】変更するグリッドの寸法欄および名称欄を「クリック」します。 寸法欄および名称欄が反転します。(図2-10)

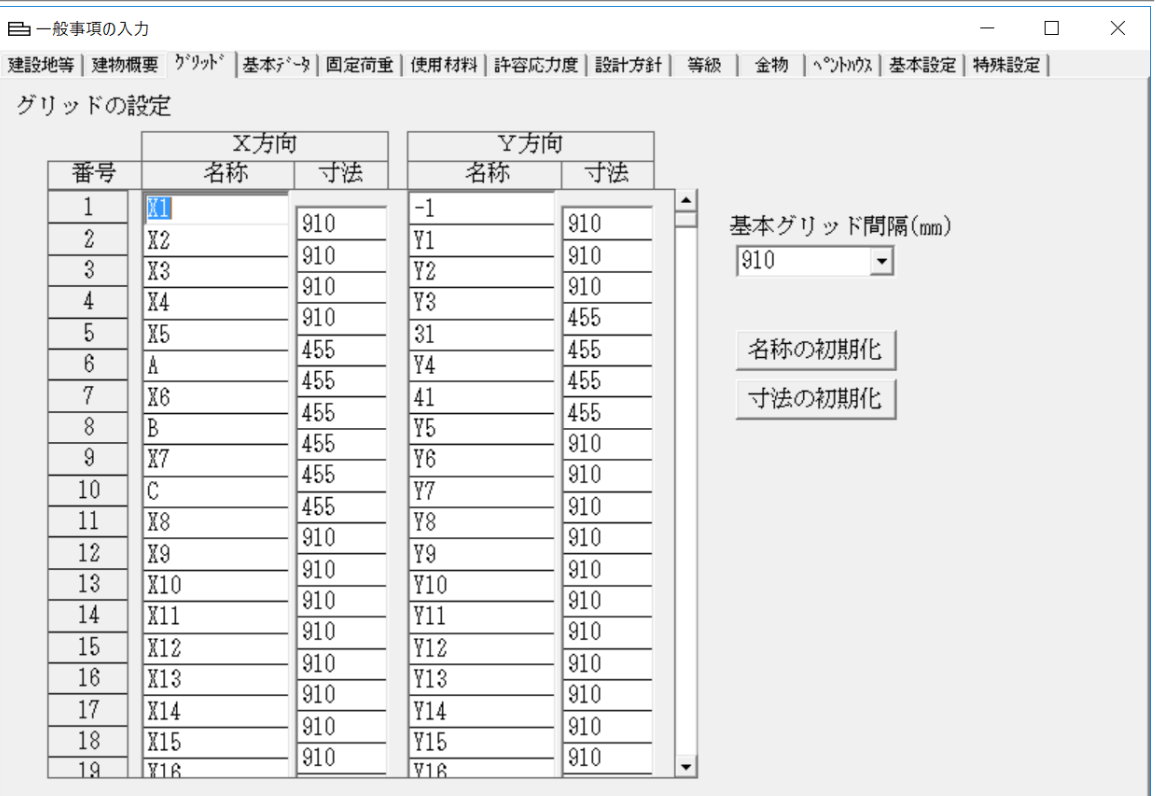

 $(\boxtimes 2 - 10)$ 

この状態でテンキーおよびアルファベットキーで上書き入力します。

元の数値および名称を、 [Delete] もしくは [DEL] キーで削除してか ら、入力しても同じです。

【注意】グリット間隔値として指定できる下限値は、1㎜ 上限値は、5000㎜です。 1mm以下のグリッド間隔がある場合、エラーとして計算を中断します。

<span id="page-25-0"></span>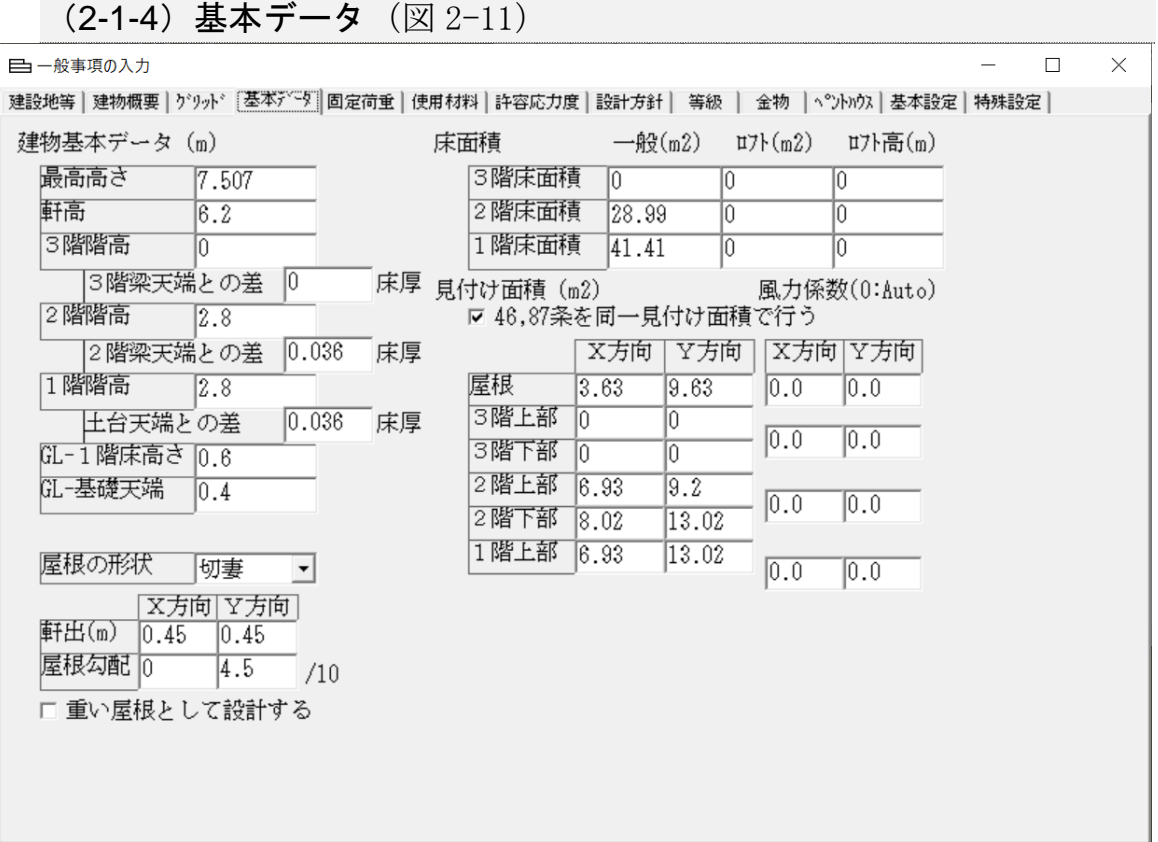

(図2-11)

【操作】テンキーで入力するか、プルダウンメニューより選択します。 【機能】各入力項で説明します。

[建物基本データ(m)] [最高高さ]:GL(地盤面)からの最高高さです。 (m) [軒高]:GLから軒高までの高さです。 (m) [3階階高]:階の高さ(m) |[3階梁天端との差] [床厚]| [2階階高]:階の高さ(m) |[2階梁天端との差] [床厚]| [1階階高]:階の高さ(m) |「土台階梁天端との差] 「床厚] [GL-1階床高さ]: [GL-土台天端]: [GL-基礎天端]: 【注意】「1階床高さ]「1階階高]「2階階高]「3階階高]の合計値が [軒高]になるようにします。 この数値が一致しない場合は、 [Warning! 各階階高の和と軒高が一致しません。]と表示されます。

[屋根の形状]:[1.1建物概要]の[屋根の形状]に出力される屋根の形です。 【注意】陸屋根は、両方向に勾配屋根が無い形状です。 切妻は、一方向に勾配屋根がある形状です。 寄せ棟は、両方向に勾配屋根がある形状です。 片流れ→は、原点座標から離れる方向に勾配している形状です。 片流れ←は、原点座標方向に勾配している形状です。

「軒出] X方向· Y方向の軒出長さ (m) (図2-12)

【注意】屋根重量を算出するときに、軒出部分を含めて荷重計算します。 (図2-12)は、X方向0.3(m) Y方向 0.6(m)と入力する例です。

【注意】屋根(一部2階・平屋の屋根を含む)全てに軒出分の面積を加算します。

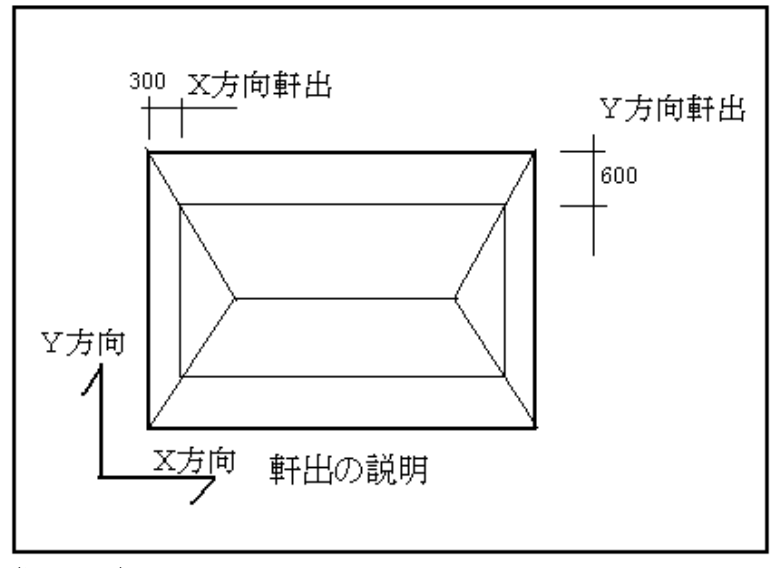

 $(\boxtimes 2-12)$ 

□重い屋根として設計する

- 【操作】 ☑ 重い屋根として設計する にします。
- 【機能】令46条 4項 表ニ「第43条第1項の表の(一)又は(三)に掲げる建築物」の 係数を選択します。(令46条)

 $[$ 床面積 $(m^2)$ ]

[一般 (m<sup>2</sup>) ] [ロフト (m<sup>2</sup>) ] [ロフト高 (m<sup>2</sup>) ] [3階床面積] [3階に設ける付属床面積] [3階付属床の平均高さ] [2階床面積] [2階に設ける付属床面積] [2階付属床の平均高さ] [1階床面積] [1階に設ける付属床面積] [1階付属床の平均高さ] 【機能】[ロフト(㎡)][ロフト高(㎡)]は、(告示 平12建告第1351号 木造の建築物に物置等を設ける場合に階の床面積に加える面積を定める 件)に定められる 令第46条の所要壁量計算に用いる階の床面積に加え る面積(a=h・A/2.1)を求める為の入力データです。(令46条)

KIZUKURI リファレンスマニュアル

【注意】[床面積(m2)][一般(m2)]は、確認申請の床面積と同じです。

【注意】上階の(a=h・A/2.1)は、下階の[床面積(㎡)][一般(㎡)]に も加算され、所要壁量を算出します。 (例として、3階の小屋裏収納床面積が15㎡ 平均内法高さが1.4mとし た場合 a=15㎡×1.4m/2.1m=10.0㎡となります。 この床面積は、3階のみならず、2階および1階の床面積にも加算して、 所要壁量を求めます)

「見付け面積 (m<sup>2</sup>) ]

[屋根] [3階上部] [3階下部] [2階上部]

[2階下部]

[1階上部]風圧力の各部分受圧面積(令46条)(令87条)(図2-13)

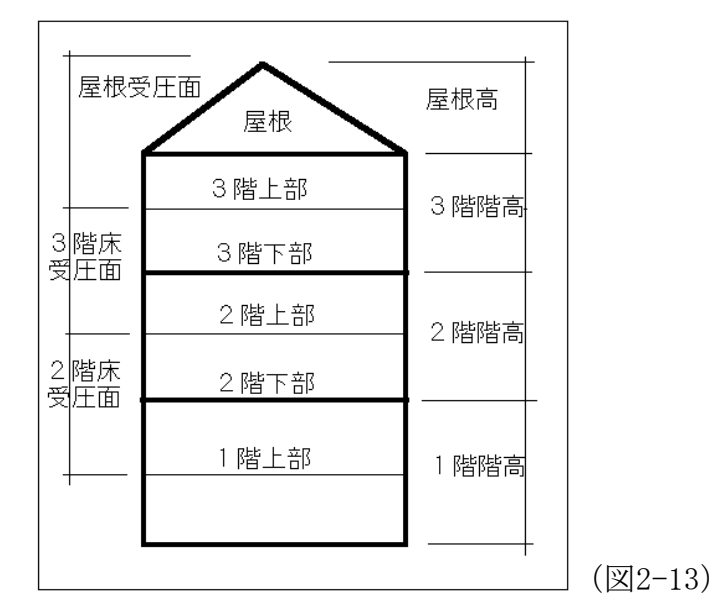

[46,87条を同一見付け面積で行う]

- 【操作】 区 46,87条を同一見付け面積で行うにします。
- 【機能】令46・87条の壁量計算を同じ受圧面積で行います。
- 【注意】[46,87条を同一見付け面積で行う]の[チェックボックス]がOFFの 場合は、各入力された受圧面積で令第46・87条の壁量計算を行います。
- 【操作】令第46条と令第87条の入力画面の切替は、

(87条用) のボタンを「クリック」します。 ( 16条用 )の入力画面が表示されます。

- 【注意】設計図書より各階の風圧の受圧面積を計算して入力します。 受圧面積は、自動的に計算されません。
- 【注意】見付け面積は、XおよびY方向に風が吹く場合に、その風荷重を受ける 受圧面を指します。(図2-14)
- 【注意】令46条では、各階床面から1.35(m)で下半分と上半分の面積を算出しま す。 令87条では、見付け面積は各階高の1/2で下半分と上半分の面積 を算出します。 XおよびY方向に風が吹く場合の各受圧面積です。 XおよびY方向の受圧面を(図2-11)に示します。

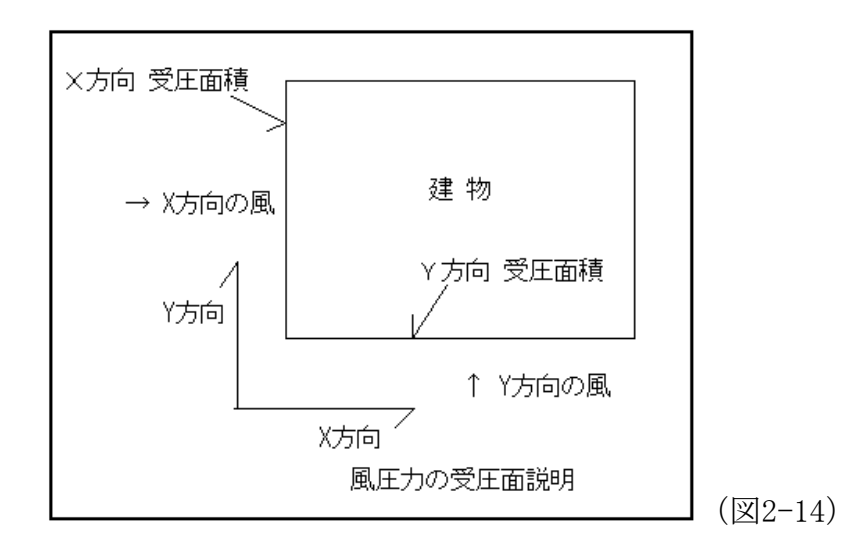

[風力係数]

【操作】自動計算の場合は、初期値[0]の状態で行います。(図2-15)

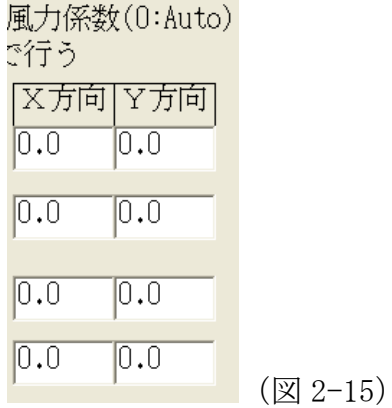

【機能】 Cf=Cpe-Cpi(令87条)の計算式に従った、係数を算出します。

【参考】『建設省告示 1454 号 Eの数値を算出する方法並びにV0及び風力係数 の数値を定める件』をご参照ください。

風上側外部風力係数のパラメータ (kz) に用いられるZ (当該部分の地盤面から の高さ)は、各階中心位置(階高さの中央)から地盤面までの距離で算出されて います。

【利用】風力係数を自動計算ではなく、簡便な数値入力で処理する方法も有りま す。(風力係数は、安全側の評価となります)

閉鎖型建築物の風上壁面のCpeは、0.8kzで最大値が0.8です。 風下壁面のCpeは、-0.4です。 ゆえに、建物全体に働く風力係数は、1.2となります。

勾配屋根の風上面のCpeは、30度(約6寸勾配です)の場合0.2です。 風下壁面のCpeは、-0.5です。 ゆえに、勾配屋根全体に働く風力係数は、0.7となります。

勾配屋根の風上面のCpeは、45度(10寸勾配です)の場合0.4です。 風下壁面のCpeは、-0.5です。 ゆえに、勾配屋根全体に働く風力係数は、0.9となります。

(2-1-5)固定荷重(図 2-16)

<span id="page-30-0"></span>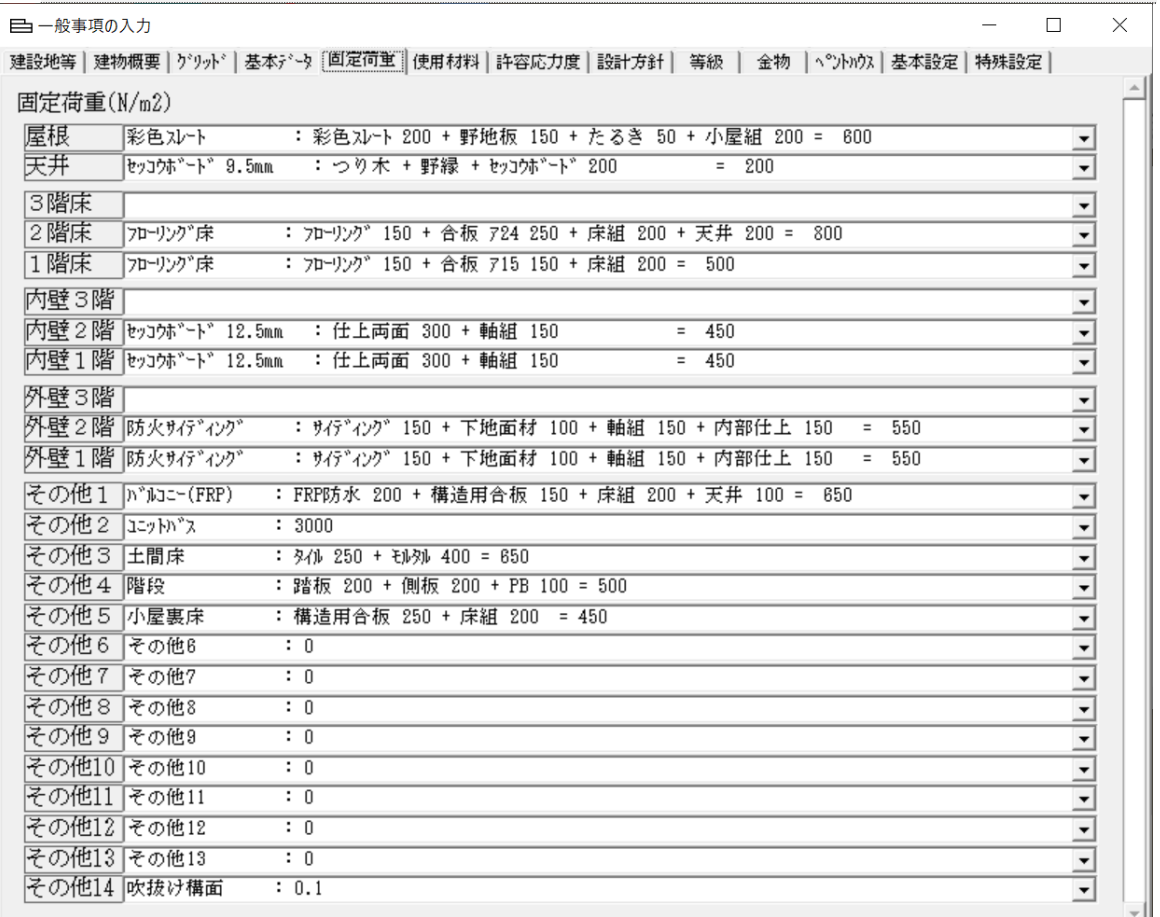

(図2-16)

[固定荷重(N/㎡)]令 82 条のGです。(令 82 条)

- 【機能】各部分の固定荷重を定めます。(N/㎡)
- 【操作】プルダウンメニューの中から選択するか、荷重名称、荷重(数値)を 入力します。(次ページを参照)

[屋根]:屋根仕上げ、下地、小屋組みまでの固定荷重

【機能】屋根勾配が有る場合は、水平投影面に置き換えて荷重を割増します。

[天井]:天井の固定荷重。

【注意】天井を張り付けた天井下地を含んだ固定荷重

[3階床]/[2階床]:床、下地、床組み、天井の固定荷重

[1階床]:床、下地、床組みの固定荷重

【注意】[略伏図の入力]で[F階(1階床)]入力が無い場合は、1階床荷重は 計算には使用しません。

[内壁3階]/[内壁2階]/[内壁1階]:各階内壁の固定荷重。 [外壁3階]/[外壁2階]/[外壁1階]:各階外壁の固定荷重。 [その他11]~[その他14] :[建物概要]で定義した積載荷重に対応するユーザーが定義でき る荷重の固定荷重 【機能】片持ち床(バルコニー等)としても使用できます。 【操作】名称と固定荷重を入力します。 (例: バルコニー : 1500) 荷重の設定方法は、下記の3種類の方法が有ります。 【操作】設定する場合は、[コンボ ボックス]に直接入力します。 【注意】数値は、SI単位(N/㎡)です。 ①荷重のみの入力 (形式;荷重) (図2-17) 例1) 500 丙壁3階[500 (図2-17) ②名称および荷重の入力 (形式;名称:荷重) (図2-18) 例2)板張り :600 |3階床 | 板張り|  $\div$  600  $\blacktriangledown$ (図2-18) ③詳細入力 (形式;名称:荷重名称 荷重+荷重名称 荷重+・・・= 合計荷重) (図2-19)

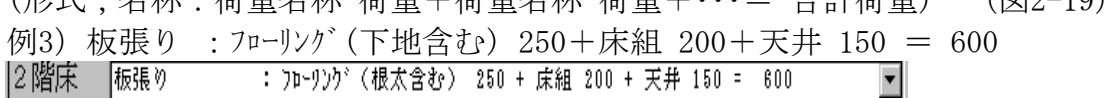

 (図2-19) 例3)では 出力の[1.4.仮定荷重 1.4.1.固定荷重]に下記のように出力されま す。

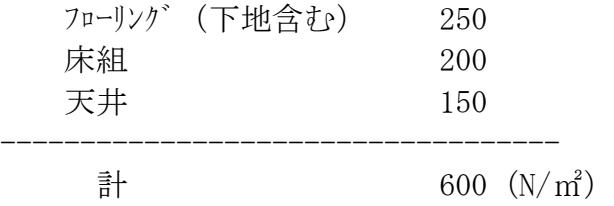

【注意】荷重名称と荷重の間は、1スペース空けてください。

【注意】荷重は、半角数値で入力します。

【注意】名称には、コロン[:]プラス[+]イコール[=]カンマ[ , ]は、 使用出来ません。

(2-1-6)使用材料(図 2-20)

<span id="page-32-0"></span>日一般事項の入力  $\Box$  $\times$ 建設地等|建物概要|グリッド|基本データ|固定荷重 使用材料|許容応力度|設計方針| 等級 | 金物 |ペントハウス|基本設定|特殊設定| 使用材料 (1) 木材 土台 桧材/KD 105角 大引 桧材 90角 火打土台 柱 通し柱 E95-F315/同等級構成 120角 管 柱 E95-F315/同等級構成 105角 梁 床梁 米松(KD) 105×105~ RM集成材(E105-F300) 梁幅 105 小屋梁 米松(KD) 105×105~ 米松(KD) 105×105 母屋 杉 45×60@455/スパン:910 タルキ 床パネル 24mm (1階床、2階床) 屋根パネル 12mm 外壁パネル 9mm

(図2-20)

- 【機能】使用材料の記述に使用します。 計算書の一般事項 [1.3使用材料および許容応力度表]の欄に印刷され ます。
- 【注意】計算に使用されるデータではありません。
- 【利用】設計者が設計条件を記述する時にワープロとして使用します。 例えば、「耐力壁 4.5倍:構造用合板(2.5)+45×90片筋交(2.0倍)]と 記述すると、その様に印刷されます。 サンプルデータの様に
	- (1)木材
	- (2)鉄筋,コンクリート
	- (3)引き寄せ金物
	- (4)耐力壁
	- (5)受風面積(長さはm 面積は㎡)
	- (6)水平構面の仕様
	- (7)基礎RC部重量
	- (8)特殊荷重(線荷重)

と書式を決めておくと確認に誤りがおきにくいと考えます。

<span id="page-33-0"></span>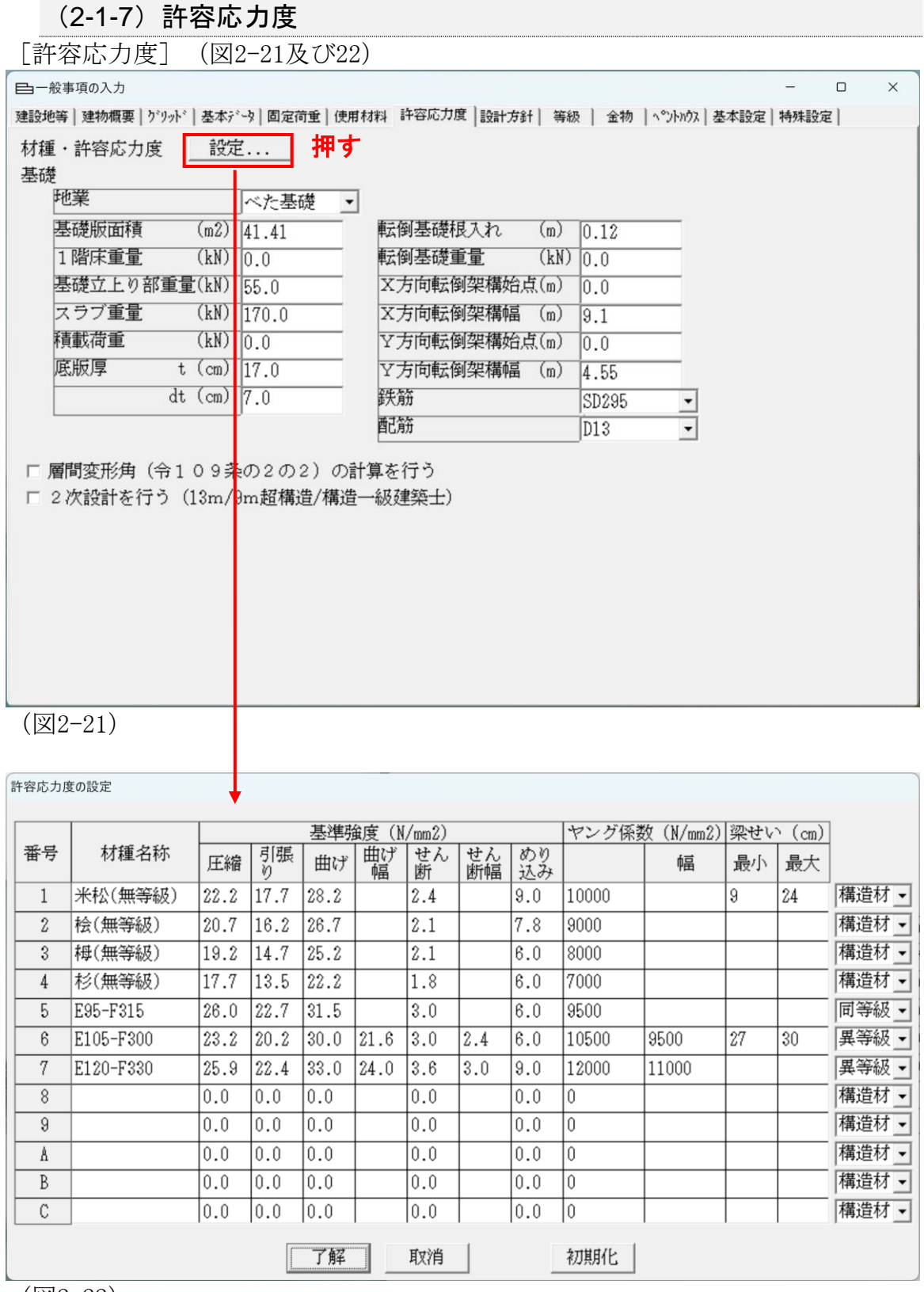

(図2-22)

【操作】[設定…]ボタンを「クリック」します。

- 【操作】使用する材料の名称および基準強度(材料基準強度 F N/mm<sup>2</sup> )を入力 (登録)します。 [了解]:入力した [名称] [基準強度 F] を登録します。 「取消]:入力した「名称]「基準強度 F]を取り消します。 [初期化]:プログラムの初期値に変更します。
- 【参考】[初期化]に示す各種数値は、施行令・告示・「木質構造設計規準・同 解説」(日本建築学会)の設計資料に基づいています。
- 【機能】部材(柱、梁)の断面検定計算では、登録された[番号]の基準許容応力 度を使用します。

[基礎]

[地業]:布基礎、ベタ基礎の選択をします。

(1)布基礎の場合(図 2-23)

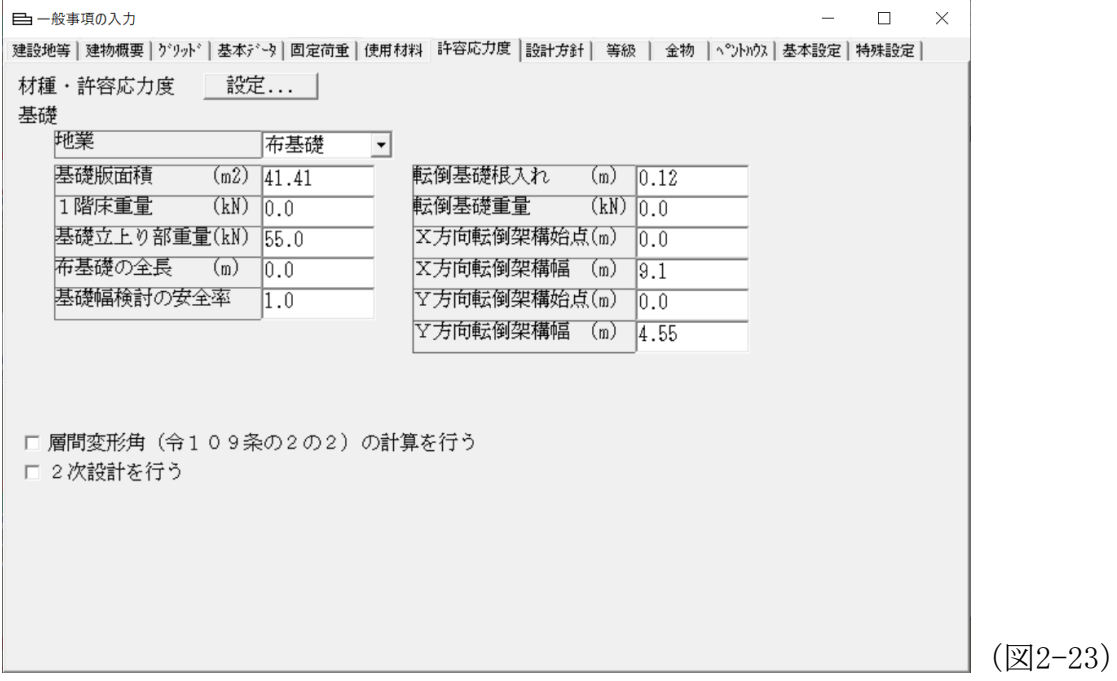

[布基礎の全長]:布基礎の全長(m) 「基礎立上り部重量]: 布基礎の地上部分の重量 (kN) (図2-24) [基礎幅検討の安全率]:設計者の判断値(1.0以上)

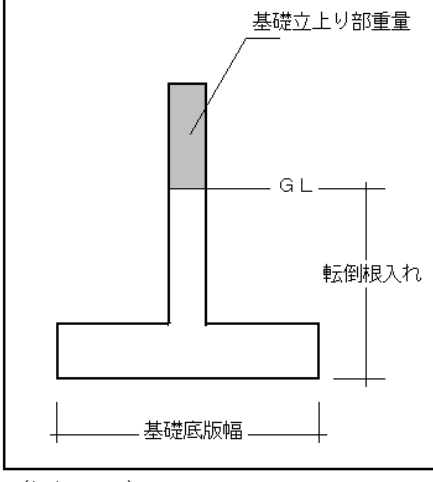

(図2-24)

【機能】基礎用の建物重量(自動算出)と入力された[基礎立上り部重量]の合 計を入力された[布基礎の全長]および安全率を考慮して有効地耐力に 対する基礎底版(礎版)幅を算定します。
(2)べた基礎の場合(図 2-25)

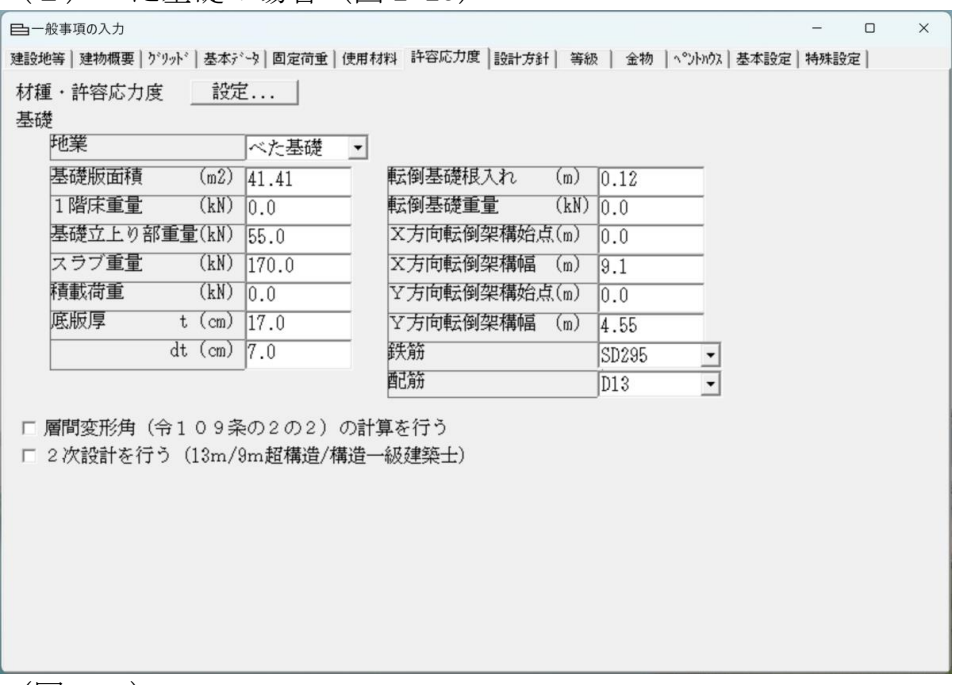

(図2-25)

[基礎版面積]:べた基礎の底版面積(m<sup>2</sup>)  $[1$ 階床重量(kN)]:1階床荷重【 $[$  (G+P) ×1階床面積]】

【注意】[略伏図の入力]で[F階(1階床)]を入力(床を配置)した場合は、自 動で1階床重量が算出されますので、入力値は、[0.0]です。

[基礎立上り部重量(kN)]:地中梁重量【[地中梁全長×地中梁幅× (地中梁高さ-スラブ厚)×鉄筋コンクリート 単位重量 (24 kN/m<sup>3</sup>) ] 】 (図2-26) [スラブ重量(kN)]:べた基礎のスラブ重量【[基礎版面積×スラブ厚× 鉄筋コンクリート単位重量 (24 kN/m3) ]】 (図2-26)

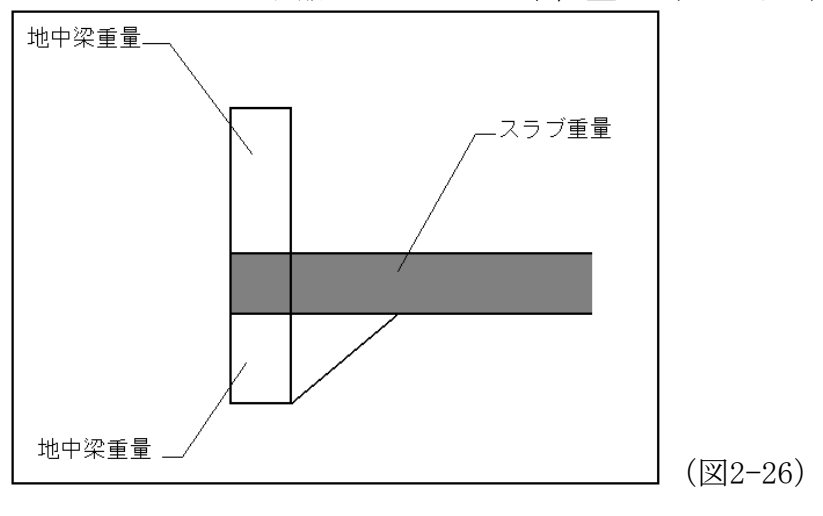

[積載荷重(kN)]:基礎スラブに載荷される(機材/機器)などを想定し た追加荷重(地盤の支持力検定に考慮されます) [底版厚(㎝)]:基礎スラブの厚み

[かぶり厚(㎝)]:基礎スラブのかぶり厚さ

【機能】基礎用の建物重量(自動算出)と入力された[基礎重量]の合計を底版 面積で除した値(「建物平均重量])が仮定支持力(入力項「支持 力]:建設地の地盤支持力)に対し安全(「支持力]≧「建物平均重 量]→ OK)かを検討します。

[転倒基礎根入れ]:基礎底版端部を支点に転倒すると仮定した場合、GLから基 礎底版までの根入れを入力します。

[転倒基礎重量]:転倒に抵抗する重量として基礎の重量を入力します。

- 【注意】一般に転倒は、起きませんので、[転倒基礎重量]は、初期値=0で データを作成します。
- 【注意】平面のアスペクト比(縦・横比)が大きい建物の場合桁面に受ける風荷 重が大きくなるため、転倒する場合があります。 このような場合には、 利「転倒基礎重量]を入力します。
- [X方向転倒架構幅(m)]:転倒方向の幅(長さ)
- [Y方向転倒架構幅(m)]:転倒方向の幅(長さ)
- 【注意】平面が凹凸や異形の場合は、幅(長さ)は、設計者が不利側で考えて決 めます。

[X方向転倒架構始点(m)]:転倒方向の幅の始点を定義(長さ) [Y方向転倒架構始点(m)]:転倒方向の幅の始点を定義(長さ)

- 【機能】平面が不整形の場合に(転倒幅)を利用者が設定する場合に使用します。 転倒幅を(小さく)することで、(短期地盤支持力)に影響が現れます。
- [鉄筋]:使用する鉄筋の種別です。
- [配筋]:基礎スラブ配筋に使用する鉄筋です。
- 【注意】基礎の配筋結果は、(F階)の土台の配置から推察した(基礎区画) から求めています。 スラブ配筋の参考程度の出力です。 結果ウィン ドウに【(Error! スラブ配筋が不足です。)】と出力がされても計算 書作成には、影響ありません。

□層間変形角(令109条の2の2)の計算を行う

- 【操作】□を(ON)にします。
- 【機能】準耐火構造で要求されている層間変形角(1/150以下)の計算と出力を 行います。

【利用】防火・準防火地域外に建築される建築物の場合は、(OFF)です。

□2次設計を行う

(1)木造の場合(図2-27)

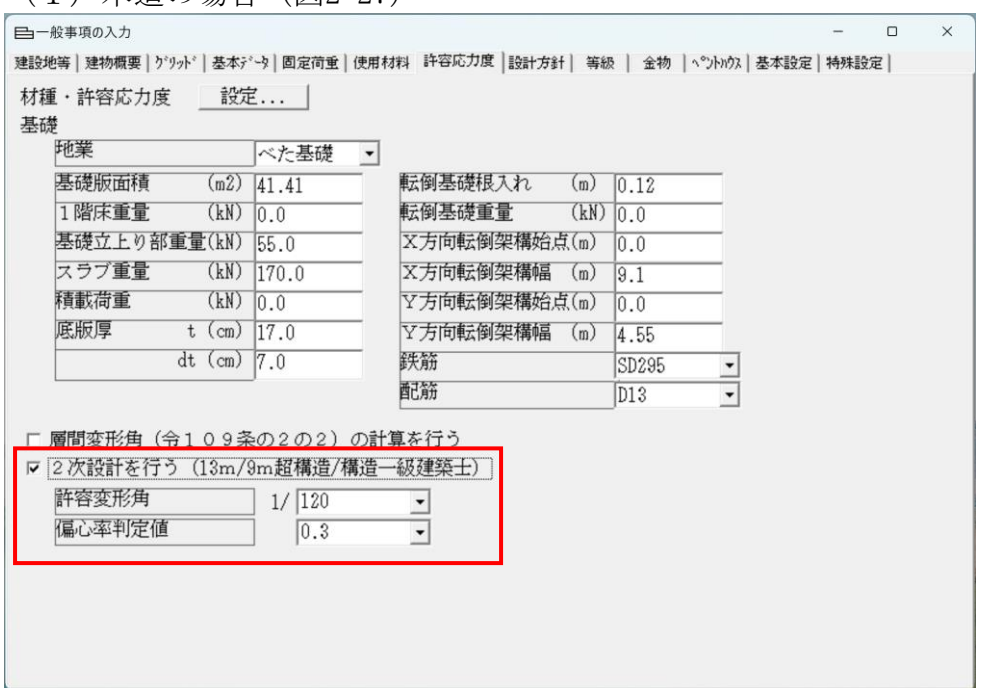

(図2-27)

【操作】 区 2次設計を行うにします。

- 【操作】「許容変形角] 「偏心率判定値]を選択 (ON) します。
- 【注意】木造構造の場合は、[軒高9m超][最高高さ13m超]の場合のみ検討が 必要です。 それ以外は、OFFにします。
- 【利用】『建設省告示1352号 木造建築物の軸組の設置の基準を定める件』で各 階・各方向の偏心率0.3以下の確認が要求されます。 偏心率の計算結果は、[2次設計を行う]をOFFにしても令第46条の 必要壁量の確認と合わせて計算出力「2.2.4 偏心率の計算]に結果のみ 出力されます。 計算過程が必要な場合は、[2次設計を行う]をONに[偏心率判定 値]を[0.3]とします。

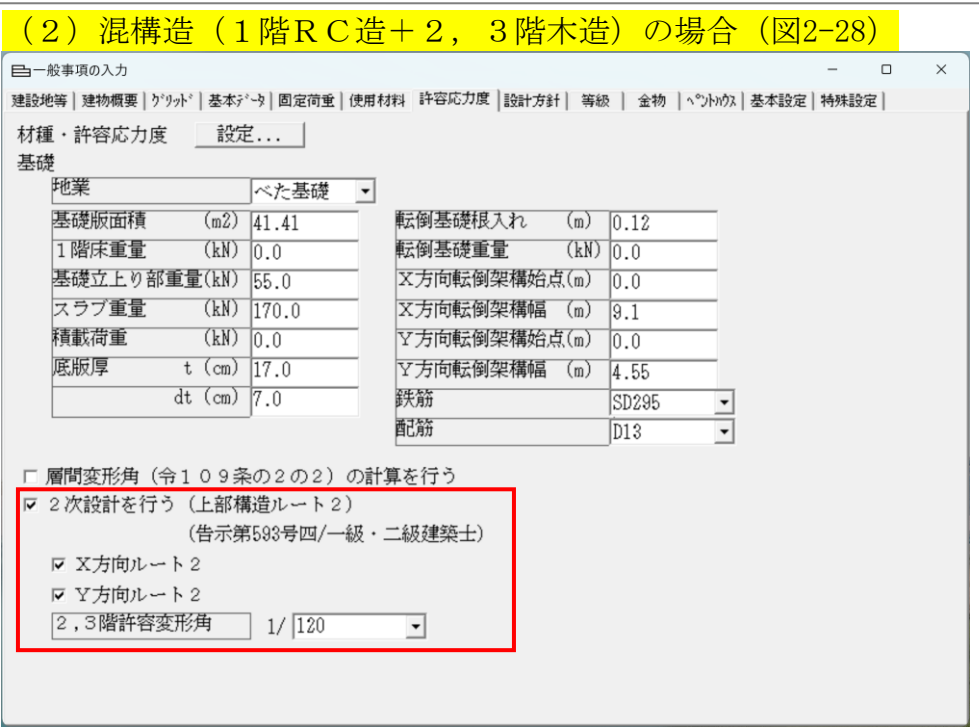

(図2-28)

- 【操作】 区 2次設計を行う (混構造ルート2)にします。
- 【操作】検討する方向の□を(ON)にします。
- 【操作】[2,3階許容変形角]を選択します。
- 【利用】告示第593号の四に該当する場合は、上部木造部が(ルート2:層間変 形角/剛性率/偏心率)の検証が必要です。

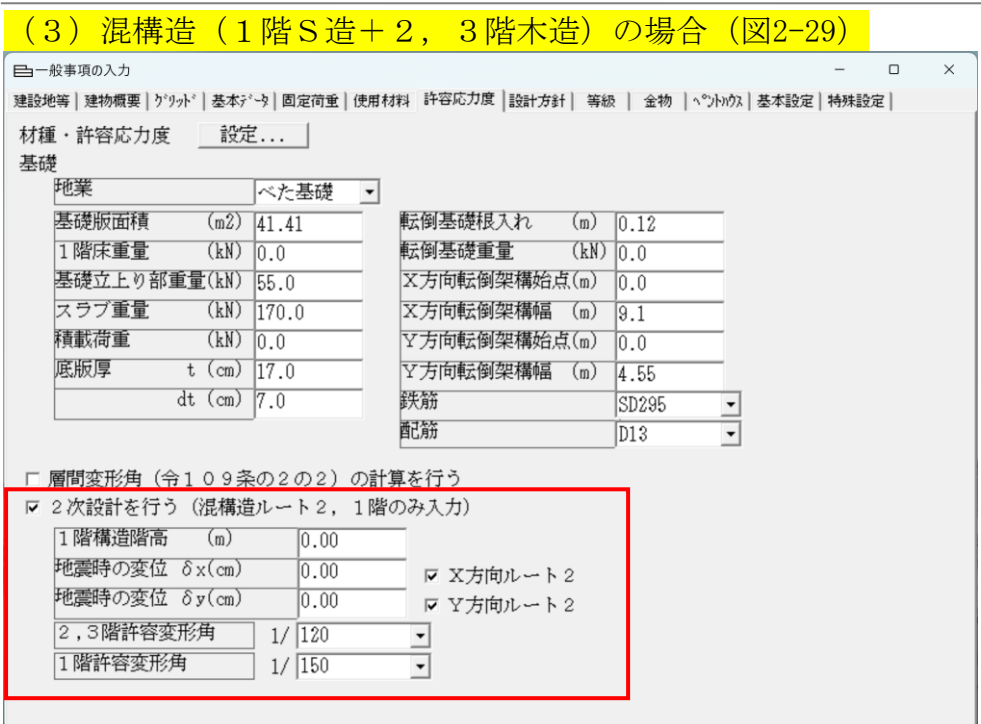

(図2-29)

- 【操作】 区 2次設計を行う (混構造ルート2, 1階のみ入力)にします。
- 【操作】[1階構造階高]を入力します。
- 【操作】[地震時の変位δx][地震時の変位δy]を入力します。
- 【操作】検討する方向の□を(ON)にします。
- 【操作】[2,3階許容変形角]を選択します。
- 【操作】[1階許容変形角]を選択します。
- 【注意】(木造)及び(混構造)とも[許容変形角][偏心率判定値]は、検証 目的により設計者が変更してください。

(2-1-8)設計方針(図 2-30) 日一般事項の入力  $\Box$  $\times$ 建設地等|建物概要|グリッド|基本データ|固定荷重|使用材料|許容応力度 [設計方針] 等級 | 金物 |ペントハウス|基本設定|特殊設定| 設計方針 床は剛な床組として設計する 壁の剛性(剛性率) P× 150 変形増大係数(長期)  $\overline{2}$ たわみ制限 –<br>短期 長期 中長期 積雪時  $\overline{1/2}$  $\lceil$  (cm)  $\lceil$  1/  $\lceil$  (cm)  $\lceil$  1/  $\lceil$  (cm)  $\lceil$  1/  $\lceil$  (cm) 小屋梁  $\frac{1}{300}$  2  $\sqrt{150}$  4  $\frac{1}{300}$  2  $150 - 4$ 床梁 250 12  $\sqrt{150}$  4  $\sqrt{250}$   $\sqrt{2}$ 150 T4 圧持ち梁  $300$  2  $150$  4  $300$  2  $150$  4 クリープ 250 ◎ [令第46条1項] ○ [令第46条2項] ○ [令第46条2項] (ねじれ補正係数を1.0未満にしない) ▽ 最下階の少量のめり込みを許容する ☑ 短期のめり込みも検討する ▽ 上下で同一の位置にある柱の (柱脚金物/柱頭金物) が異なる場合は、大きい金物に合わせる ▽ 横架材接合部の引抜き力の計算 (許容耐力) -斜め通り/耐力壁-© 主軸(X方向/Y方向)のみ考慮する ○ 両方向考慮する

(図2-30)

【機能】計算の前提条件を設定します。

[壁の剛性 P×]

【機能】壁の剛性は、層間変形角を求める計算で使用します。 [令第109条2の2][令第82条の2]です。

[変形増大係数(長期)]

長期荷重により床梁の変形が増大する(クリープ現象)の安全係数

- 【参考】『建設省告示 1459 号 建築基準法施行令第 82 条第 4 号の規定に基づき、 建築物の使用上の支障が起こらないことを確かめる必要がある場合及び その確認方法を次のように定める』を参照ください。
- 【機能】たわみ制限値を 1/250 とし、[変形増大係数]を[2]と入力した場合、 地震用積載荷重作用時の長期たわみの 2 倍のたわみと梁スパンの比が 1/250 以下であることを確認します。
- 【注意】[変形増大係数]は、[床梁]の梁スパンに対する長期たわみ制限値 のみに機能する係数です。

[たわみ制限]

- 【機能】荷重組み合わせ時の「横架材〕たわみ制限値を設計者が設定できます。  $[**長**期]$  :  $G+P$ 
	- $\lceil \frac{1}{2}$ 期]: G + P + W (又は) G + P + K
	- [中長期]:G+P+0.7S(多雪地域)
	- $[$ 積雪期 $]$  :  $G+P+S$
- 【機能】「クリープ]は、G+Pe(地震時積載荷重)の荷重組み合わせ時の 「床梁」のみに適用される検討項目です。
- 【注意】計算基準で示される制限値以下に設定した場合([床梁]の[長期]を 200 にした場合など)にエラーメッセージを出力します。

[○令第 46 条 1 項]:一般的な在来工法(柱・梁材に構造材を使用する場合) 「○令第 46 条 2 項〕:告示第 1898 号および告示第 1899 号に従う場合、令第 46 条4項の仕様規定(壁量)の検討を除く事が出来ます。 [○令第46条2項(ねじれ補正・・・1.0・・・)]:補正係数が 1.0 未満の場

- 合は、【1.0】にします。
- 【注意】「3 階建て木造住宅の構造設計と防火設計の手引き」([青本])を 削除しました。(Ver7.7)
- [□最下階の少量のめり込みを許容する]

(1)チェックボックス(OFF)の場合

- (1-1)一般地域の場合  $G + P$  (長期)  $\qquad \qquad$  [ f m = 1.1  $\times$  F/3]  $G+P+S$  (中短期)  $\qquad \qquad$  [fm=1.6×F/3]  $G+P+W$  又は  $G+P+K$  (短期) 【fm=2.0×F/3】 (1-2)多雪地域の場合  $G + P$  (長期)  $\qquad \qquad$  [fm=1.1×F/3]  $G + P + 0.7S$  (中長期)  $[f m=1.43\times F/3]$  $G+P+S$  (中短期)  $\qquad \qquad$  [  $f m=1.6\times F/3$ ]  $G + P + 0.35S + W$  又は  $G + P + 0.35S + K$  (短期)  $[$  f m = 2.0  $\times$  F/3]
- (2)チェックボックス(ON)の場合

(2-1)一般地域の場合  $G + P$  (長期)  $\qquad \qquad$  [ f m = 1.5  $\times$  F/3]

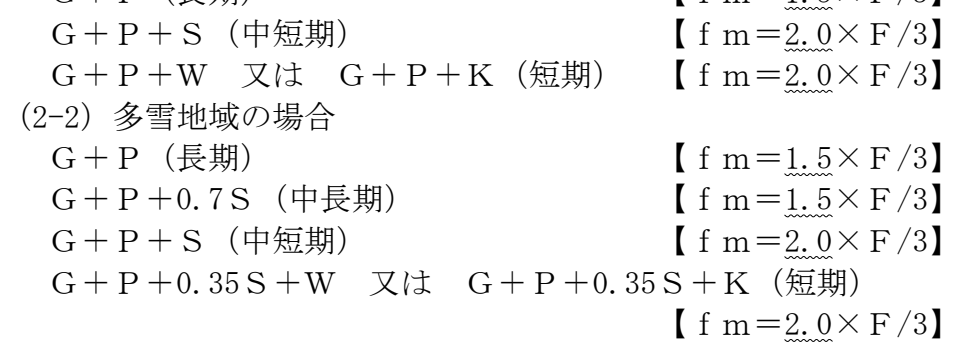

[□短期のめり込みも検討する]:「木造軸組工法住宅の許容応力度設計 2008 年版」に基づき設計者が判断します。

【注意】「木造軸組工法住宅の許容応力度設計 2017 年版」より常時ONです。

[□上下で同一の位置にある柱の(柱脚金物/柱頭金物)が異なる場合は、大き い金物に合わせる]

【機能】2 階/3 階床構面の横架材位置における上下階(管柱)の(柱脚金物/柱 頭金物)が異なる耐力金物が選択された場合に、(大きい耐力金物)に 合わせる機能です。

[□横架材接合部の引抜力の計算(許容耐力)]

- 【注意】(Ver7.7 追加機能)
- 【機能】ONの場合は、存在応力(地震力/風圧力)で算出した外周部(引抜力) を求め、(仕口金物/継手金物)を選定します。
- 【機能】OFFの場合は、許容耐力(水平構面の什様せん断力:TN1式)で 算出した外周部(引抜力)を求め、(仕口金物/継手金物)を選定しま す。

[斜め通り/耐力壁]

「●主軸 (X方向/Y方向) のみ考慮する]

【機能】斜めの通りが直交座標に対し、主要成分となる側にのみ耐力壁要素 (剛性、せん断力)が考慮される。

[●両方向考慮する]

【機能】斜めの通りが直交座標に対し、両方向の成分に耐力壁要素(剛性、 せん断力)が考慮される。

 $(2-1-9)$  等級  $(\boxtimes 2-31)$ 

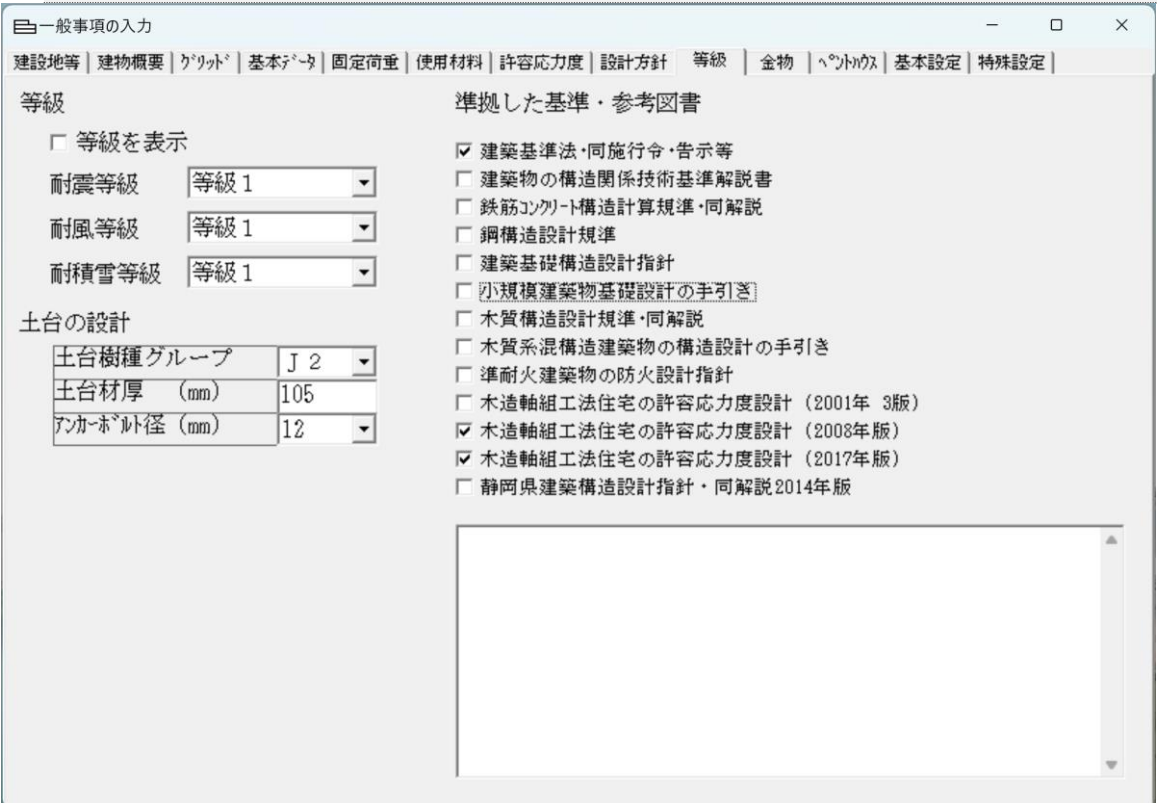

(図2-31)

[等級]

[品質確保促進法]による構造の安定(耐震等級、耐風等級、耐積雪等級)を検 証します。

- 【操作】 2 等級を表示 にします。
- 【操作】[耐震等級][耐風等級][耐積雪等級]から目標の等級を選択します。 [耐震等級]:等級 1,2,3 より選択します。 [耐風等級]:等級 1,2 より選択します。 [耐積雪等級]:等級 1,2 より選択します。(多雪地域のみ)
- 【機能】性能表示制度における[耐震等級][耐風等級][耐積雪等級]で要求 される外力の割増しを行います。
- 【利用】[長期優良住宅 2009 年施行]に基づく構造設計では、[耐震等級] のみ(等級2)又は(等級3)を選択します。

[土台の設計]

- 【操作】[土台樹種グループ]:「木造軸組工法住宅の許容応力度設計 2017 年 版」 (2.4.9) (表 2.4.9.3)に示されるJ1/ J2/J3から選択します。
- 【注意】(Ver7.7 変更機能)

「土台材厚]:土台の有効せい(mm)を入力します。 [アンカーボルト径]:使用するアンカーボルトの径 (12 又は 16)を 選択します。

- 【機能】各通りに働く地震力および風圧力に対し、必要な土台アンカーボルト 本数を算出します。
- 【利用】土台アンカーボルトの印刷出力が不要の場合は、[印刷]→[土台アン カーボルトの設計]のチェックボックスをOFFにします。

[準拠した基準・参考図書]

【機能】チェックボックスをONにした準拠基準・参考図書名が[1.2. 設計方 針]に印刷されます。 記述欄には、チェックボックス一覧に無い図書を参考にした際に、設計 図書欄に記載されます。

(2-1-10)金物(図 2-32)

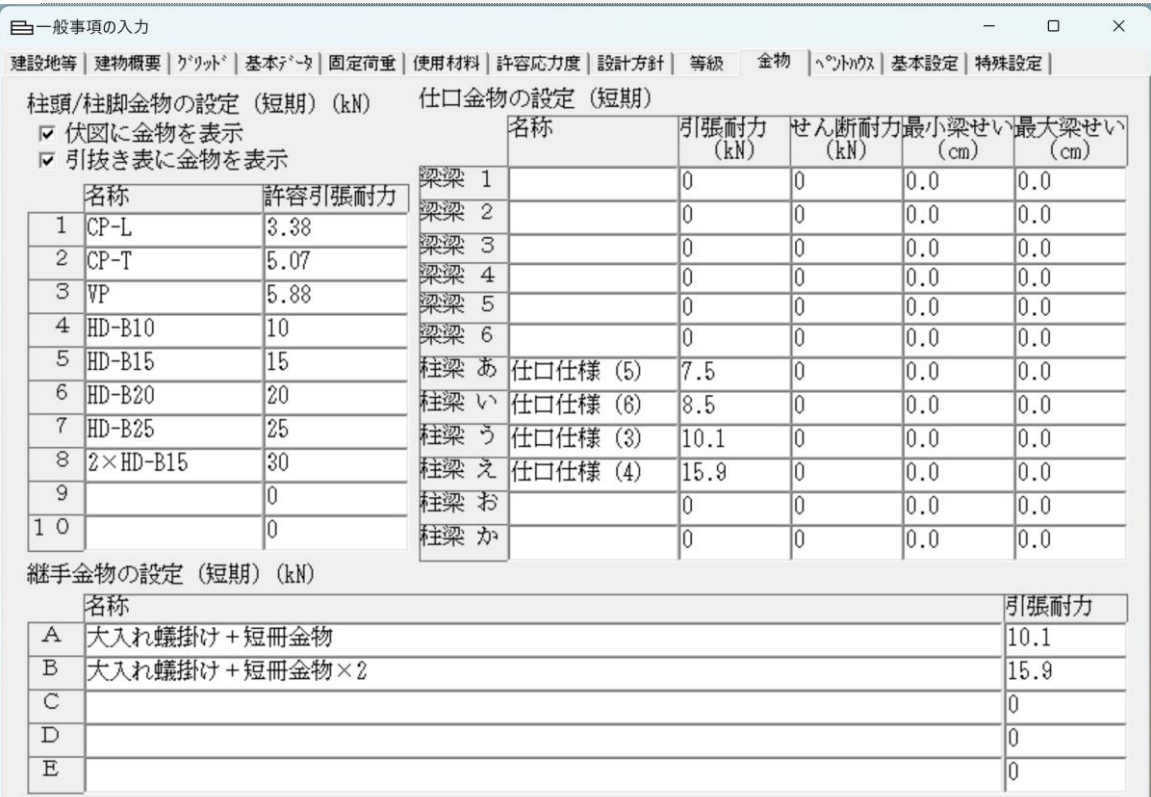

(図2-32)

[柱頭/柱脚金物の設定]

- 【機能】引き寄せ金物の[名称] [許容引張耐力]を設定できます。 引き寄せ金物を「接合部の設計 金物欄]及び「軸力図(引き抜き)] に表示(印刷)されます。
- 【操作】 2 伏図に金物を表示 にします。
- 【機能】[軸力図(引き抜き)]に金物名称を印刷します。
- 【操作】 区 引抜き表に金物を表示 にします。
- 【機能】[3.5.接合部の設計]の引き抜き力表の金物欄に金物名称を印刷します。

金物登録

「名称」:使用する引き寄せ金物の名称を入力します。

- 「許容引張耐力]:使用する引き寄せ金物の短期許容耐力(kN)を入力します。
- 【注意】金物の[耐力]を超えた引き抜き力が発生した場合は、[Error! 1 階 X8, Y3 の柱の引抜き力は、入力された金物の耐力を上回って います。] のようにメッセージが出力されます。

[継手金物の設定 (短期) (kN)]:

【機能】外周部の[継手]に生じる引張力に対応する金物を設定します。

[仕口金物の設定(短期)(kN)]

【機能】(梁)と(梁)を接合する仕口金物を設定します。 (柱)と(梁)を接合する仕口金物を設定します。 【金物工法】で各メーカーが提供する【接合金物】を設定します。

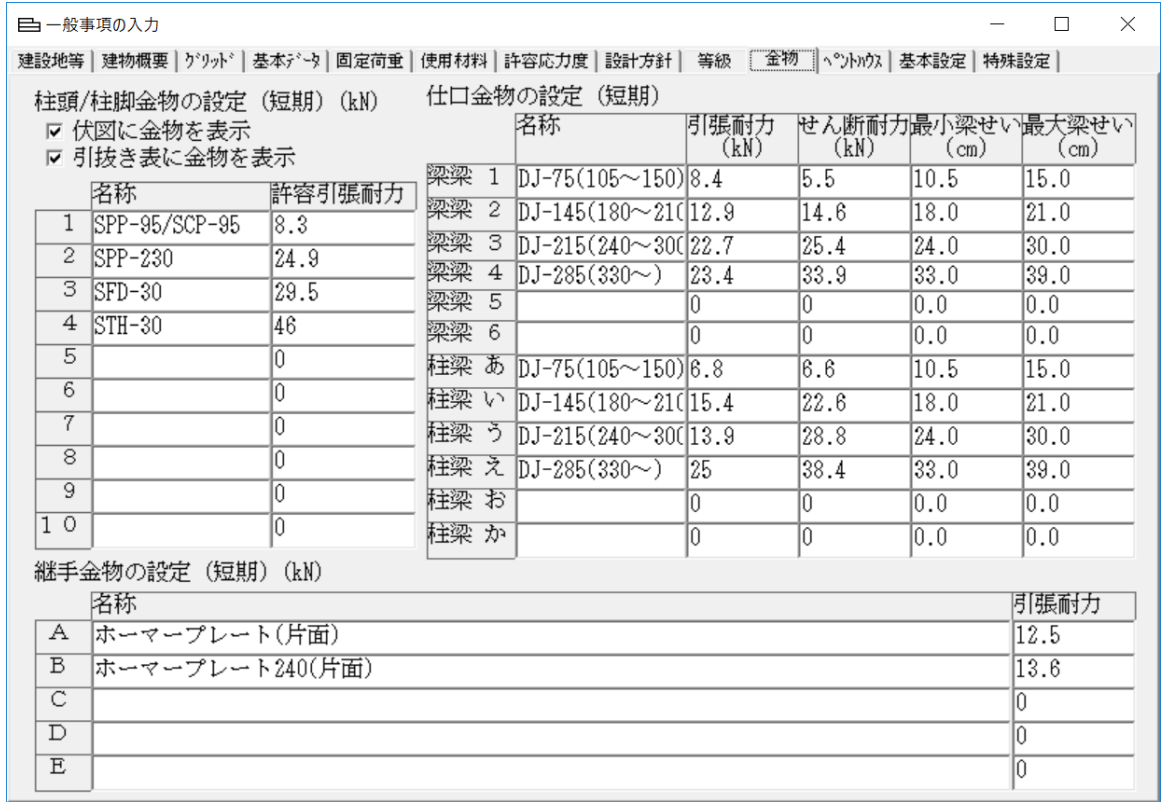

(図2-33)(金物工法メーカーの設定 一例)

[最小梁せい]:金物メーカーの資料から使用できる最小梁せいを入力します。 [最大梁せい]:金物メーカーの資料から使用できる最大梁せいを入力します。

【注意】(Ver7.7 追加機能)

【参考】「木造軸組工法住宅の許容応力度設計」(2001年 3版)

(4.13.4 横架材端部接合部の許容引張耐力)

「木造軸組工法住宅の許容応力度設計」(2008年)

(2.4.8 横架材接合部の許容引張耐力の検定)

「木造軸組工法住宅の許容応力度設計」(2017年)

(2.4.8 横架材接合部の許容引張耐力の検定)

(表2.4.8.1)参照

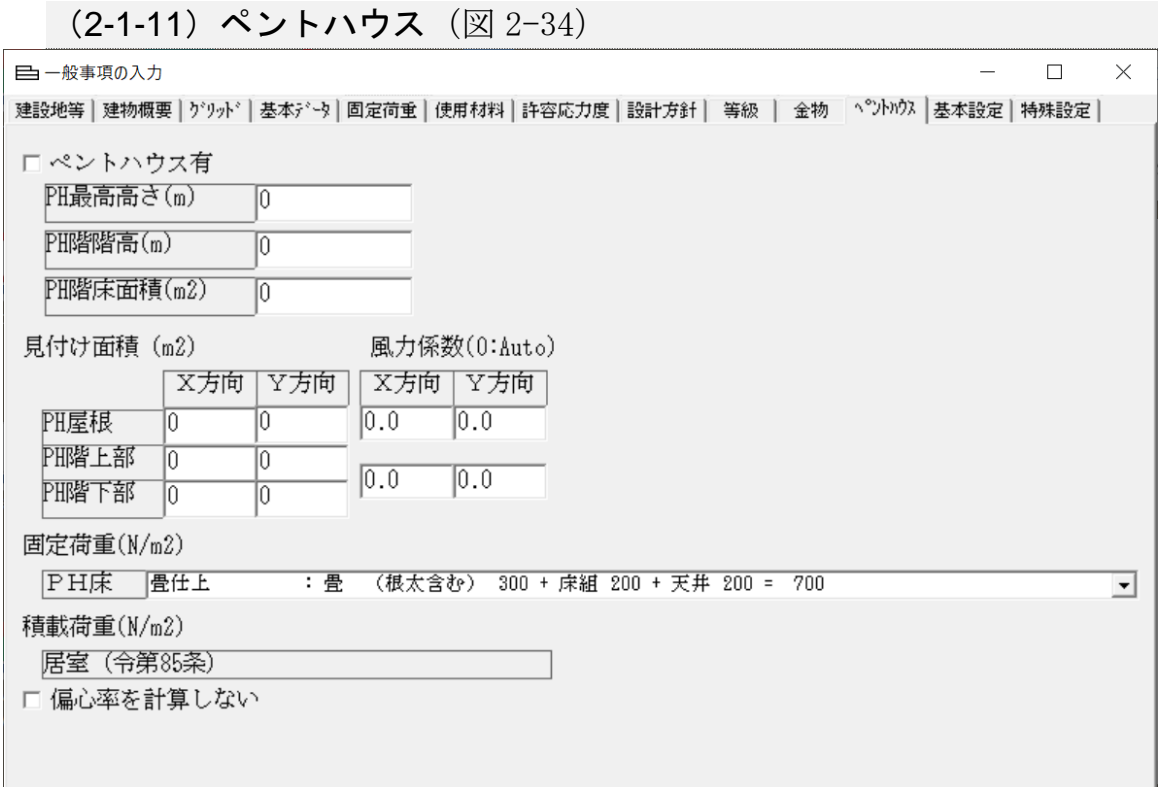

(図2-34)

【機能】ペントハウス階の入力

【操作】

[□ペントハウス有]:ペントハウスの有無をON-OFFで設定します。 [PH 最高高さ]:GLからのペントハウス最高高さ(m)(図 2-35) [PH 階階高]:ペントハウスの階高(m)  $[PH$  階床面積]:ペントハウスの床面積  $(m^2)$ PH最高高さ

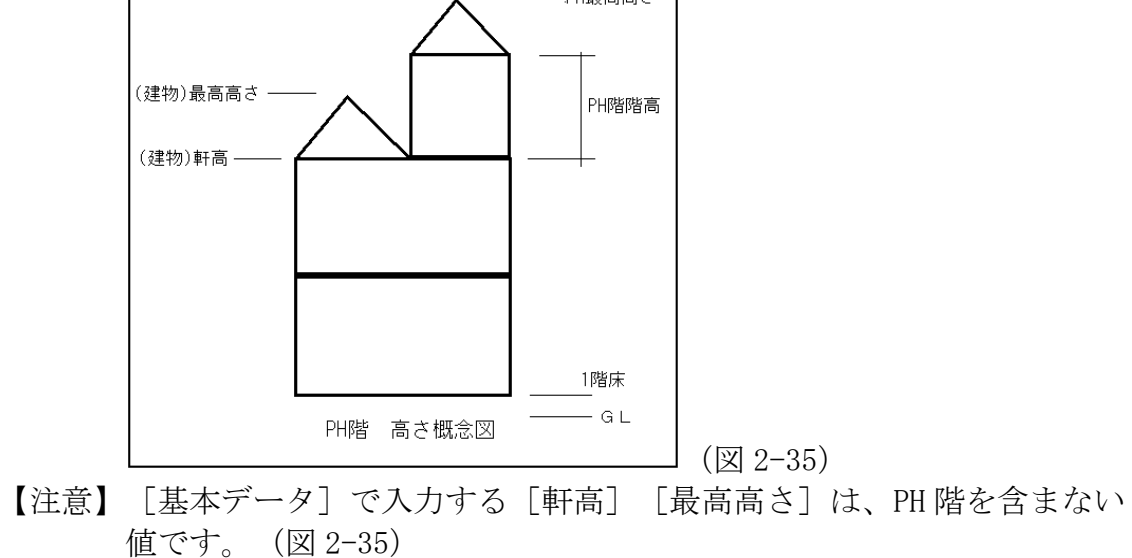

[見付け面積] 【操作】ペントハウスの受圧面積を入力します。 [PH 屋根]:X・Y方向に吹く風を受ける受圧面(屋根)(㎡) [PH 階上部]:X・Y方向に吹く風を受ける受圧面(階の上半分)(㎡)

[PH 階下部]: X·Y方向に吹く風を受ける受圧面(階の下半分)(㎡)

# [風力係数]

【操作】入力項は、初期値[0]を入力します。(図2-36)

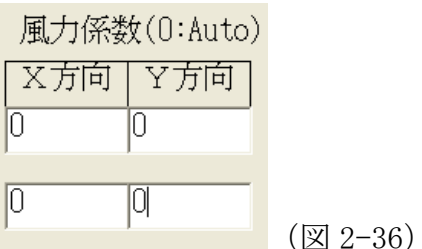

【利用】Cf を直接入力する場合

壁面の場合 風上+風下+内部=1.2 (最大) 屋根勾配 30 度 (約 6 寸) の場合 風上+風下+内部=0.7 (最大) 屋根勾配 45 度(約 10 寸)の場合 風上+風下+内部=0.9(最大)

[固定荷重]

【操作】ペントハウスの床荷重(固定荷重)を入力します。

- [PH 床]:[固定荷重]と同じくプルダウンから荷重を選択するか、別途作成 することもできます。
- 【注意】ペントハウス床の積載荷重は、[居室]に設定されています。 他の積 載荷重に変更は、出来ません。

[□編心率を計算しない]:PH は、[階]では無い(突起物:煙突など)と考えて いますが、設計者の判断で(ON又はOFF)を選択 します。

【利用】PH を(4 階)と仮定して(4 階建て構造)計算も可能ですが、サポート 対象外です。

(2-1-12)基本設定(図 2-37)

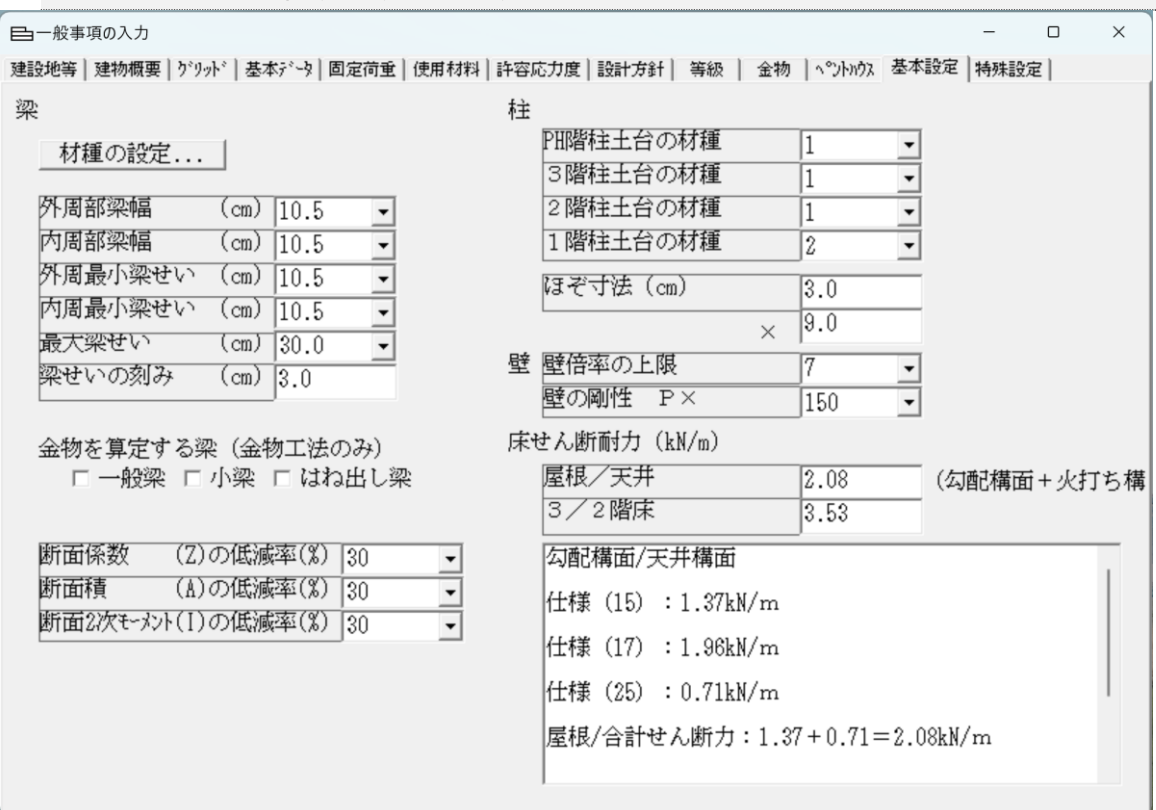

(図2-37)

- [梁]:梁部材の検定計算を行うための条件を選定します。
- 【操作】プルダウンメニューから選択するか、テンキーで入力します。
- [材種]:2階,3階,小屋,屋根に使用する主たる材種を [許容応力度]で登録さ れている部材1~Cより選択します。

[変更する材種]:主たる材種で[最大梁せい]を超えた場合に、使用する材種 を[許容応力度]で登録されている部材1~Cより選択します。

- [外周部梁幅]:外周の横架材の梁幅(㎝)
- [内周部梁幅]:内部の横架材の梁幅(㎝)

[外周最小梁せい]:外周部に使用する横架材の最小せい(㎝)

[内周最小梁せい]:内周部使用する横架材の最小せい(cm)

- 「最大梁せい]:使用する横架材の最大せい(cm)
- 「梁せいの刻み]:最大梁せいから減算していく 梁せいの寸法 (cm)
- [梁-梁 接合金物]:[梁受け金物の設定(短期)]で登録された6種類(1~6) の金物から選択します。
- [柱ー梁 接合金物]:「梁受け金物の設定(短期)]で登録された6種類(あ~ か)の金物から選択します。

[金物を適用する梁]: [一般梁][小梁][はね出し梁]から選択します。

KIZUKURI リファレンスマニュアル

【注意】[変更する材種]は、[材種]より強度の強い部材を選定します。

- 【注意】流通している構造部材の材寸は、一般に3cm刻みなので 最大使用寸法よ り減算していくと、10.5㎝が該当しないので、最小寸法のみ例外として 使用できるようにしています。
- 【注意】材寸を1㎜刻みで算出する場合は、 [梁せいの刻み]の入力値を(0.1) にします。
- 「断面係数(Z)の低減率(%)]:検定計算で断面係数を低減して、曲げの検定を 行います。

[断面積(A)の低減率(%)]:検定計算で断面積を低減して、せん断の検定を行 います。

[断面2次モーメント(I)の低減率(%)]:検定計算で断面2次モーメントを低減 して、たわみの検定を行います。

- 【利用】低減率は、設計者が判断します。「木造軸組工法住宅の許容応力度設計」 (2008年)(表2.5.1.7 Zの低減係数)(表2.5.1.9 表2.5.1.10 I の低減率)(表2.5.2.2 有効断面積)を参照
- 「柱]:柱部材の検定計算(めり込み)を行うための条件を選定します。
- 【操作】プルダウンメニューから[許容応力度]で登録されている部材1~Cより 選択します。 [PH階柱土台の材種]
- [3 階柱土台の材種]
- [2 階柱土台の材種]
- [1 階柱土台の材種]:各階の柱を受ける横架材の材種を 1~Cから選択します。
- 【注意】[土台の材種]が複数種類ある場合は、めり込み強度の小さい[材種] を選択します。

[ほぞ寸法]:b×D(㎝)を入力します。(1種類のみ)

【利用】柱のプロパティで、各柱の(ほぞ寸法)を設定出来ます。 (ほぞ寸法)を(3.0×3.0㎝)にした例です。(下図)

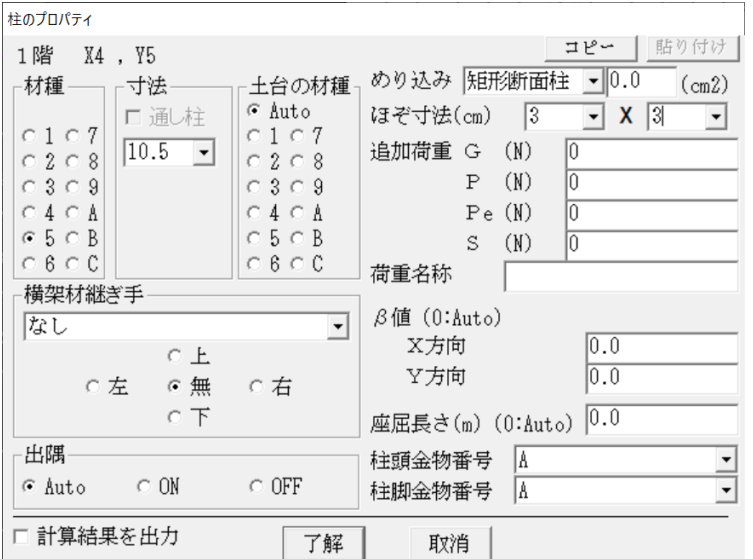

[壁]

【機能】必要壁量算出(令第87、88条の仮定外力)時の耐力壁倍率の上限を規定 します。 例えば、構造用合板(2.5倍)を外周に張り付けて、かつ、 45×90の両筋交い(4.0倍)を併用した場合、上限5.0とすれば、壁倍率 5.0倍として算出されます。 上限7.0とした場合は、6.5倍として算出 されます。(令第46条では、上限5.0倍です)

「壁倍率の上限]:

5.0(倍)の場合 仕様規定(令第46条、告示第1100号)の耐力壁を 使用する場合は、[5.0]に設定します。

 7.0(倍)の場合 令第46条での壁量算出は、壁倍率の上限を5.0倍とし、 仮定外力の必要壁量算出時の壁倍率の上限を7.0倍と定義します。

- 【注意】耐力壁の許容耐力で(引き抜き力)を算出する場合は、【7.0倍】に 設定します。
- 【注意】壁倍率の上限を[10.0倍]の設定があります。 又、テンキーで[20.0]と 入力すると上限が[20.0倍]に設定出来ます。 この利用に関しては、設 計者の責任でご利用ください。
- [壁の剛性]:面材や筋交いの場合は、(150)です。 土壁の場合は、(120)です。

[床]

【機能】水平構面の検定を「木造軸組工法住宅の許容応力度設計」(2001年 3 版)の「標準計算法1

> 「木造軸組工法住宅の許容応力度設計」(2008年) (2.4.5水平構面の 剛性と許容せん断耐力の計算 (2)に準拠)

> 「木造軸組工法住宅の許容応力度設計」(2017年)(2.4.5水平構面の 剛性と許容せん断耐力の計算 (表2.4.5.1)に準拠)で行います。

[屋根面せん断耐力 (kN/m) ]: [屋根水平構面+火打水平構面]

「床せん断耐力 (kN/m) ] : 「床水平構面 +火打水平構面]

- 【利用】「木造軸組工法住宅の許容応力度設計」(2008年)(表2.4.5.1)に従う。 「木造軸組工法住宅の許容応力度設計」(2017年)(表2.4.5.1)に従う。
- 【注意】水平構面の[・・・せん断耐力]は、伏図入力時における小屋階部分の入 力 © 2階(屋根) © (屋根のみ)では、機能しません。 各階床(屋 根)構面 ● 2階(屋根) 。で配置される床面にせん断力機能を持たせて います。

【利用】勾配天井の屋根構面で天井構面に部材を配置せず、小屋階部分で屋根部 材を配置した場合、屋根合板の床倍率が考慮されません。 この場合は、〈0.01N/㎡ 〉(実質固定荷重無し)の天井荷重を〈その 他1~14〉で作成〈積載荷重も注意します。 精載なし 〉とし、床(天井)を配置します。 天井構面のせん断力は、〈Auto〉の場合は [屋根面せん断力] が採用さ れます)

吹き抜け構面に(火打ち)を配置した場合も同様に(重さが無いが構面 せん断力を有する)構面配置で対応出来ます。

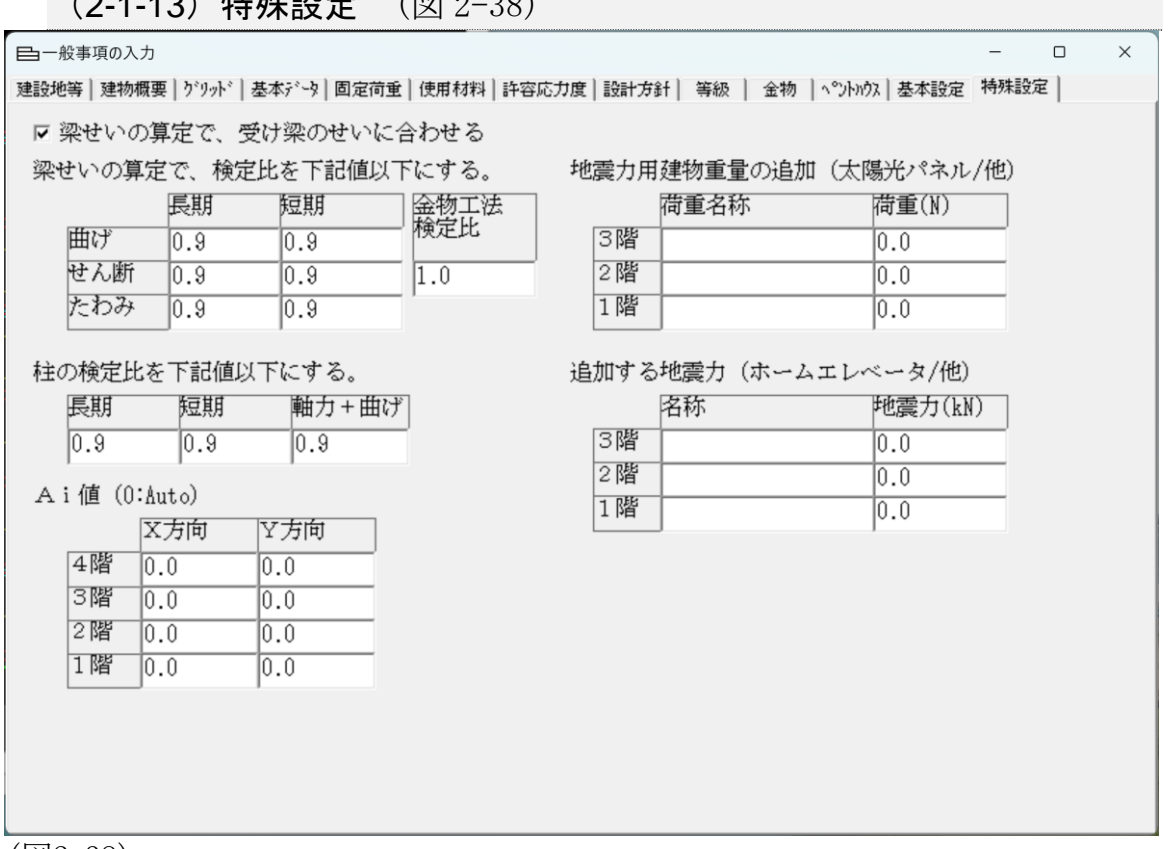

(図2-38)

[□梁せいの算定で、受け梁のせいに合わせる]

 $(2.110)$   $\frac{1}{2}$   $\frac{1}{2}$ 

【機能】[梁-梁]接合部で梁受け側の部材せいが相手側の部材せいより小さい 場合に、相手側の部材せいに合わせて[計算結果]を出力します。

[梁せいの算定で、検定比を下記値以下にする]

【機能】部材せいを決定する(曲げ) (せん断) (たわみ)の[検定比]を 設計者が指定できる機能です。

[Ai値(0.0の場合自動計算)]

【機能】地震力算定の[Ai値]を設計者が設定できる機能です。

[地震力用建物重量の追加]

【機能】建物に固定荷重としても地震荷重としても影響が生じる荷重の設定です。

[追加する地震力]

【機能】建物に働く(地震時力)を設定出来ます。 具体的には、ホームエレベータ(半自立型)の地震時に建物に働く水平 荷重(メーカーのカタログを参照)の入力を想定したものです。

 $\Box$ 

 $\times$ 

【Ver8.1/新機能】

# [梁せいの算定で、検定比を下記値以下にする]

[金物工法検定比]

# 【機能】接合金物の[検定比]を設計者が指定できる機能です。

日一般事項の入力

#### 建設地等|建物概要|グリッド|基本データ|固定荷重|使用材料|許容応力度|設計方針| 等級 | 金物 |ペントハウス|基本設定|特殊設定|

□ 梁せいの算定で、受け梁のせいに合わせる

梁せいの算定で、検定比を下記値以下にする。 地震力用建物重量の追加

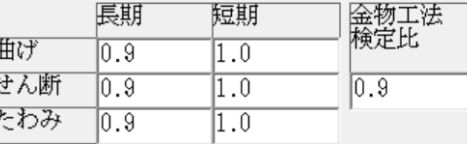

# 柱の検定比を下記値以下にする。

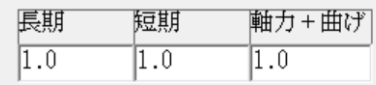

Ai値 (0:Auto)

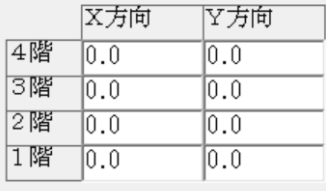

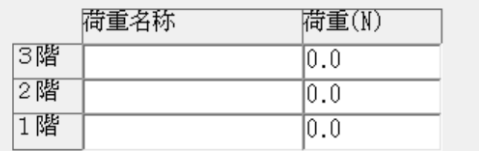

追加する地震力

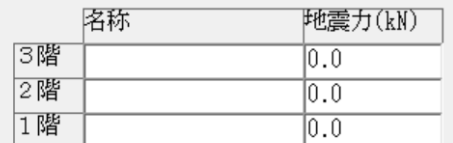

# 検定比:0.9での自動算定結果です。

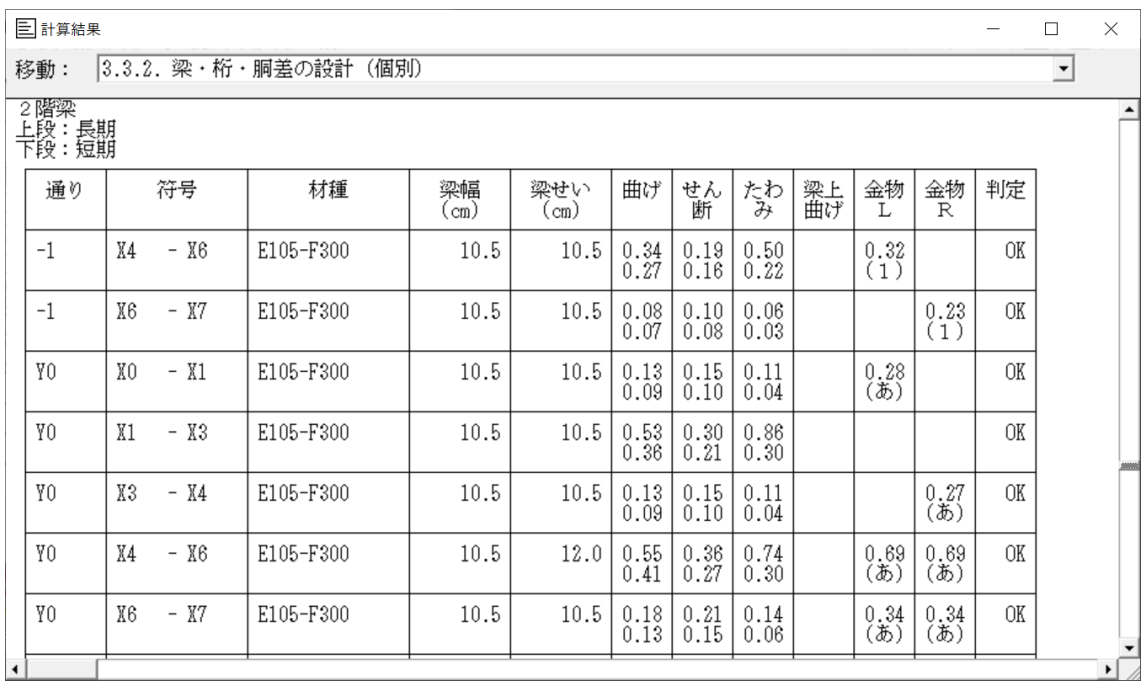

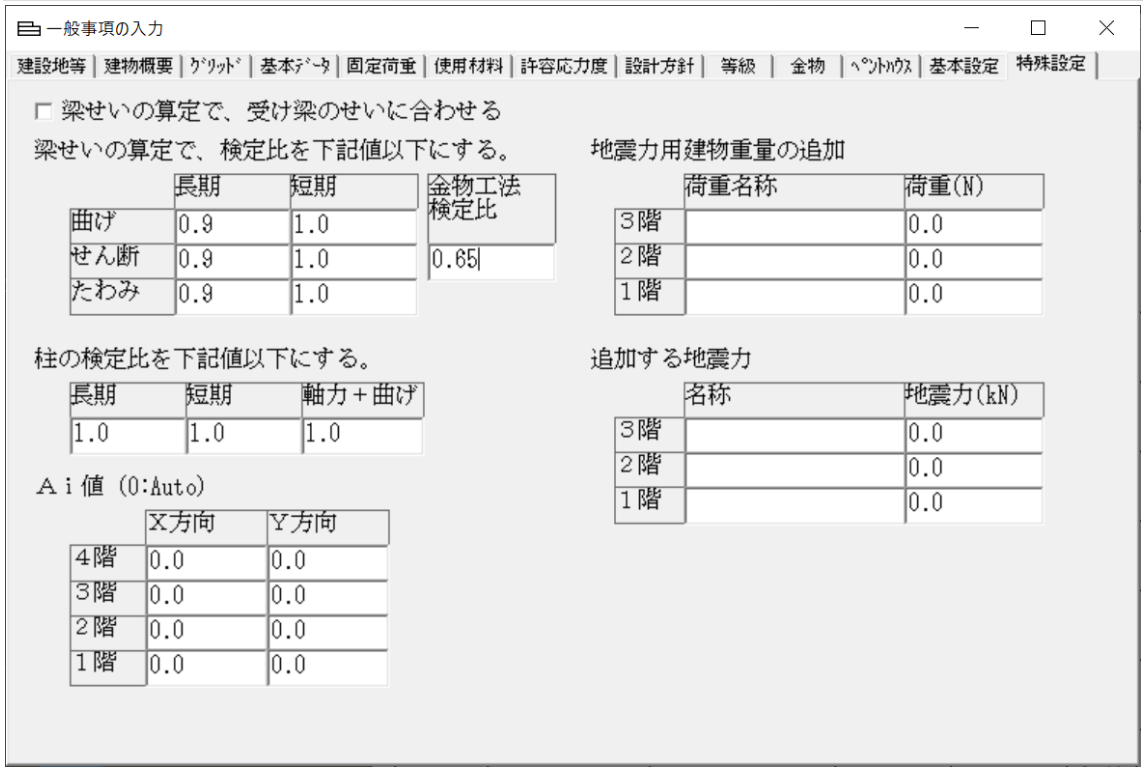

検定比:0.65での自動算定結果です。

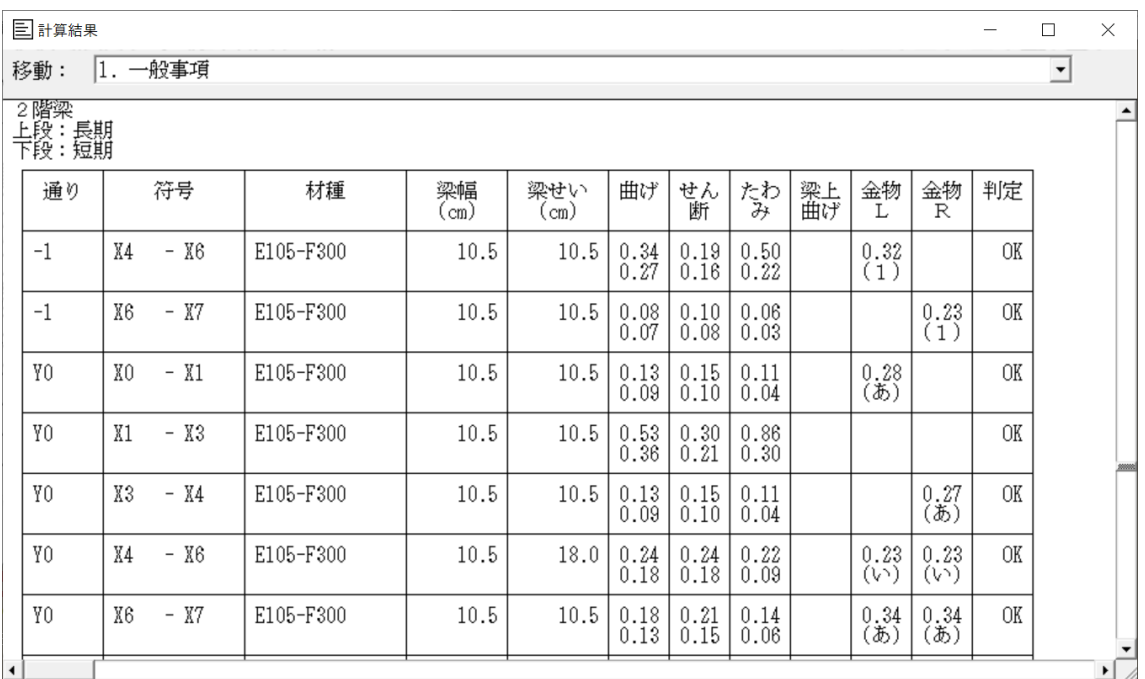

【解説】検定比が0.65を超える場合は、その上位の耐力の金物へ自動的に変更し た金物での検定比を出力します。

YO通りX4~X6の梁両端部 (L/R) の金物が変更されています。

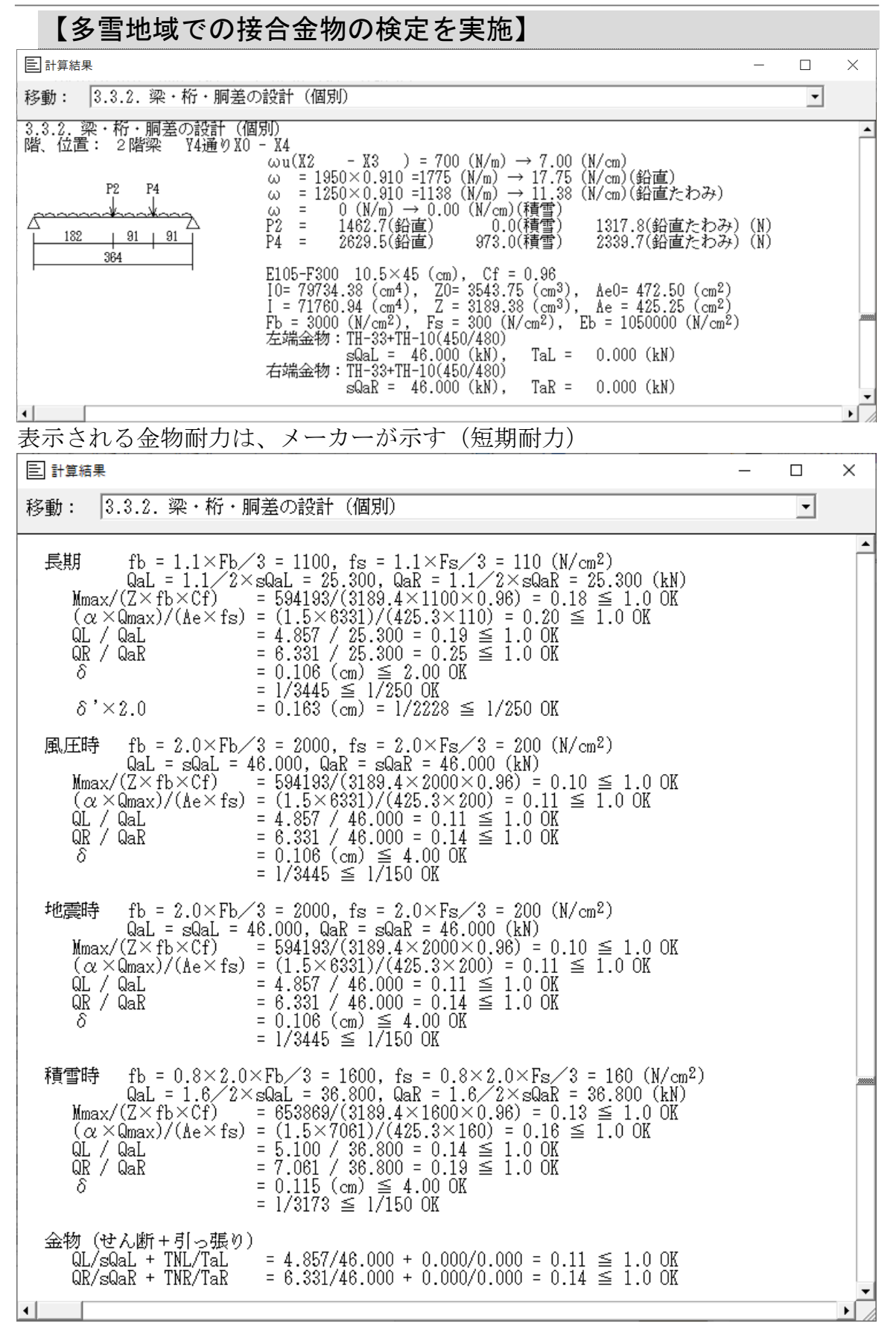

 $\Box$  $\mathbb X$ 

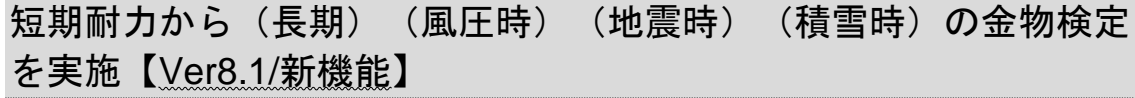

# [柱の検定比を下記値以下にする]

【機能】柱の材種/材寸設定後の(長期座屈)(短期座屈)(軸力+風圧曲げ/複 合応力)の[検定比]を設計者が指定できる機能です。

#### ■一般事項の入力

建設地等|建物概要|グリッド|基本データ|固定荷重|使用材料|許容応力度|設計方針| 等級 | 金物 |ペントハウス|基本設定|特殊設定|

口 梁せいの算定で、受け梁のせいに合わせる

梁せいの算定で、検定比を下記値以下にする。

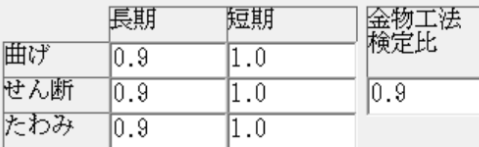

## 柱の検定比を下記値以下にする。

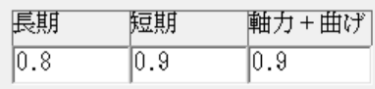

#### Ai値 (0:Auto)

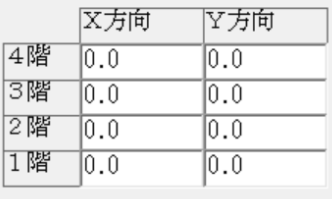

## 地震力用建物重量の追加

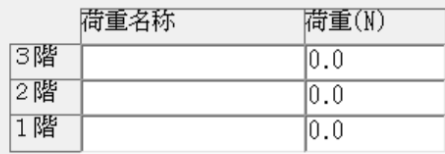

# 追加する地震力

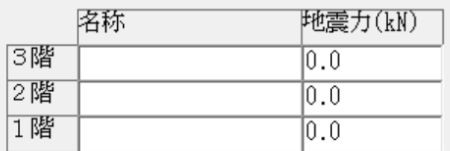

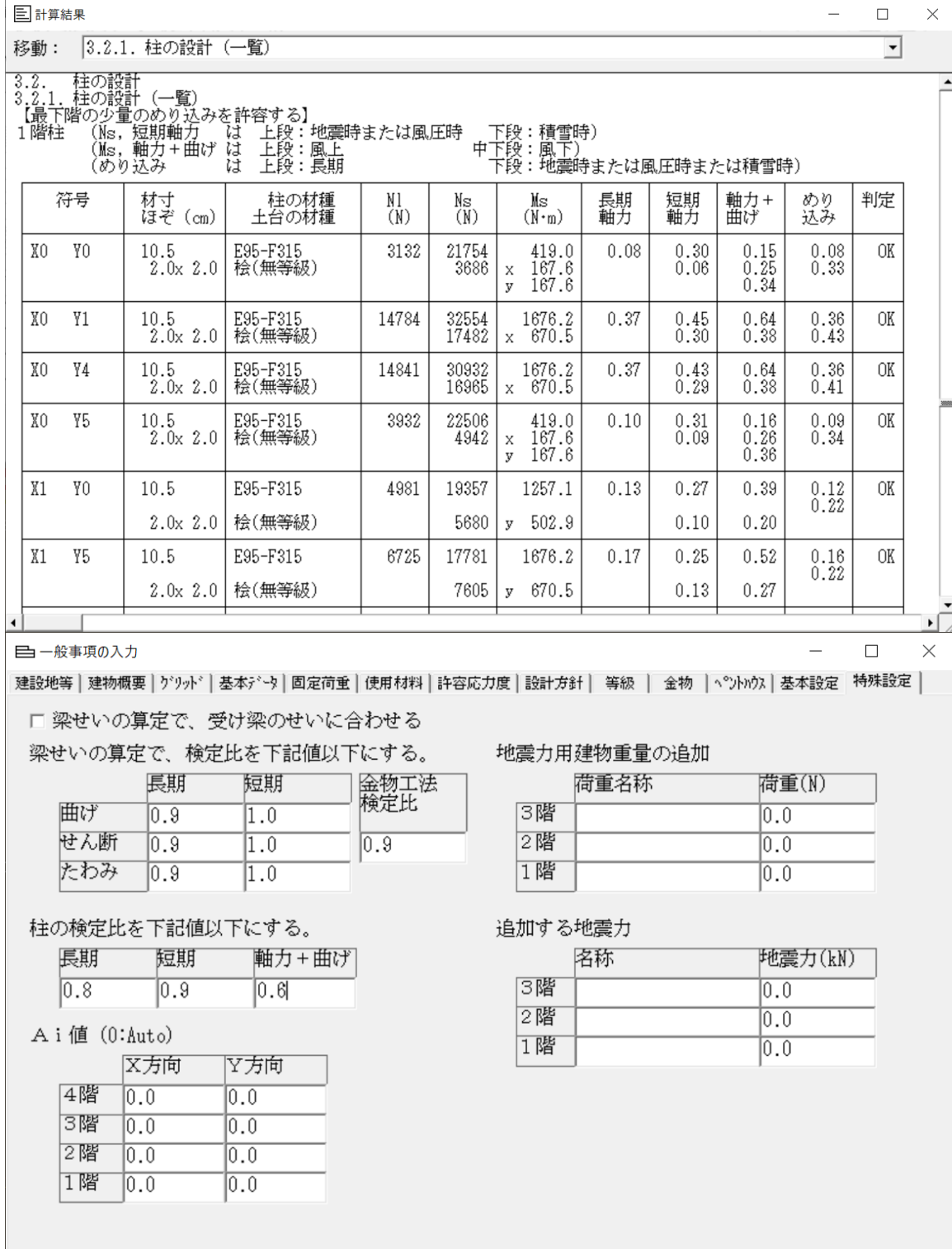

|<br>柱の (軸力+曲げ) 検定比を (0.6) と設定

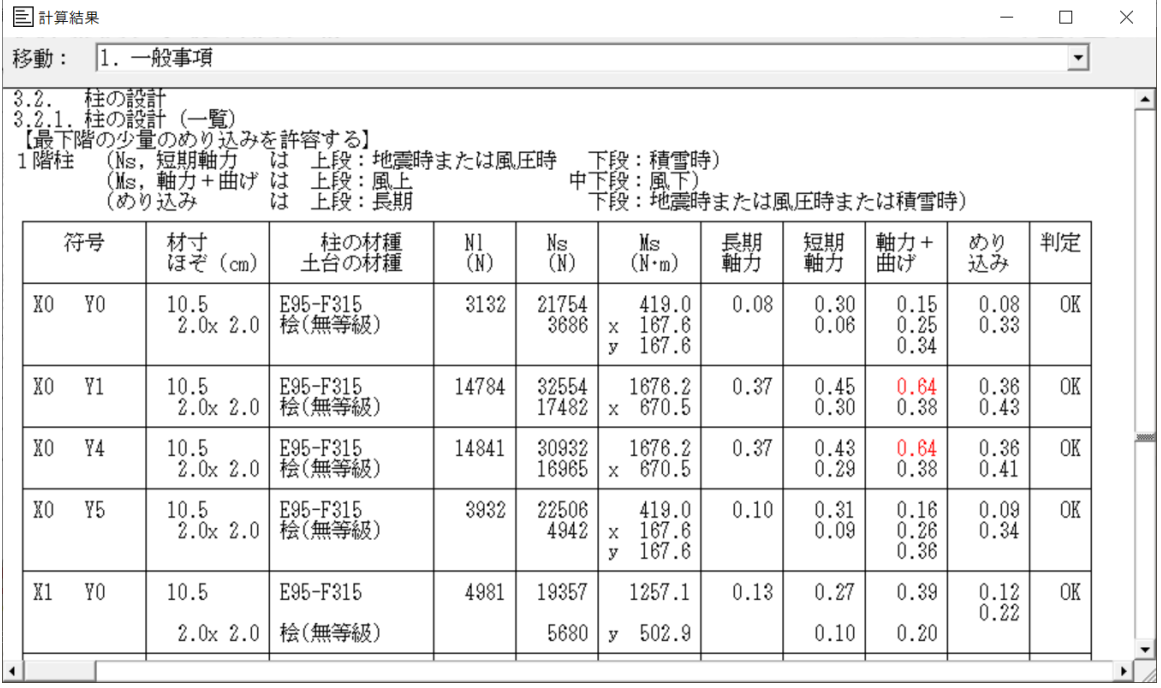

柱材(X0/Y1)(X0/Y4)の(軸力+曲げ)検定比が(赤色)で表示されます。

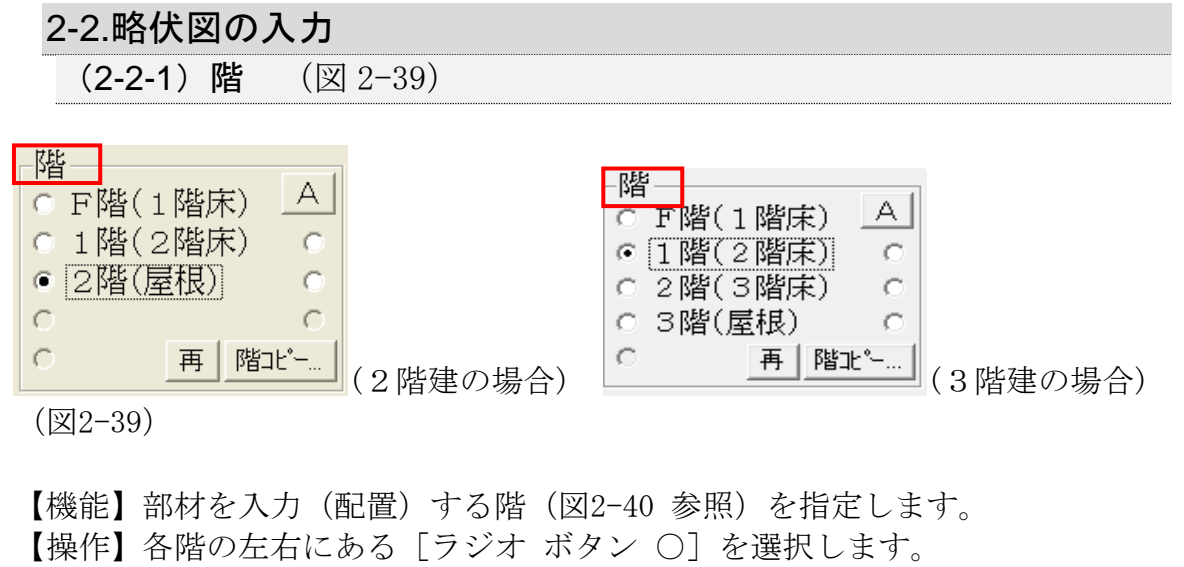

【利用】計算には、必須(入力が必要)の階は、

[○ 1階(2階床)] [○ 2階(3階床)] [○ 3階(屋根)] 計算には、必要としない(未入力でも支障が生じない)階は、 [○ F階(1階床) ](土台、床束、大引、1階床) [ 1階(2階床) ○](1階 小屋階) [ 2階(3階床) ○](2階 小屋階) [ 3階(屋根) ○](3階 小屋階) 【注意】CADデータへの変換は、入力された階情報のみです。 使用例として[○ F階(1階床) ]の入力を行わない場合は、

「1階床伏図]は、表示(CADデータ変換)されません。

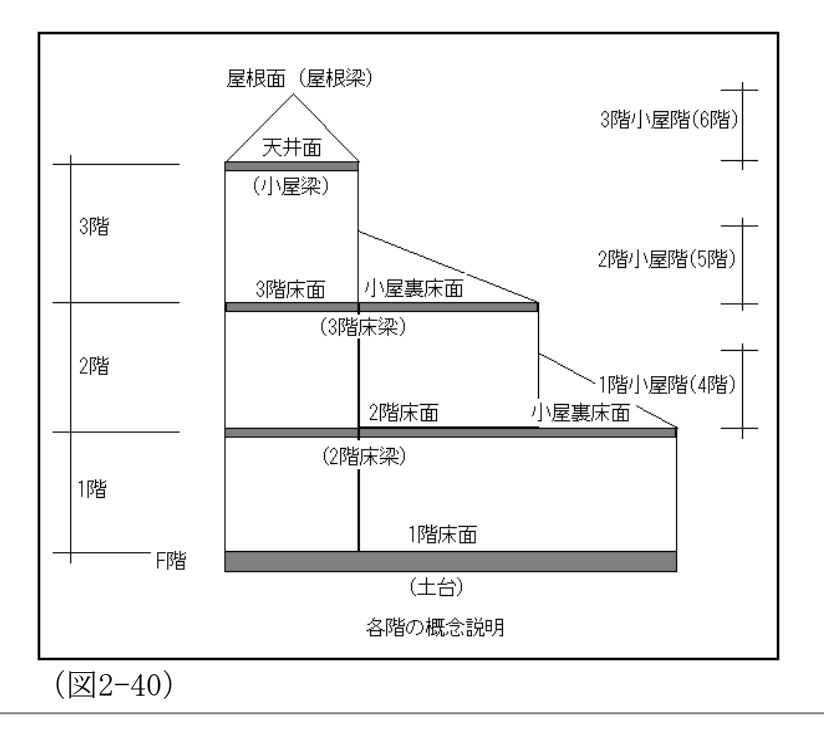

各種ボタン(図2-41)

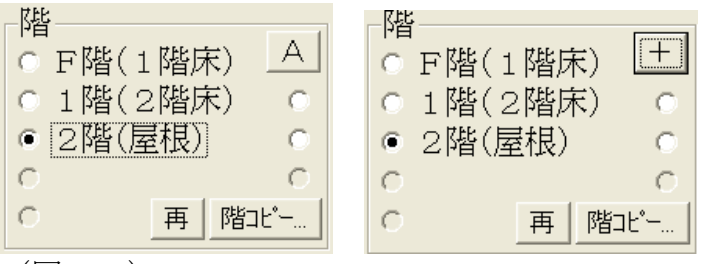

(図2-41)

 $[A]$  $[+]$ 

【機能】入力画面の[マウス カーソル]表示を切り替えます。

- 【操作】[A][+]ボタンを「クリック」します。
- 【利用】座標名称から離れた位置に部材を配置する場合は、[+]カーソル表示 が操作性が高まると考えます。

[再]

- 【機能】入力画面の再描画を行います。
- 【操作】[再]ボタンを「クリック」します。
- 【利用】入力画面の部材を消去した場合、グリット点が一緒に消去されます。 入力目印のグリット点を表示させるために、再描画します。

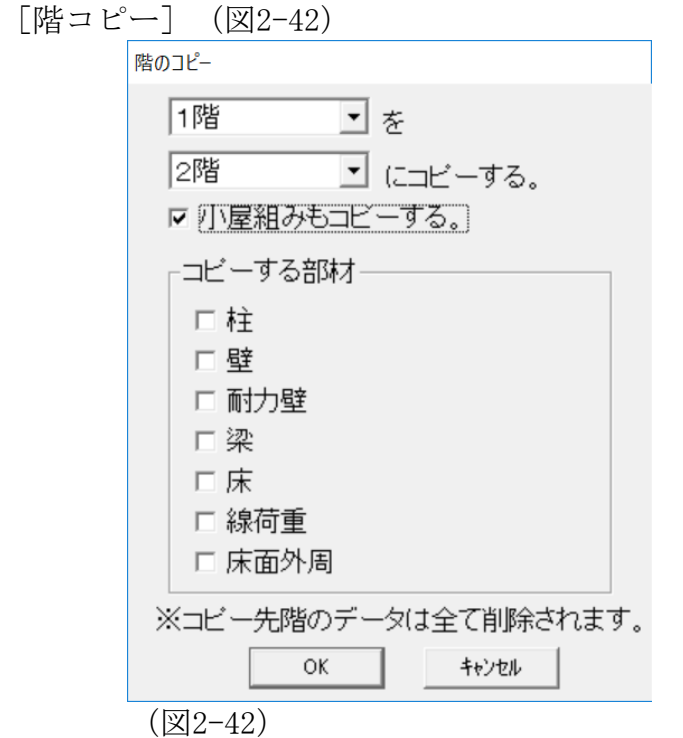

- 【機能】任意階(1,2,3階)で配置された部材(柱、壁、耐力壁、梁、床、 線荷重、床面外周)を別の階(1,2,3階)にコピーします。
- 【操作】コピー元の階(1,2,3階)を選択します。 コピー先の階(1,2,3階)を選択します。
- コピーする部材(柱、壁、耐力壁、梁、床、線荷重、床面外周)を選択します。 [OK]ボタンを「クリック」します。 [キャンセル]ボタンは、作業を取り止める場合に「クリック」します。
- 【注意】[階コピー]を実行するとコピー先階のデータ(柱、壁、耐力壁、梁) は、全て削除されてから指定部材(柱、壁、耐力壁、梁)に置き換わり ます。

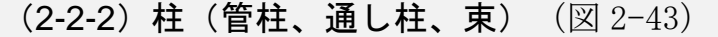

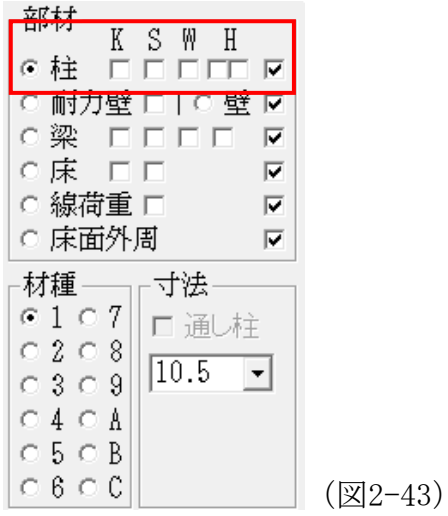

- 【機能】柱の材種・材寸(正方形)を決め、グリッド上に柱を配置します。 【操作】階の左側のラジオ ボタン [◎] を選択します。
	- [● 1階 (2階床) ] (1階の柱の配置) [ ● 2階 (3階床) ] (2階の柱の配置) [◎ 3階(屋根)] (3階の柱の配置)

[材種]の[1]~[C]から使用するラジオ ボタンを選択します。

【注意】「1]~「C]は、一般事項入力「許容応力度]「設定…]で登録した材 種番号に対応します。

[寸法]のリストボックスから使用部材寸法を選択します。

【利用】リスト ボックスに該当する寸法がない場合は、テンキーで直接リスト ボックスに入力します。(例:柱寸法を21.0㎝とした場合)(図2-44)

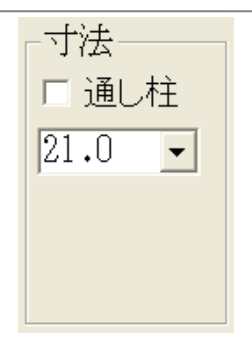

 $(\boxtimes 2-44)$ 

- 【操作】配置は、グリッドの交点をマウスで「クリック」します。
- 【操作】消去は、消去する柱をマウスの右ボタンで「クリック」します。 又は、複数の柱を消去する場合は、「ドラッグ」して消去する柱部材を 選択(選択された柱は白く反転します)し、マウスの[右ボタン]を 「クリック」し、「削除(柱)]を「クリック」します。
- 【操作】部材の[材種][寸法]を変更する場合は、該当するはしらを「ドラッ グ」して選択します。(選択された柱は白く反転します) 次にマウス の「右ボタン]を「クリック」し、「プロパティ(データ入力)]を選 択します。

柱の属性の表示(図2-45)

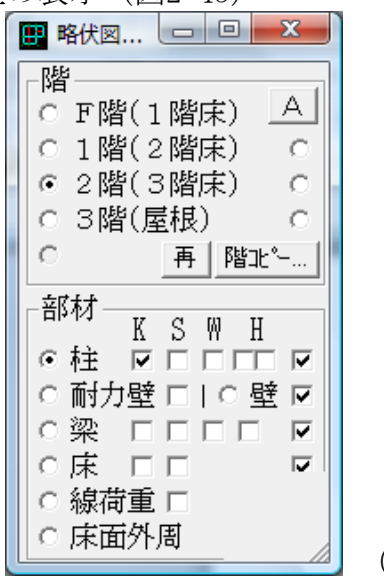

(図2-45)

- 【機能】柱のプロパティ(属性)を画面で確認できます。
	- K:柱の材種を番号(1~C)で表示します。
	- S: 柱の材寸 (cm) を表示します。
	- W:柱の追加荷重値(N)を表示します。
	- H:柱頭/柱脚金物を表示

継手金物を表示(金物種別/左右/上下の位置)

【操作】各属性のチェック ボックス[□]をONにします。(図2-45)

柱の属性の操作(図2-46)

【操作】任意の柱にマウスを近づけ[マウスの右ボタン]を「クリック」します。 プルダウンメニューが表示されます。 [プロパティ(データ入力)] を選択します。 [柱のプロパティ](図2-46)が表示されます。

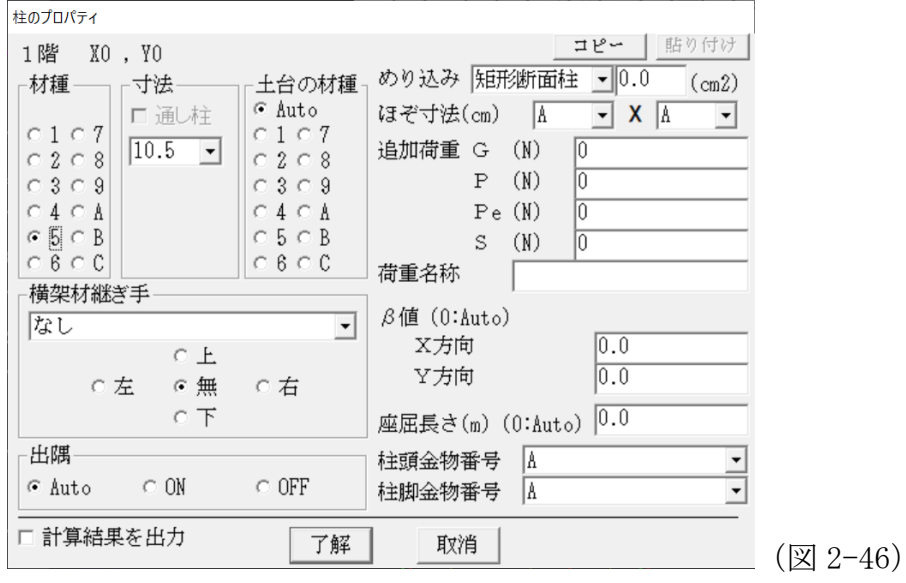

[コピー]

【機能】[柱のプロパティ]を記憶します。

[貼り付け]

- 【機能】他の柱に[コピー]で記憶したプロパティをコピーします。
- 【利用】一般事項の入力[基本設定]で 105 角の柱のほぞ寸法を設定し、120 角 柱のほぞ寸法を個々の柱のプロパティ設定で入力する場合、[コピー] [貼り付け]機能を使うと個々の数値を入力する手間が省力されます。
- 【利用】例として、105 角柱が複数ある場合に、最初の柱のプロパティを表示さ せてから、ほぞ寸法を入力します。 ここで、[コピー]ボタンを押し ます。 → プロパティが記憶されます。 つぎに、他の柱のプロパティ を表示します。最後に「貼り付け]ボタンを押して、「了解]ボタンを 押します。 この操作を繰り返すことにより、変更する柱のプロパティ (例では、ほぞ寸法)をマウス操作のみで行うことが出来ます。
- 【機能】柱に追加荷重(負荷重も可)を入力できます。 柱の引き抜きを抑える梁の拘束値 βを直接入力できます。 他に「材種]「寸法]「土台の材種]「ほぞ寸法]「座屈長さ]の変更 が可能です。 横架材の押さえ込み効果(β値)の設定か出来ます。 【注意】横架材の拘束値 βは、接合部の検討で耐力壁に取り付く柱の配置(位 置)により自動的にβ=0.5 又は 0.8を設定します。 計算では、設計者 が「柱のプロパティ]で入力した設定値を優先します。 【利用】耐力壁上部の梁の継ぎ手が近傍に有り、拘束の無い場合にβ=1.0を入 力します。

【機能】柱に追加荷重(負荷重も可)を入力できます。 [荷重名称]も入力できます。

- 【機能】[めり込み]がNGの場合の対応として [矩形断面柱][合わせ柱] [土台プレート]を選択し、それらの接地面積を入力することにより、 めり込み検討でNGをOKにすることが出来ます。
- 【機能】「柱頭金物番号」で個々に金物を設定出来ます。 [金物工法]での利用を想定した入力です。

[横架材継ぎ手]

【機能】横架材の継ぎ手の位置を指定します。

[出隅]

【機能】出隅柱か否かの判定の方法を選択します。

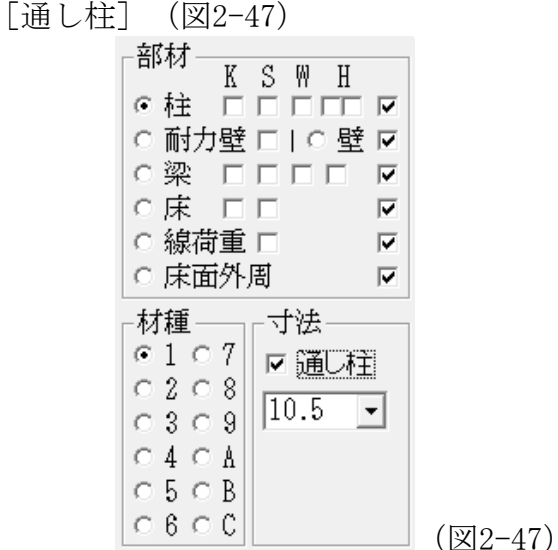

- 【機能】柱の属性に「通し柱」を定義します。
- 【操作】[階]が2、3階を指定された時に[柱]を選択すると[通し柱]のチェ ックボックスが表示されます。 [□通し柱]をONにして[柱]を配置します。(図2-47)
	- 1- 2階通し柱は、2階の部材配置で 2-3階通し柱は、3階の部材配置で [柱]を配置します。 塗りつぶされた柱で表示されます。
- 【注意】[通し柱]の属性は、1-2階通し柱の場合は、1階柱頭及び2階柱脚 2- 3階通し柱の場合は、2階柱頭及び3階柱脚の引き寄せ金物が不要との 情報をもたらします。 それ以外の通し柱としての検討(例えば 2層の 長さの柱材として座屈検討する等)は、行いません。

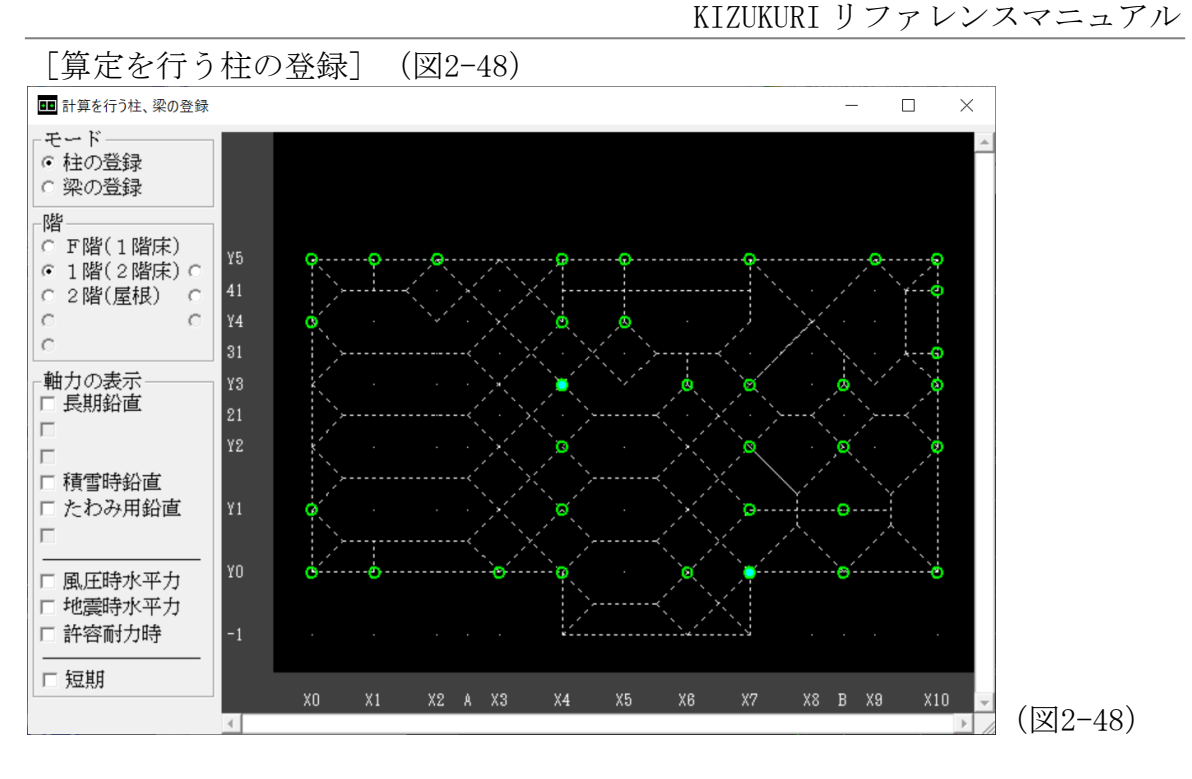

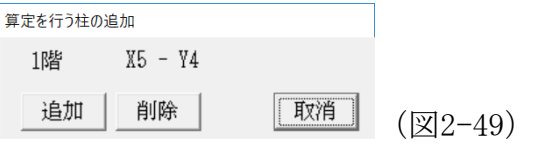

【機能】個別に検定出力を行う柱を選定します。

印刷の[柱の設計(個別)]項に出力されます。

【操作】[全て計算]→[ウィンドウ]→[計算する柱、梁の入力]→[計算を 行う柱、梁の登録]画面表示。(図2-48)

[モード(柱の登録)]にして、登録する柱を「ダブル クリック」

- します。 (図2-49)が表示されます。
- [追加]:登録されます。 柱の表示が水色に変化します。
- [削除]:登録されていた柱の登録を解除します。
- [取消]:作業をキャンセルします。
- 【利用】柱の詳細な応力計算を確認(出力)する場合に、使用します。

[束](図2-50)

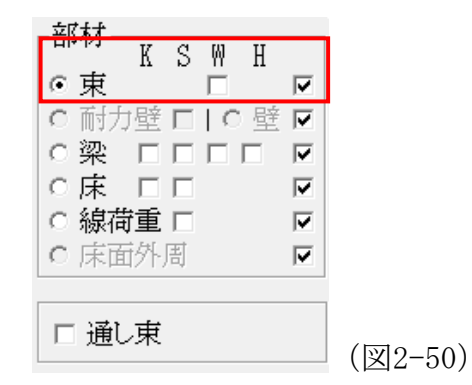

- 【機能】小屋階およびF階で横架材(大引、母屋など)を支持する部材として定 義します。
- 【操作】[階]がF階 および 1、2、3階の小屋階(右側のラジオ ボタンが選択 された時)を指定された時に[束]が表示されます。
- 【操作】配置は、グリッドの交点をマウスで「クリック」します。 消去は、消去する束をマウスの右ボタンで「クリック」します。
- 【操作】通し束のチェックボックス[□]をONにすると通し束として認識しま す。

束の属性

- 【機能】束の属性(プロパティ)を確認できます。 W:束の追加荷重値(N)を表示します。
- 【操作】属性のチェック ボックス[□]をONにします。
- 【利用】束に追加荷重を用いて直下の梁に任意の集中荷重を加力することが出来 ます。
- 【操作】「東のプロパティ]ウインドウを表示して、「長期追加荷重]に直接テ ンキーで入力します。 [荷重名称]も入力できます。(図2-51)

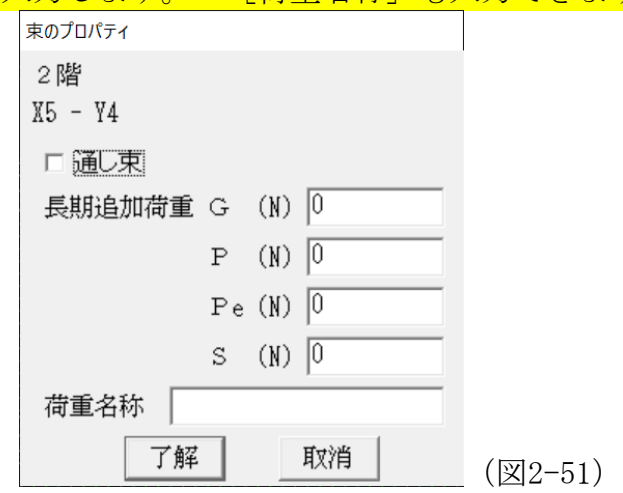

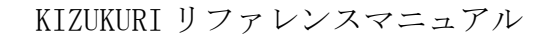

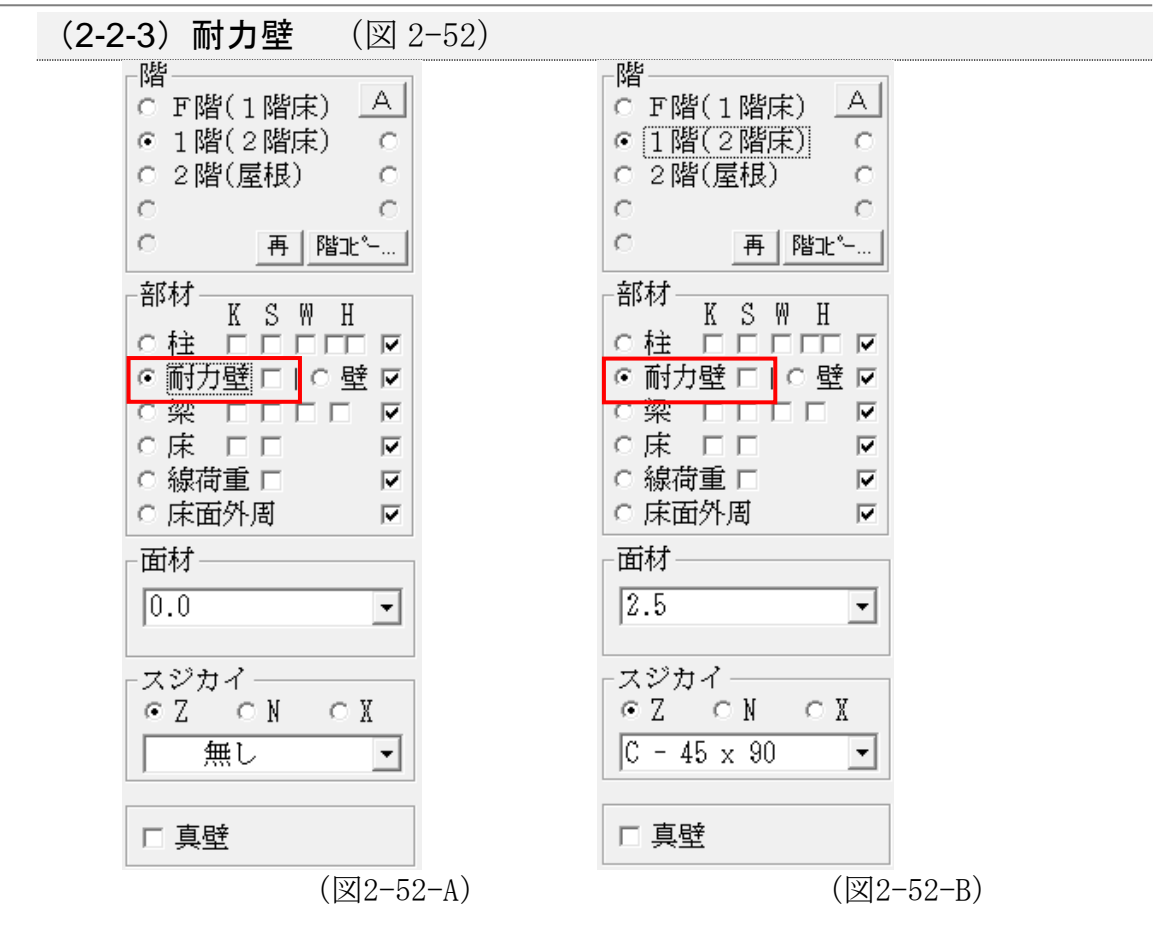

- 【機能】水平方向加力時に方向性を持たない耐力壁[面材]と、「木造軸組工法 住宅の許容応力度設計」で示される加力方向により壁倍率が異なる片ス ジカイ及び両スジカイの組合せで耐力壁の壁倍率を決め配置します。
- 【操作】階の左側のラジオ ボタン [◎] を選択します。

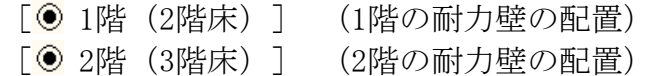

「◎ 3階 (屋 根) ] (3階の耐力壁の配置)

[面材]:の壁倍率0.0~7.0倍から選択します。

- 【機能】面材の値を[0.0]から[7.0]まで0.1刻みで入力できます。 (図2-53)
- 【注意】告示第1100号により性能評価を受けた耐力壁(例として4.1倍)に対応 した機能です。

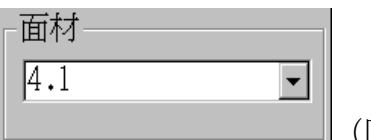

 $\Box$  (図2-53)

[スジカイ]:片スジカイ(Z形、N形) 両スジカイ(X形)とスジ カイ部材断面を選択します。(表2-1)

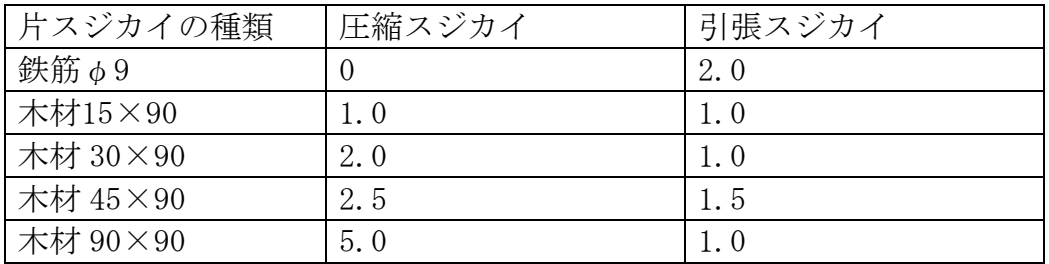

(表2-1)スジカイ耐力壁の等価壁倍率(倍)

【注意】(表 2-1) [圧縮スジカイ] [引張スジカイ]の値は、「木造軸組工法 住宅の許容応力度設計」に示される数値です。

> 「面材] + 「スジカイ]をそれぞれ選択します。 (例:外周構造用合板 2.5倍面材 + 45×90片スジカイ )(図2-54)

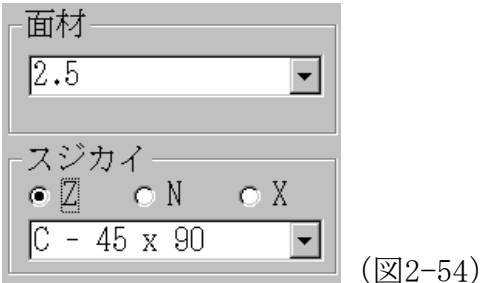
耐力壁の属性の表示(図2-55)

 $\vert$  © 耐力壁 ☑ |  $\vert$  (図2-55)

- 【機能】耐力壁の構成([面材]、[スジカイ]、[面材]+[スジカイ])が 表示されます。 [面材]:数字(0.0~7.0)で表示 [スジカイ]:アルファベット(A,B,C,D,E)で表示
- [面材]+[スジカイ]:数字+アルファベット(例:2.5C)で表示
- 【操作】各属性のチェック ボックス[□]をONにします。(図2-54)
- 【操作】配置は、耐力壁を配置するグリッド上の2点(耐力壁の両端)を「クリ ック」します。 耐力壁は、2重線で表示されます。
- 【操作】耐力壁の消去は、消去する耐力壁の任意点(一般には耐力壁の中間付 近)をマウスの右ボタンで「クリック」し、プルダウンメニューの[削 除(耐力壁)]を「クリック」します。(又は、ドラッグ操作で範囲を 指定して、右ボタンをで「クリック」してプルダウンメニューで「削除 (耐力壁)]を選択)
- 耐力壁の属性(プロパティ)の操作(図 2-56)

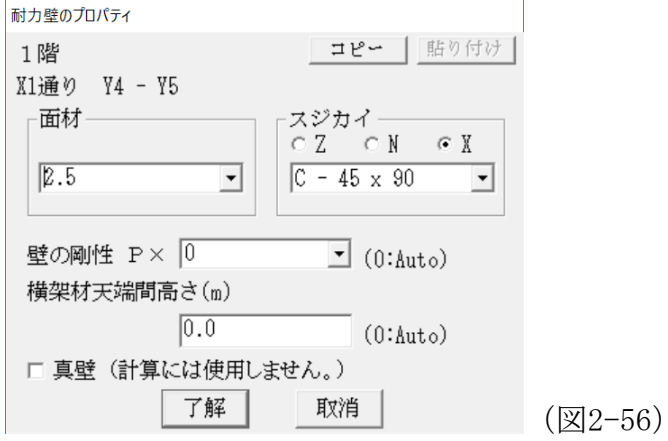

- 【機能】耐力壁の壁倍率(面材、スジカイ)の設定ができます。 壁の[剛性]の設定ができます。 構造図ファイル作成プログラム『KIZ-run』で[真壁]として表示され ます。(計算には、関係する情報ではありません)
- 【操作】耐力壁の任意点(一般には耐力壁の中間付近)をマウスの右ボタンで 「クリック」し、プルダウンメニューの [プロパティ(データ入力)] を「クリック」します。(又は、ドラッグ操作で範囲をしてして、右ボ タンでプルダウンメニューで[プロパティ(データ入力)を選択) [耐力壁のプロパティ]が表示されます。(図2-56)

(2-2-4)壁 (図 2-57)

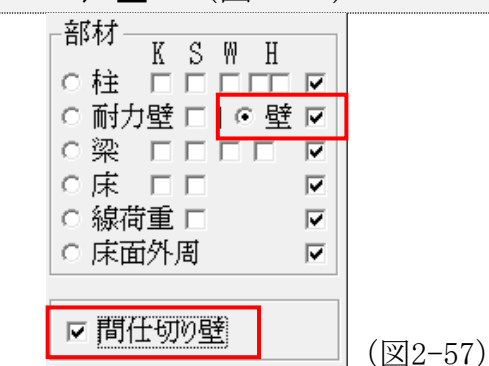

- 【機能】壁(玄関ドア、窓サッシを含む)を配置します。
- 【機能】壁重量は、上下1/2に分けます。 上部1/2は、上部梁材に伝達され、 その梁を支える部材(柱/梁)にさらに1/2ずつ分配伝達します。 下部1/2は、下部の梁/土台に伝達されます。
- 【操作】階の左側のラジオ ボタン「◎] を選択します。
	- [● 1階 (2階床) ] (1階の壁の配置)
	- [◎ 2階 (3階床) ] (2階の壁の配置)
	- [◎ 3階 (屋 根) ] (3階の壁の配置)
- 【操作】配置は、壁を配置するグリッド上の2点(壁の両端)を「クリック」し ます。 壁は、単線で表示されます。
- 【操作】壁の配置は、柱と柱の間ごとの配置が基本ですが、連続した柱間の壁を 一度に配置した場合は、自動的に分割されて入力されます。
- 【操作】壁の消去は、取り消す壁の任意点(一般には壁の中間あたり)をマウス の右ボタンで「クリック」します。
- 【注意】窓・玄関ドアなどの開口は、梁でなく必ず壁で配置します。
- 【注意】固定荷重で定義された外壁・内壁の区別は、壁・耐力壁で囲まれた状態 により区別します。(図2-57)
- 【注意】壁の両側には、必ず柱を配置します。 壁を配置すると、梁(横架材) が自動的に認識されます。
- 【注意】壁の両側が外部領域の場合[壁の両側が外です]とのメッセージが表示 されます。

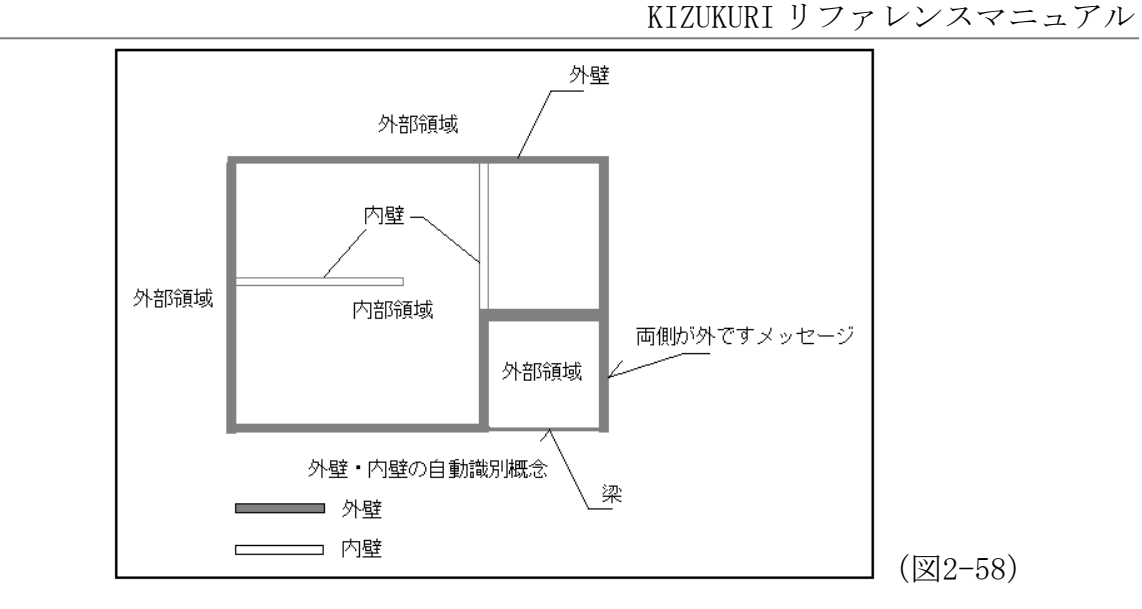

- □間仕切り壁:片側(両側)に柱がない壁は、このチェックボックスにチェック を入れます。壁高さに関するプロパティがないため、階高と異な る高さの壁の場合は、線荷重によって入力します。
	- 【機能】間仕切り壁重量は、下部の梁/土台に(全て)伝達されます。 【注意】間仕切り壁重量は、接続する柱には、伝達しません。

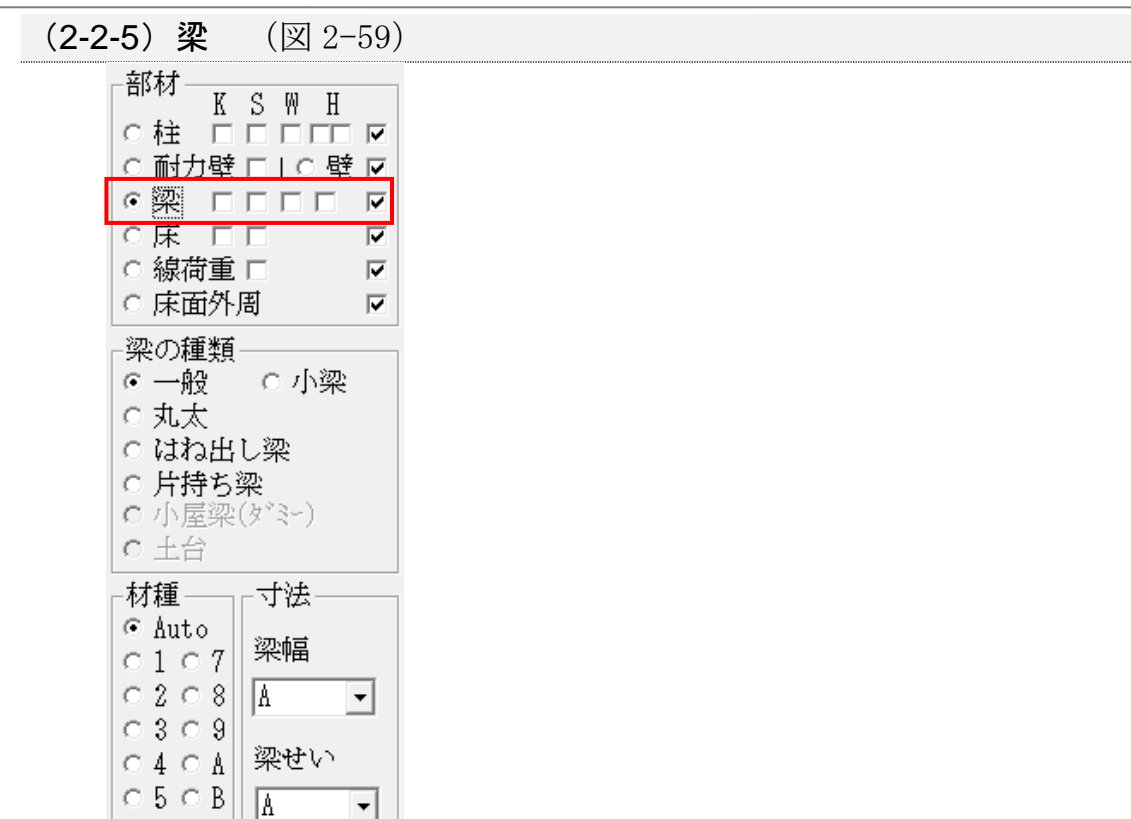

 $\circ$   $\circ$   $\circ$   $\circ$ (図2-59)

【機能】梁を配置します。

【操作】階の左側のラジオ ボタン「◎]を選択します。

회

- [● 1階 (2階床)] (2階の床梁の配置)
- [ 2階 (3階床)] (3階の床梁の配置)
- [◎ 3階 (屋 根) ] (小屋梁の配置)

[梁の種類]

- 【操作】 [梁の種類] からラジオ ボタン [◎] で選択します。
- [一般]:断面矩形の単純梁または、連続梁
- [小梁]:断面矩形の単純梁
- [丸太]:末口円形断面の単純梁
- [はね出し梁]: 断面矩形の内部からの持ち出し梁

[片持ち梁]:断面矩形の先端が自由端 片側固定端の梁

- 【利用】[はね出し梁]は、持ち出した構面に耐力壁がある場合に、その構面の 耐力壁の剛性低下計算を行う2次梁として使用する部材です。
- 【注意】[はね出し梁][片持ち梁]の配置では、始点(内部端、固定端)と終 点(自由端)が有ります。
- 【操作】[一般][小梁][丸太]の配置は、梁を配置するグリッド上の2点 (梁の両端)を「クリック」します。
- 【操作】「はね出し梁]「片持ち梁]の配置は、始点(内部端、固定端)を先に、 次に終点(自由端)の2点を「クリック」します。
- 【操作】梁の消去は、消去する梁の任意点(一般には耐力壁の中間付近)をマウ スの右ボタンで「クリック」し、プルダウンメニューの[削除(梁)] を「クリック」します。(又は、ドラッグ操作で範囲を指定して、右ボ タンで「クリック」してプルダウンメニューで「削除(梁)]を選択)
- 【注意】[はね出し梁]を持ち出す位置には、[柱]が必要です。(図2-60)

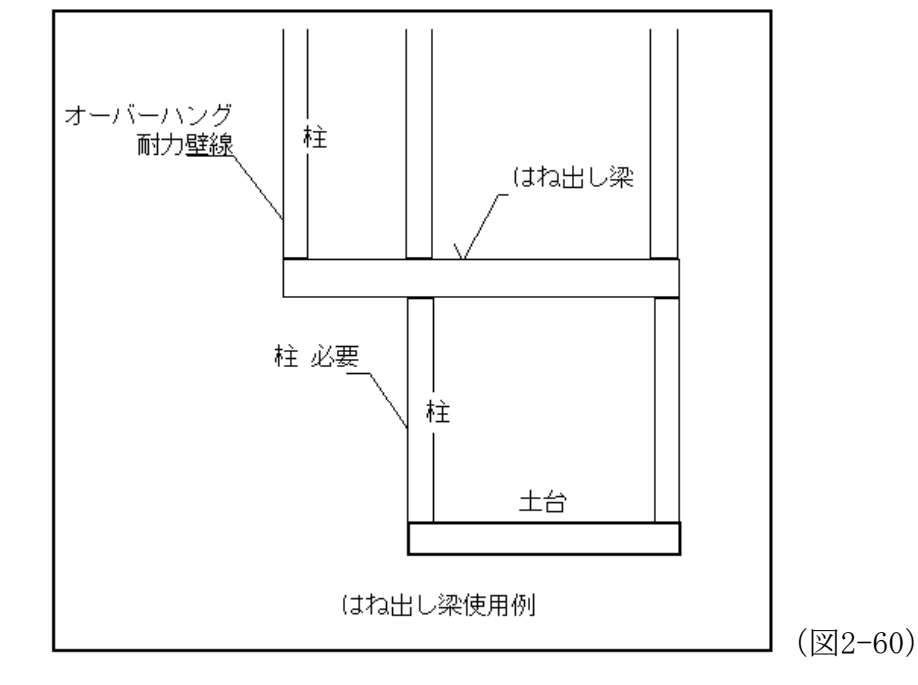

- 【注意】片持ち梁の支点の拘束状態は、施工方法により異なると考えられます。 プログラムの機能上、支点を固定端と仮定しておりますが、実状に合わ せて補強が必要となる箇所は、検討が必要と考えます。
- 【注意】[はね出し梁][片持ち梁]を使う事によりオーバーハング部分に柱を 配置して耐力壁を配置できますが、耐力壁が負担する水平力や水平力時 の軸力処理を十分考慮してください。 ([許容応力度計算]では、剛性低下を考慮しています) 基本的には、オーバーハング部分には、耐力壁の配置を行わない構造計 画が安全と考えます。 設計者の判断でご使用ください。

- 【注意】[一般][小梁][丸太]は、すべて単純梁として応力計算されます。 断面のみ「一般」「小梁」は、矩形断面で、丸太は、末口が丸断面とし て扱います。 [はね出し梁] [片持ち梁]は、矩形断面として、片持 ち梁として応力計算されます。
- 【注意】[はね出し梁]は、「許容応力度計算」の梁上剛性低下の計算時にのみ [はね出し梁]として扱います。

[梁の連続配置]

- 【機能】柱間で区切られていた梁を連続した梁として部材寸法を算出します。 (図2-60)に示すように複数区間を1本の梁(横架材)で配置される場 合各区間は、単純梁として部材寸法が計算されます。 その中で最大の 必要部材せいを、その梁のせいとして検定結果を出力します。 (図2-61)
- 【操作】[略伏図の入力]画面で1本の梁材で途中の柱をまたいで配置します。

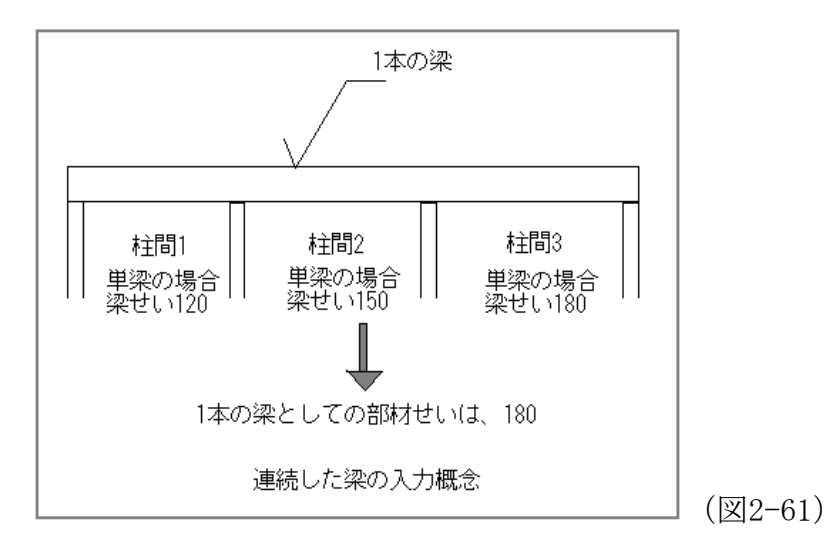

梁の属性の表示

 $\begin{array}{|c|c|c|c|c|}\n\hline\n\text{|\n&\mathbb{R}}\n\end{array}$  (82-62)

【機能】梁の属性([材種]、[梁幅]、[梁せい]、[梁両端部の金物])が 表示されます。

[材種]:材種を番号(1~C)で表示します。

[梁幅] [梁せい]:梁幅·梁せい(cm)を表示します。

- [梁両端部の金物]:記号(A~E)、番号(1~C)で表示します。
- 【操作】各属性のチェック ボックス[□]をONにします。(図2-62)

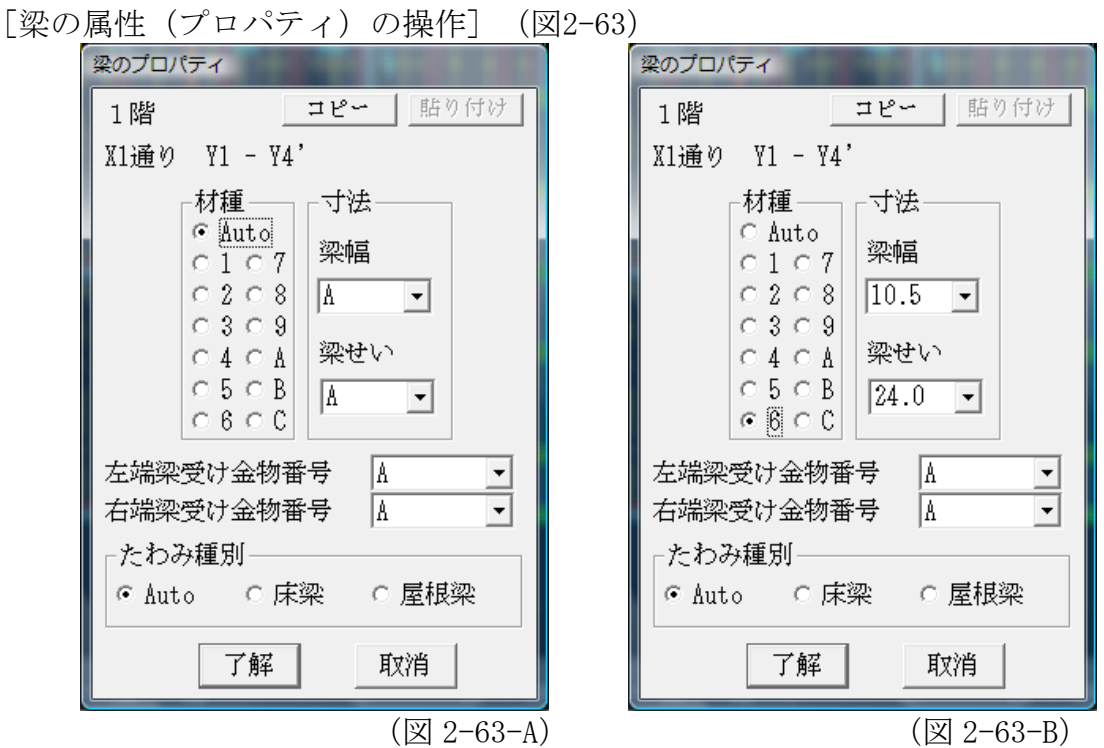

- 【操作】梁の任意点(一般には梁の中間付近)をマウスの右ボタンで「クリッ ク」し、プルダウンメニューの [プロパティ(データ入力)]を「クリ ック」します。(又は、ドラッグ操作で範囲を指定て、右ボタンでプル ダウンメニューで[プロパティ(データ入力)を選択) [梁のプロパティ]が表示されます。梁部材の属性(梁幅/梁せい/et
	- c.)を設計出来ます。(図2-63-A,B)
- [コピー]
- 【機能】[梁のプロパティ]を記憶します。

[貼り付け]

- 【機能】[コピー]で記憶した梁のプロパティを他の梁にコピーできます。
- 【利用】一般事項の入力[基本設定]で構造材を米松 105 幅とし、別途 化粧梁 を別の材種・寸法で定義して複数の梁を配置する場合に一度梁のプロパ ティを設定しますと、後は「貼り付け]作業で配置できます。
- 【利用】例えば、杉材の 120×300 梁を複数配置する場合に、最初の梁のプロパ ティを表示させてから、寸法(幅×せい)・材種を選択します。 ここ で、[コピー]ボタンを押します。 → プロパティが記憶されます。 (図 2-63-A) つぎに、他の梁のプロパティを表示します。(図 2-63- B)参照(ここでは、寸法(幅×せい)・材種は Auto の状態です) 最 後に「貼り付け]ボタンを押して、「了解]ボタンを押します。
- 【機能】梁の[寸法](幅×梁せい ㎝)を選択又はテンキーから入力できます。 材種も選択できます。 [Auto] は、一般事項 [基本設定] に従って自

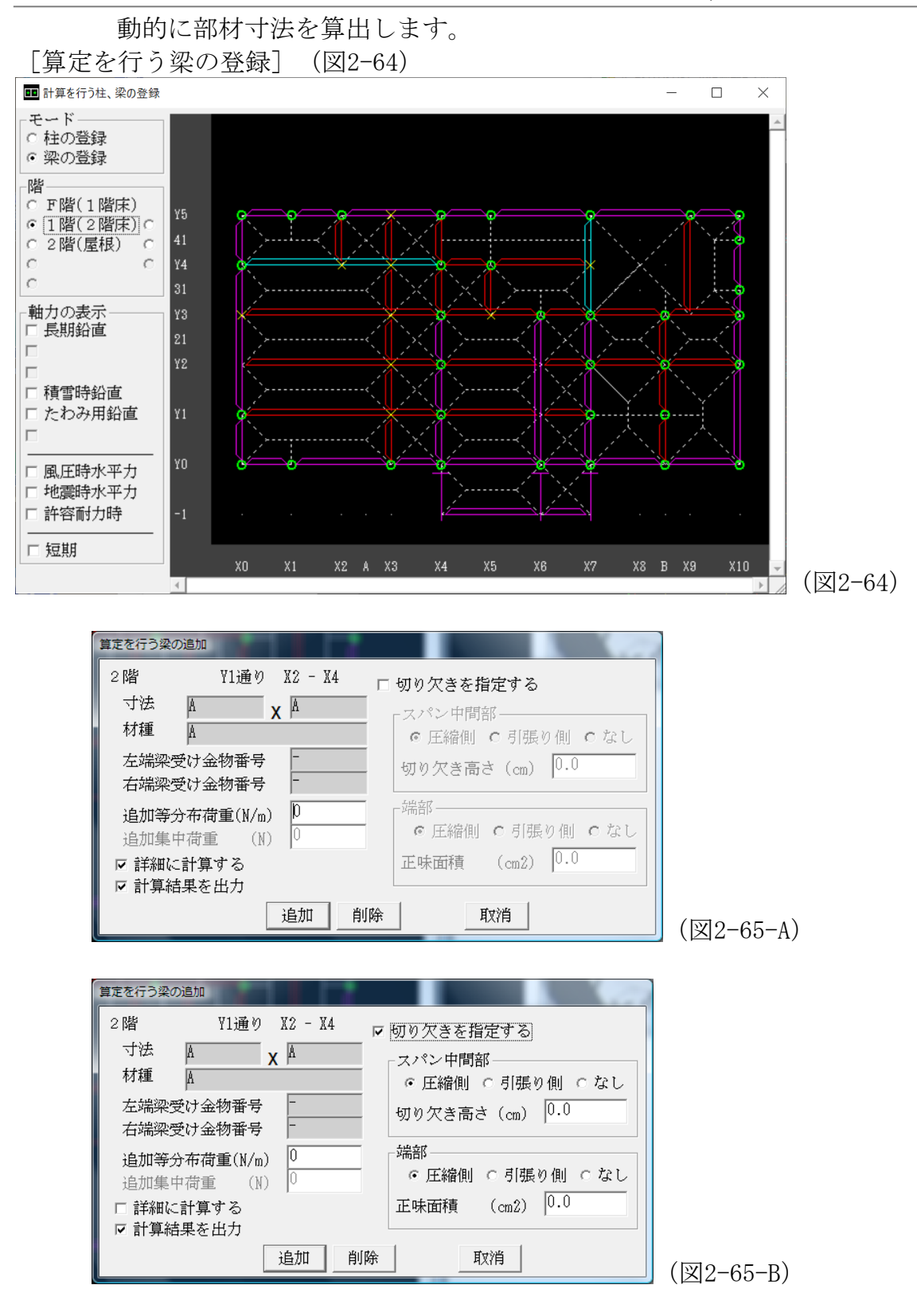

【機能】個別に検定出力を行う梁を選定します。 [寸法(幅×せい)]:[略伏図の入力]のプロパティで設定します 「材種]:「略伏図の入力]のプロパティで設定します

KIZUKURI リファレンスマニュアル

[左端梁受け金物番号]: [略伏図の入力]のプロパティで設定します

[右端梁受け金物番号]: [略伏図の入力]のプロパティで設定します

【参考】「木造軸組工法住宅の許容応力度設計」(平成16年 第3版)(4.13.6 横架材端部接合部の引張力の検定)に示される特定の仕様(金物工法に よる柱-梁、梁-梁接合金物)の耐力の検証を行います。 書籍の該当項目をご参照ください。 「追加等分布荷重(N/m)]:梁上に存在する荷重です。 「追加集中荷重(N)]: 「片持ち梁]の先端に働く荷重です。 「□切り欠きを指定する]「一般事項の入力]→「基本設定]の部材低 減値「断面係数]「断面積]「断面2次モー メント]を採用しない場合にONにします。

【操作】[全て計算]→[ウィンドウ]→[計算する柱、梁の入力]→[計算を 行う柱、梁の登録]画面表示。(図-64) [モード(梁の登録)]にして、登録する梁を「ダブル クリック」 します。 (図2-65-A) 個別の部材の低減値「断面係数]「断面積]「断面2次モーメント]を 採用する場合は、[□切り欠きを指定する]をONにします。 (図2-65-B) [曲げモーメント]の検討は、スパン中央部での [切り欠き (圧縮側) (引張り側)(なし)]と[切り欠き高さ(㎝)]を入力することによ り下記の式で検討します。

【注意】[b:材幅 h:材せい Z:有効断面係数]  $\textcircled{1}$   $(\text{?}\textcircled{1})$  : Z = bh<sup>2</sup>/6 ② (圧縮側) : Z = b (h-切り欠く高さ) <sup>2</sup>/6

3 (引張側) :  $Z = 0.45 \times b$  (h-切り欠く高さ)<sup>2</sup>/6

【注意】(引張側)は、材せいの1/3以下です。 それを超えるとZ=0.0です。

[たわみ]の検討は、[切り欠き(圧縮側)(引張り側)(なし)]に 関わらず切り欠きを除いた断面で、断面2次モーメント (I=bh3/12) を求め[たわみ]を算出します。

「せん断力]は、部材端部の正味面積「(圧縮側) (引張り側) (な し)]「正味面積]は、下記の式によりせん断力の検定に用いられます。 ① (なし):A=(b-切り欠き高さ)×h

- 
- ② (圧縮側):A=正味面積
- $\textcircled{3}$  (引張側): A = (正味面積)<sup>2</sup>/bh (全断面積)

- 【注意】一般的には(梁-梁仕口)では、(引張側) (柱-梁仕口)では、 (圧縮側)を選択します。
- 【参考】(「木質構造設計規準・同解説 2006 年版」504.3 参照)

【機能】[□詳細に計算する]:加力方向を考慮した計算を行います。 ON (初期値)にします。

- [□計算結果を出力]:結果をディスプレイ、プリンタに出力します。 ONにすると「梁の設計(個別) 1 項に出力さ れます。 OFFにすると出力されません。
- 「追加」:登録されます。 梁の表示が水色に変化します。
- [削除]:登録されていた柱の登録を解除します。
- [取消]:作業をキャンセルします。
- 【利用】梁の詳細な応力計算を確認(出力)する場合に、使用します。
- 【利用】[追加等分布荷重]は、桁梁や胴差しなど外周の横架材上の間柱を含め た壁荷重の入力を想定します。
- 【注意】[青本]を選択した場合(壁重量が両側の柱に分配され、直下の梁に荷 重が載荷されない)の壁重量を、追加荷重で考慮することを想定してい ます。
- 【利用】[追加集中荷重]は、バルコニー先端の手すり(腰壁)荷重を想定しま す。
- 【注意】V5より[線荷重]機能が追加されました。 バルコニーの腰壁荷重 は、[線荷重]を使用するほうが簡便です。

[小屋梁(ダミー)] (小屋階のみで使用する仮定部材) (図2-66-A,B)

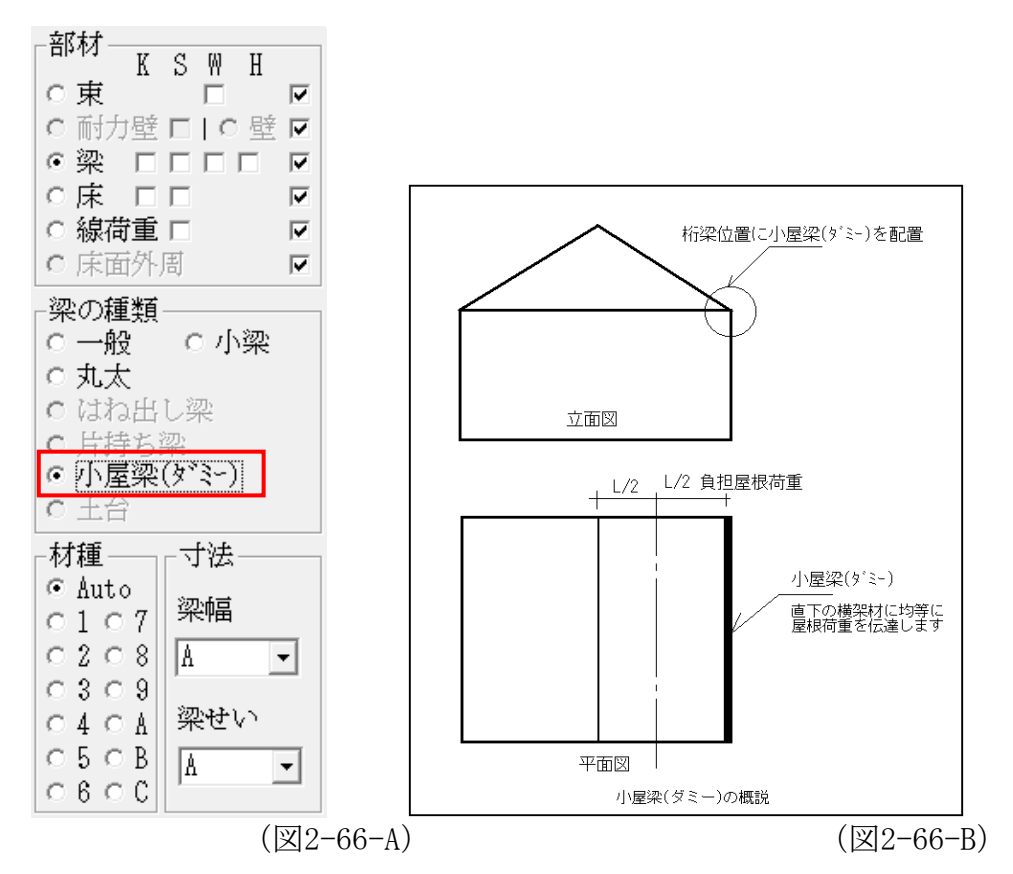

- 【機能】屋根荷重を特定の壁線(梁と柱で構成される架構)に負担させる場合 (例:登り梁やタルキ方式小屋組など)は、横架材を介し直下の柱に均 等(負担面積・長さ分)に荷重を伝達します。(図 2-64-B)
- 【操作】階の右側のラジオ ボタン「◎]を選択します。

「1階(2階床) ◎ (1階小屋裏の「小屋梁(ダミー) ]の配置) [2階(3階床) 3 (2階小屋裏の[小屋梁(ダミー)]の配置) 「3階(屋 根) ◎ | (3階小屋裏の「小屋梁 (ダミー) ]の配置)

【操作】[部材]の[梁]の中から[小屋梁(ダミー)]のラジオボタンを[選択] します。

部材配置および消去は、他の梁部材と同じ操作です。

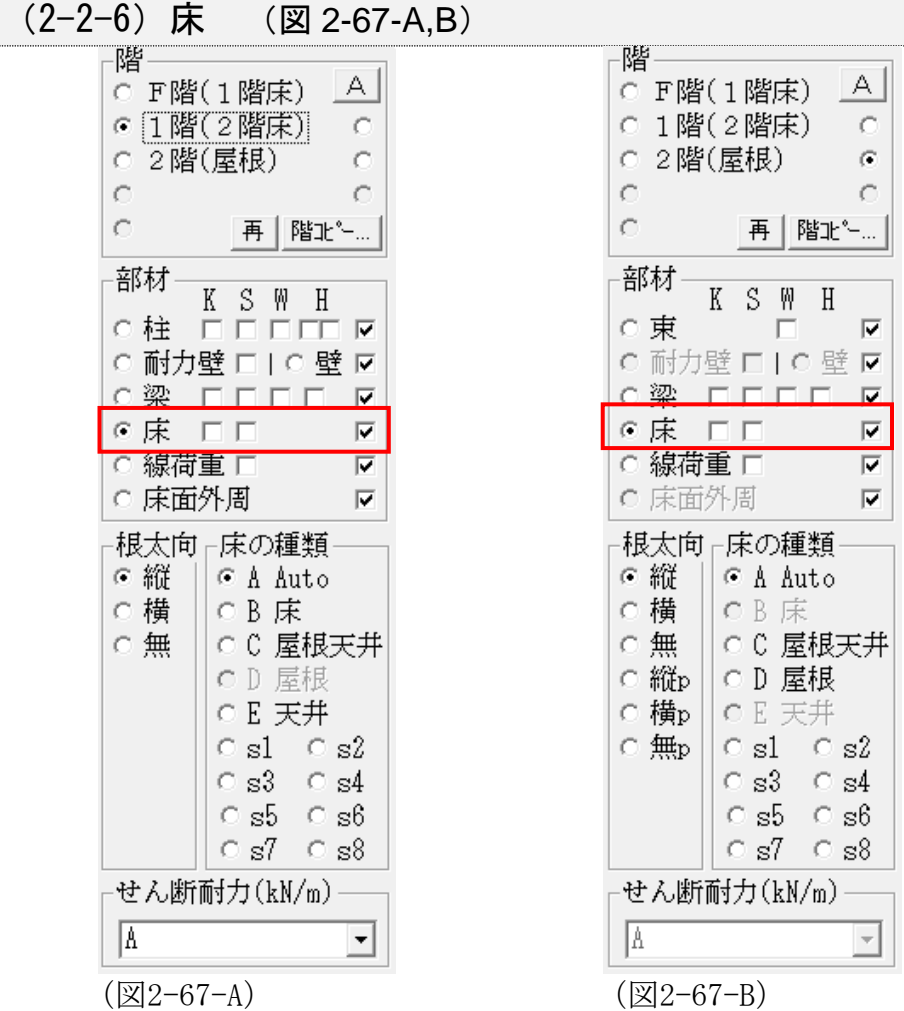

【機能】床(屋根、天井)を配置します。

【操作】階の左側のラジオ ボタン [◎] を選択します。

- 「◎ 1階 (2階床) ] (2階の床 (屋根) の配置) 「◎ 2階(3階床)] (3階の床 (屋根)の配置)
- [◎ 3階(屋根)] (屋根(天井)の配置)

【操作】小屋裏階の部材を配置する場合

階の右側のラジオ ボタン [◎] を選択します。

- 「1階(2階床)◎ | (1階小屋裏階の屋根の配置)
- 「2階(3階床) 1 (2階小屋裏階の屋根の配置)
- 「3階(屋根) 1 (3階小屋裏階の屋根の配置)

[根太向]

- 【操作】ラジオ ボタン [◎] を選択します。
- [縦]:床荷重の伝達方向が縦の場合(Y方向)
- [横]:床荷重の伝達方向が横の場合 (X方向)
- 「無]:床荷重の伝達方向が根太無しの場合(縦・横均等に伝達)

[床の種類]

【操作】ラジオ ボタン「◎】を選択します。

- [A 自動]: 各階床荷重及び屋根荷重を自動判別して配置します。
- [B 床]:各階 床荷重を配置します。
- [C 屋根天井]:各階 屋根(天井含む)荷重を配置します。
- [D 屋根]:小屋裏階の屋根荷重を配置します。(1,2,3小屋階配置で利用)
- [E 天井]:各階天井荷重を配置します。

(屋根と天井荷重を別々に配置可能 図2-66)

- [s1~s8]:一般事項入力[建物概要(積載荷重)][固定荷重]で設計者が個 別に設定した床荷重(ベランダ等)を配置します。
- 【操作】床(屋根、天井)を配置する四隅の対角2点を「クリック」します。
- 【操作】消去する床をマウスの左ボタンで「ドラック」します。 青い破線で囲 まれた床が(白色)に反転します。 マウスの右ボタンを押すと[削除 (床)]のコマンドが表示されます。 これをマウスの左ボタンで「ク リック」します。 反転している [床] が削除されます。

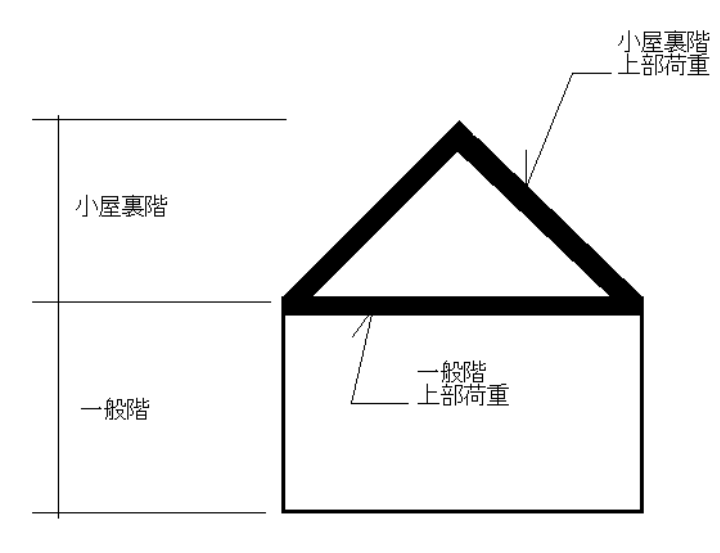

(図 2-68)

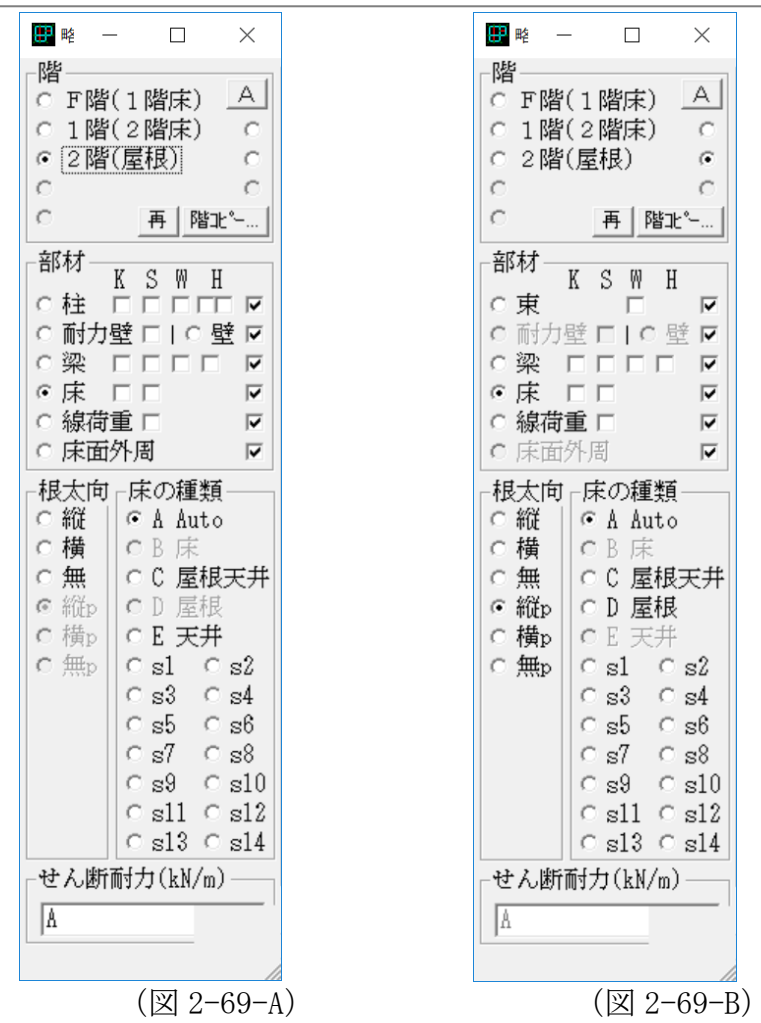

KIZUKURI リファレンスマニュアル

- 【注意】最上階では、「B 床]は選択できません。(図 2-69-A)
- 【注意】「D 屋根] 「E 天井]が使用されていない場合、「C 屋根天井]は、出力 では[屋根]と表記されます。
- 【注意】片持ち床(ベランダ等を想定します。 片持ち梁・はね出し梁を使用し ないで、床を配置する場合)は、「その他1<sup>]</sup>~「その他14]のいずれ かで荷重を定義して配置します。

[床、屋根]で配置しますと、Error になります。

【注意】建物重量の算定項目欄[2.4水平力(地震・風圧)に対する耐力壁の検 定]に実在しない[屋根]項目が出力されている場合は、壁で配置すべ きところを梁で配置しています。 略伏図入力をご確認ください。

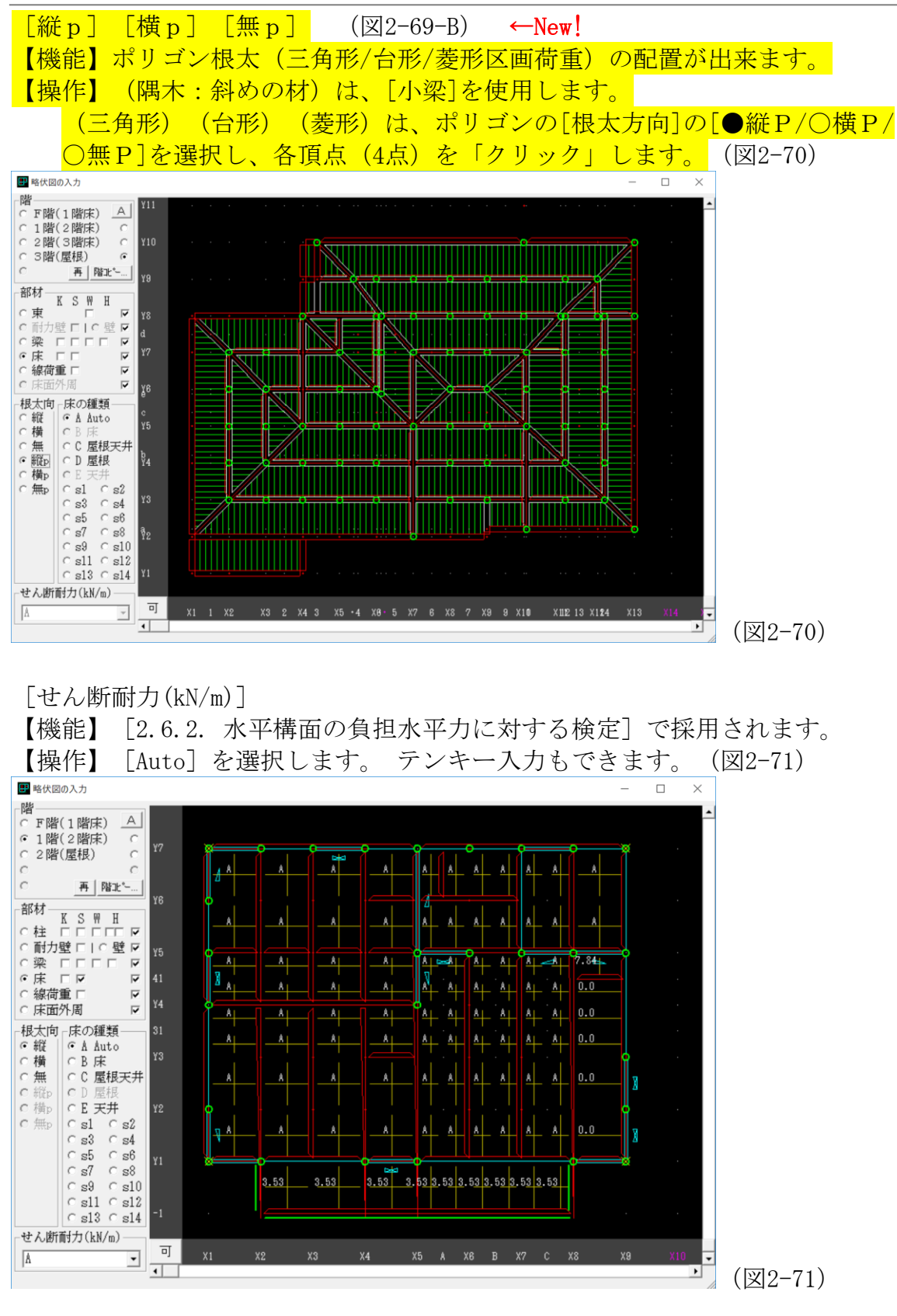

〈Ver6.8 New!〉 水平構面の検討時に、片持ち床も検討を行います。ただし、 せん断耐力を0とした場合は検討を行いません。

(2-2-7)線荷重(図 2-72)

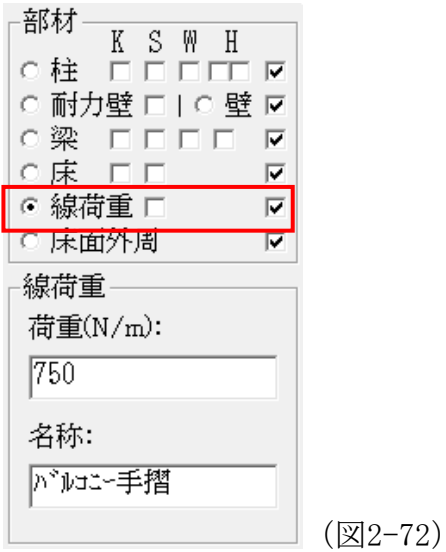

- 【機能】単位長さ当たりの荷重を配置します。
- 【操作】[荷重][名称]を入力してから[線荷重]の端部と端部を「クリック」 します。
- 【操作】[線荷重]の消去は、消去する[線荷重]の任意点(一般には耐力壁の 中間付近)をマウスの右ボタンで「クリック」し、プルダウンメニュー の[削除(梁)]を「クリック」します。(又は、ドラッグ操作で範囲 を指定して、右ボタンをで「クリック」してプルダウンメニューで[削 除(線荷重)]を選択)
- 【注意】[線荷重]の下には、荷重を支える部材が必要です。
- 【利用】[バルコニー腰壁][妻壁][母屋下がり壁減額荷重]などの(特殊荷 重)に利用できます。

(2-2-8)床面外周(図 2-73)

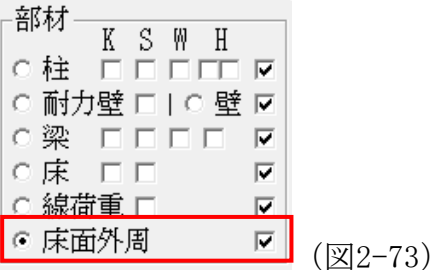

【機能】凹凸など平面形状で、外周部を意図的に指定する場合に使用します。 一般的な建物では、使用しません。

【操作】外周部に配置します。

# 『KIZUKURI』Ver8 添付例題の説明

#### ●[2 階建て 下屋あり 屋根ポリゴン 例題 01]

(木造軸組工法住宅の構造計画/演習課題)をアレンジした例題です。

【データの特徴】

屋根構面に(ポリゴン:三角形/台形/菱形)を配置 下屋は、(根太の縦/横:垂木と同じ)を配置 妻壁を(線荷重)で配置 バルコニー構面を(4周釘打ち仕様) バルコニー腰壁(手摺)を(線荷重)で配置 2階の居室に(勾配天井:吹抜け構面:その他 14) を配置 通し柱の配置例(2階柱プロパティで確認出来ます) (見付面積)は、令第 46 条を採用 引寄せ金物、継手金物、仕口金物は、(標準仕様) 耐震等級2

KIZUKURI の基本データ(一般事項/略伏せ図/概要書)の基本入力例

#### ●[SUB 例題 01 基礎 2 次部材]

【データの特徴】

[2 階建て\_下屋あり\_屋根ポリゴン\_例題 01]の情報を(インポート)して

- ① 垂木(風上、風下)
- ② 耐風梁(階段部の外周部)
- ③ べた基礎スラブ(スラブ区画と支持条件)
- ④ 外周・内部の地中梁(各部の最大スパン:柱間)
- (5) 端部のホールダウン金物アンカーボルトによる(引き抜き力)を考慮した 地中梁の検討(許容耐力による引抜力)
- ⑥ 土台の座金止めの引抜力上限を確認する検討(土台の破断検討)

SUB で計算を行い、本体計算書に組み込みます。

●[2 階建て 斜め通り 屋根ポリゴン 例題 02]

【データの特徴】

[2 階建て\_下屋あり\_屋根ポリゴン\_例題 01]に(斜め通り)を設けた例題です。

斜めの通りは、各階で(ダミー柱)を自動的に設けて(耐力壁の剛性/せん断力) を考慮する機能です。

斜めの通りの仕様は、(梁) (線荷重)は、配置出来ません。

F階の土台の部材配置例です。 R階(屋根レベル)の部材配置例です。

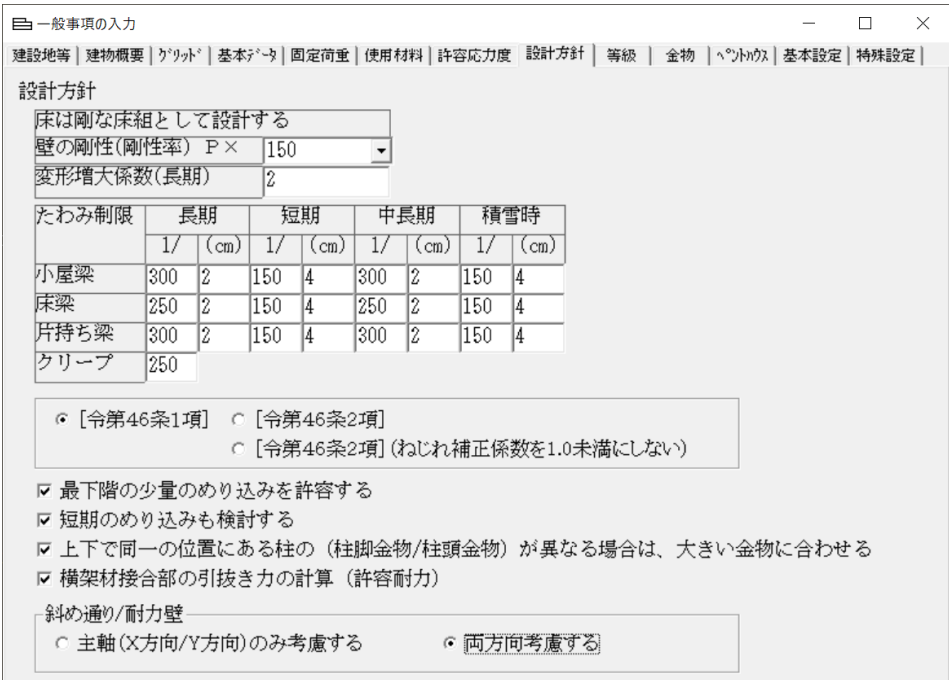

(耐力壁の成分を両方向に考慮)

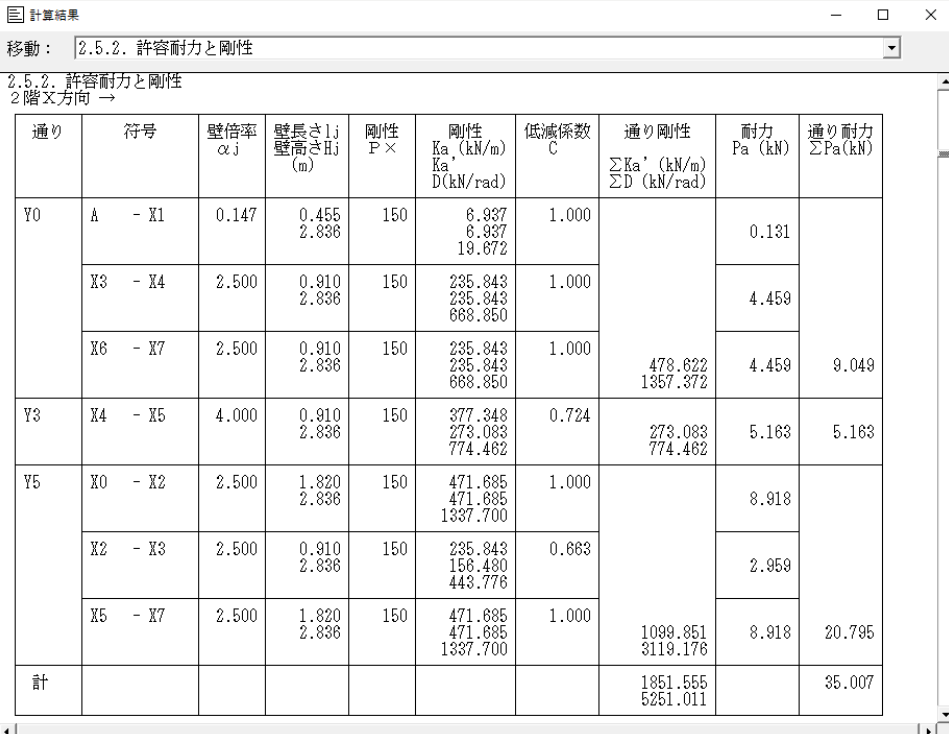

# $X \rightarrow B$

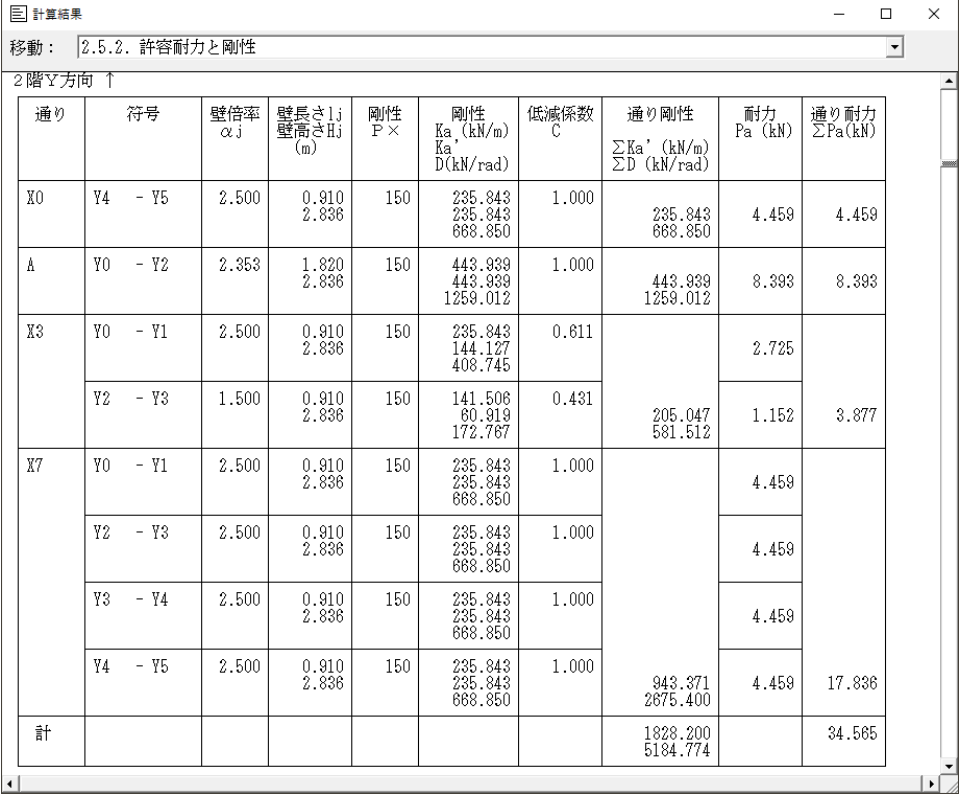

Y 方向/成分

●[2 階建て\_斜め通り\_屋根ポリゴン\_例題 02 の N 値計算\_例題 02\_01]

【データの特徴】

斜めの通りの引寄せ金物を(N値計算)で求める例題です。

データ作成する場合は、(例題 02)を(ファイル→別名保管)で別のデータを さくせいします。

(略伏せ図入力)の部材を全て削除して、斜めの通りの柱と耐力壁と壁及び上部 に梁を配置します。

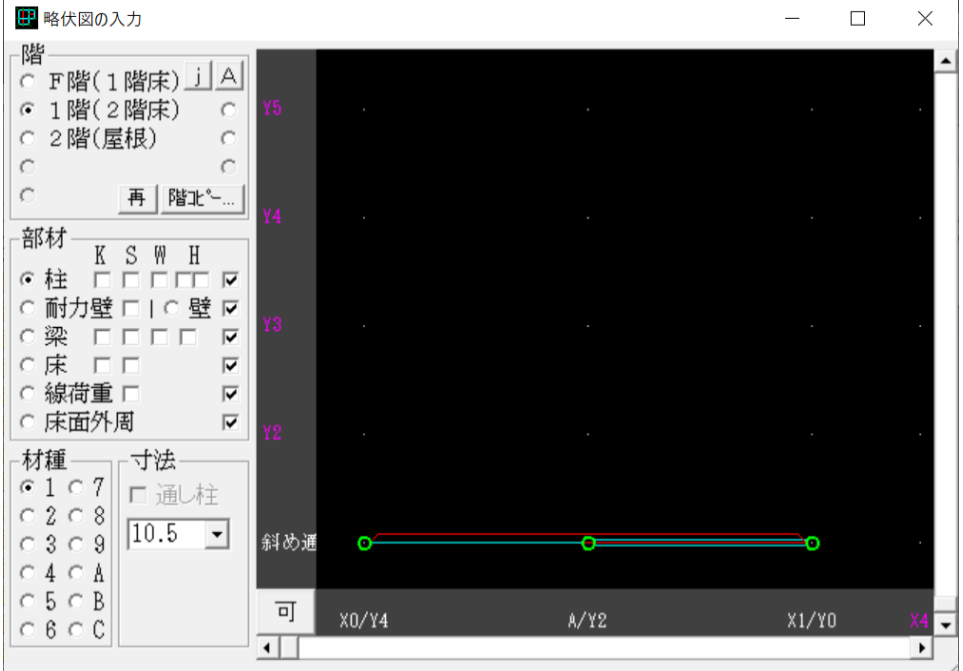

(F階)(R階)の入力は、不要です。

計算は、(計算→部材としてN値計算)を実行します。

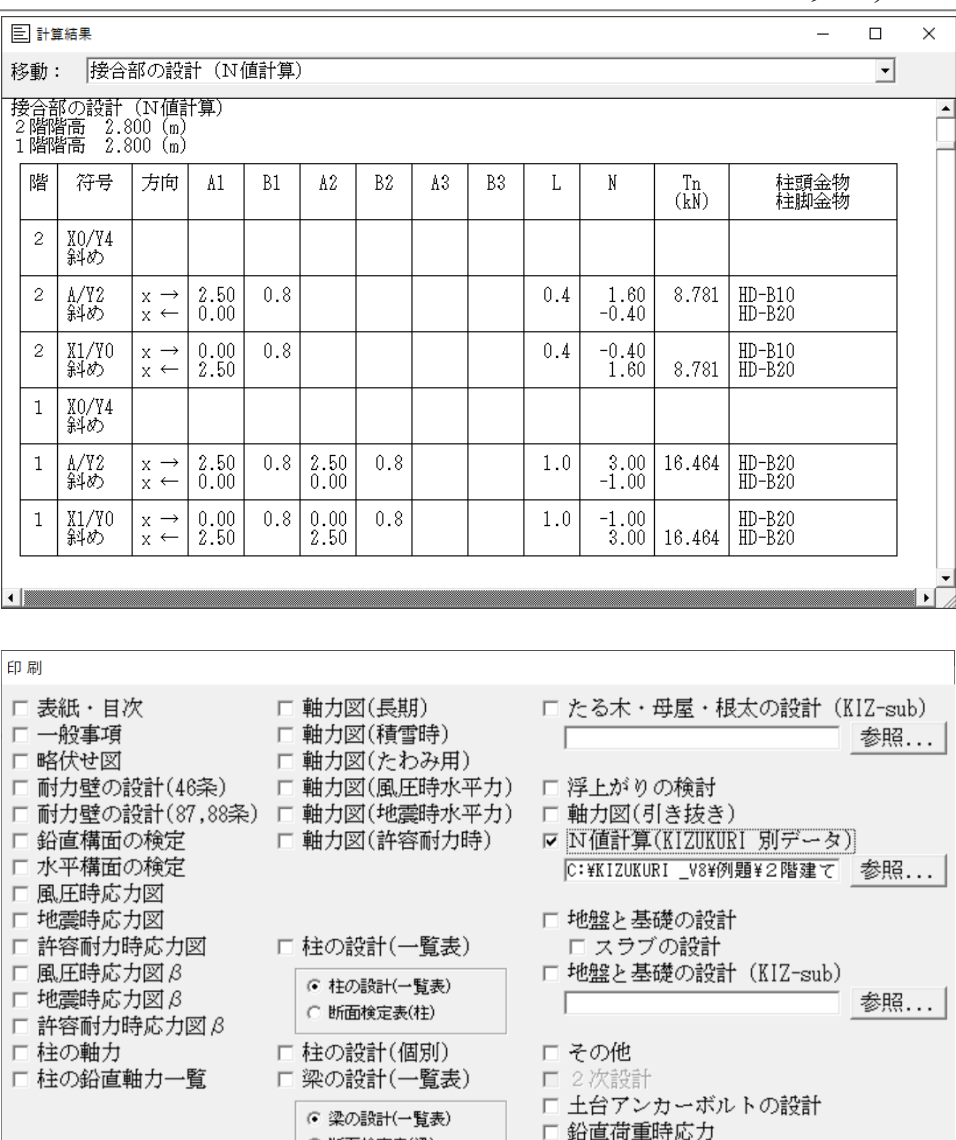

○ 断面検定表(梁)

G Pとページ

□ 梁の設計(個別) □ 梁伏図

C Pのみ

先頭ページ番号  $\boxed{1}$ 

☑ 目次にページ番号を印刷 □ 計算時間の印刷

ページ印刷の設定 c なし

取消 了解 適用 全てOFF 斜めの通りのN値計算の結果を本体の計算書に組み込む場合は、「■N値計算(K IZUKURI 別データ)]のファイル名欄に(参照ボタン)を利用してファイル名を 読み込みます。

口 水平荷重時応力 □ 長期荷重時断面検定比図

ロ 梁の応力表

短期荷重時断面検定比図

全てON

この状態で印刷すると斜めの通りの選定金物が計算書として組み込まれます。

 $\Box$ 

●[3 階建て\_屋根ポリゴン\_例題 03]

【データの特徴】

金物工法

ビルドイン車庫

3 階建て

転倒モーメントによる短期地盤接地圧の計算

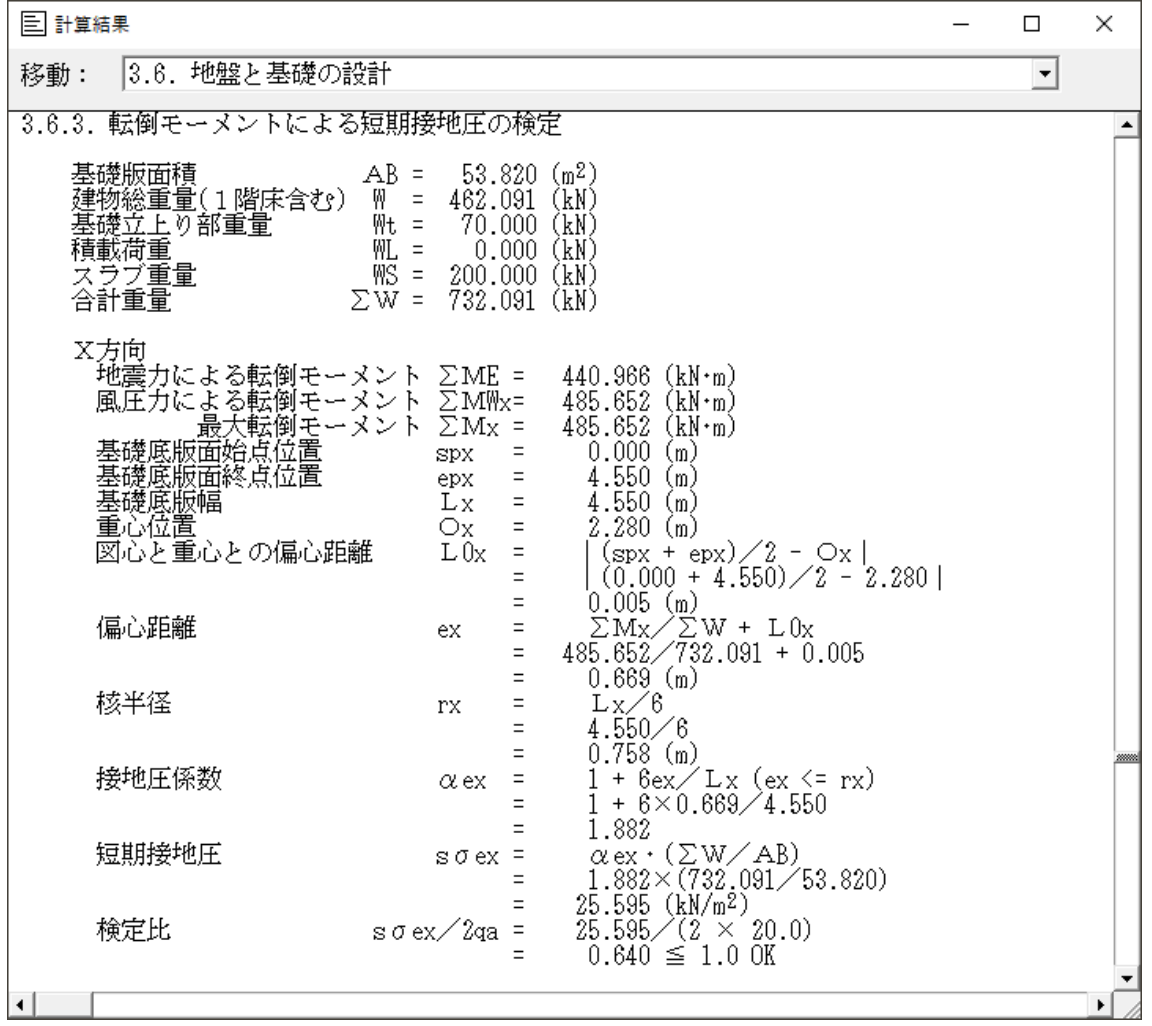

※(スラブ配筋が不足です)のエラーメッセージは、無視します。 自動区画より算出する概算配筋計です。

# ●[3 階建て\_RC 混構造\_PH\_例題 04]

【データの特徴】

1 階が RC 造の 3 階建て混構造(告示第 593 号四に該当する建築) 木造部のみ(ルート2:層間変形角/剛性率/偏心率)確認必要です。

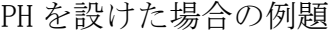

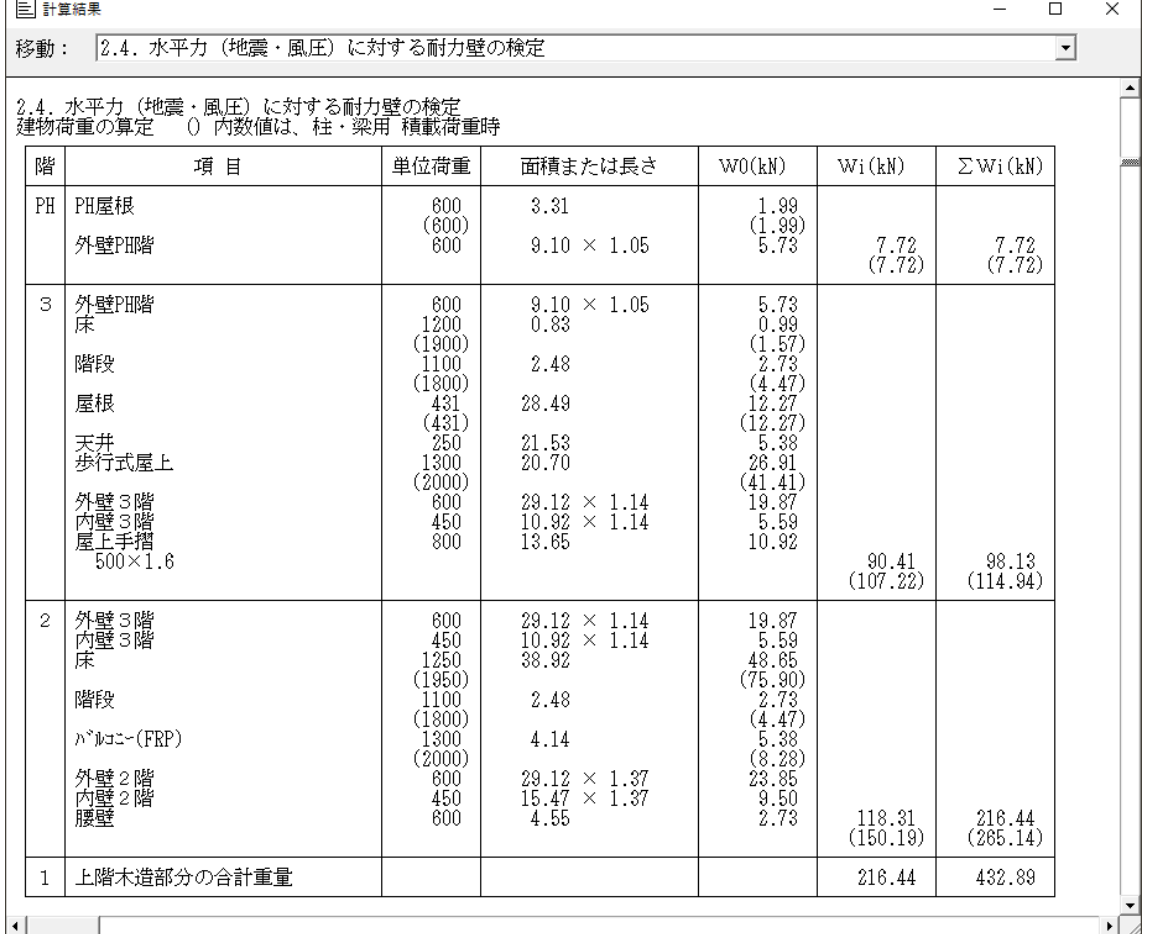

KIZUKURI/V8/添付データ (201108)

#### [追加機能(8.0): 斜め軸 (複数) 機能説明]

#### (1)仕様の根拠

(1-1)2008 年/2017 年「木造軸組工法住宅の許容応力度設計」

- (2.4) 水平力に対する許容応力度計算)
	- (2.4.1) 鉛直構面の剛性と許容せん断耐力の計算)

(5)斜め壁(平面)の剛性と許容せん断耐力

利用できる機能は、直交座標に置き換えた耐力壁の(剛性)と(せん断耐力)の みです。

【機能の仕様:注意】

斜め軸では、(梁)(線荷重)は、配置出来ません。 ※ 斜めの上部の梁の検討が必要な場合は、KIZ-sub で別途検討します。

※(線荷重)は、床荷重に含める対処を行います。

斜め軸での(引抜力算出)の記述は、書籍にはありません。 ※ 斜め軸上の柱に生じる(引抜力)には、N値計算で対処します。

#### (2)KIZUKURI での(仕様)

(2-1)斜め軸の耐力壁の X 軸/Y 軸方向の(剛性)及び(せん断耐力) は、下記の式で算出します。

【Pa=壁倍率×Lθ(斜め壁の実長)×1.96kN/m】(追加する式)

X方向:Pa×cos2θ Y方向:Pa×sin2θ

(2-2)成分を考慮する軸を選択できるようにする ① 両方向の軸(X方向/Y方向)を考慮する ② 主軸方向の軸(X方向 又は Y方向)を考慮する

 $\mathbf{\hat{x}}$  (2 乗) の記号は、書籍に合わせて( $\theta$ ) の前に表示します。

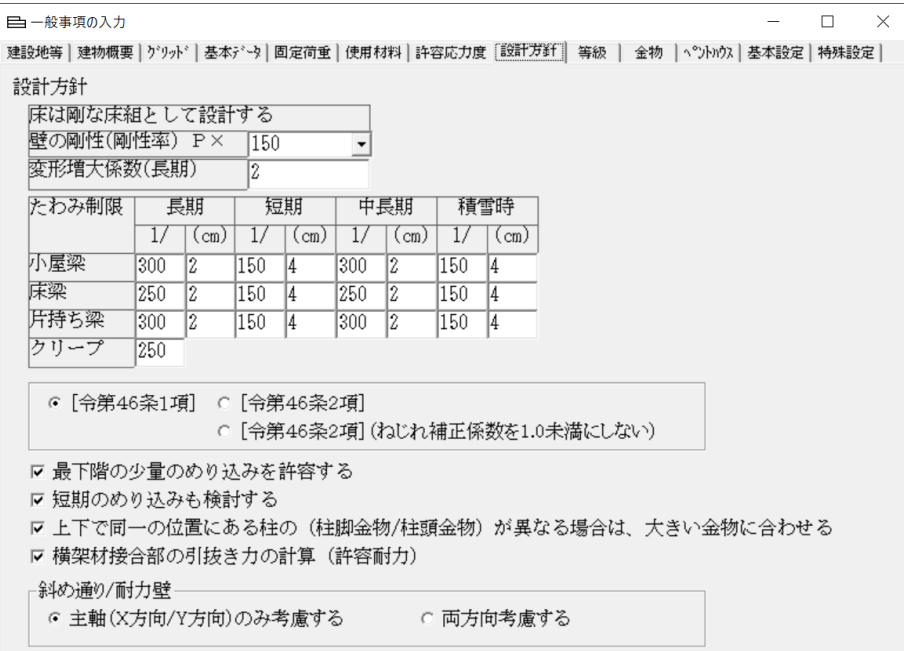

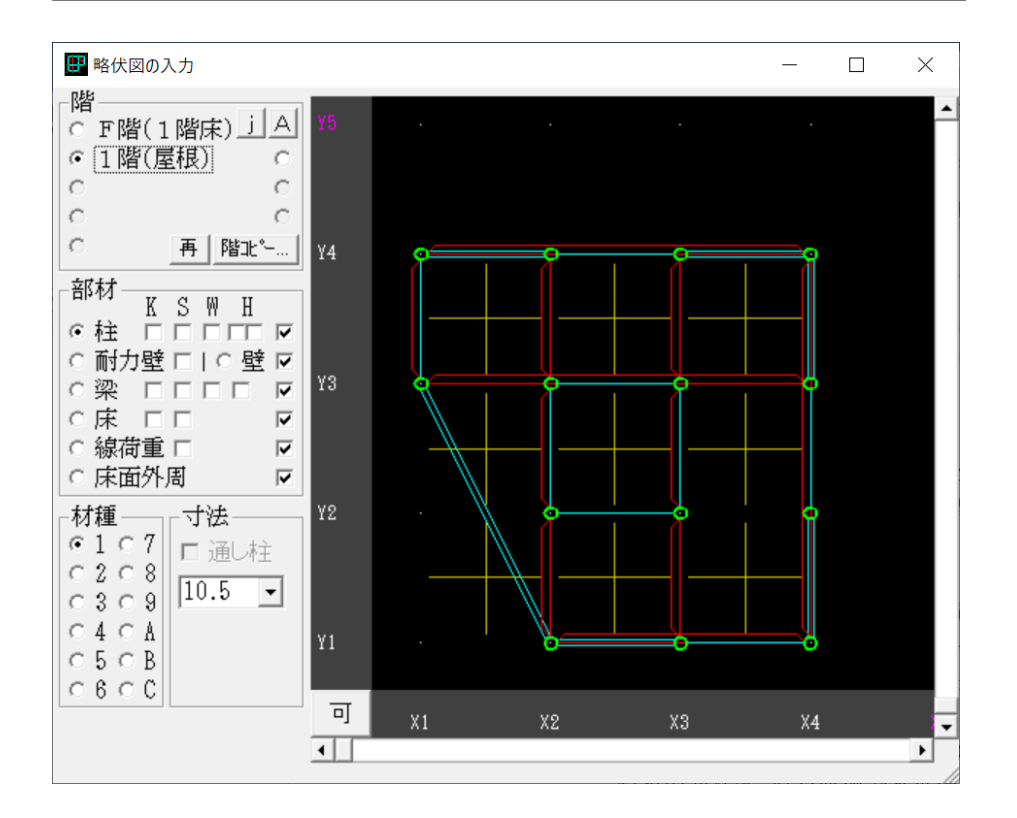

 $(2-3)$  斜めの通り数の制約 (複数)の斜め通りを設けることが出来ます。 斜めの通りは、(外周部)のみに配置出来ます。

KIZUKURI リファレンスマニュアル

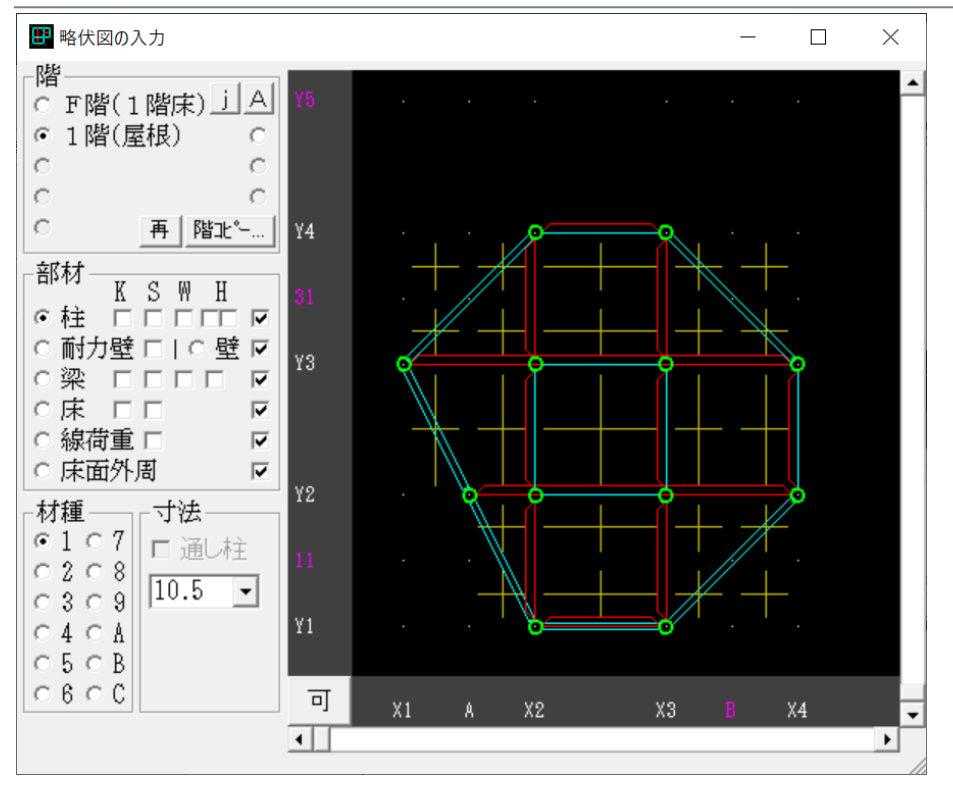

(2-4)斜め通りの柱の制約 斜め通りの(グリット)上に配置出来ます。 上下階で、柱が不在の階がある場合(外部建具などによる)は、 (ダミー柱)を配置する必要があります。

- (2-5)斜めの通りの(床/天井/屋根)配置
	- 斜めの通りは、直交座標で水平構面を配置し、荷重は、(階段式) で、分配します。 よって(略伏図)入力では、荷重は四角く表 示されます。 斜めの表示では、ありません。
- (2-6)斜め軸の(引抜力)
	- 斜め軸の(引抜力)は、直交座標に置き換えたことによる算出記 述(説明)は、ありません。 KIZUKURI には、(計算)→(部材としてN値計算)機能がありま す。 (引抜力及び引寄せ金物)は、この機能を利用します。
- (2-7)斜め軸の(梁:横架材)
	- 斜め軸では、(壁:外部建具)(耐力壁:面材/両筋交い/壁倍率で 設定)を配置し、その上部の(梁:横架材)は、配置しません。
- (2-8)斜め軸の(耐力壁) 斜め軸に配置出来る(耐力壁)は、面材及び(両筋交い:倍率で 配置)です。筋交い(片筋交い、両筋交い)は、配置出来ません。

(2-9)斜め軸の(柱)には、引抜力及び金物表示無し 斜め軸上の柱に取り付く耐力壁による(引抜力/引寄せ金物)は、 別途(N値計算)で対応します。

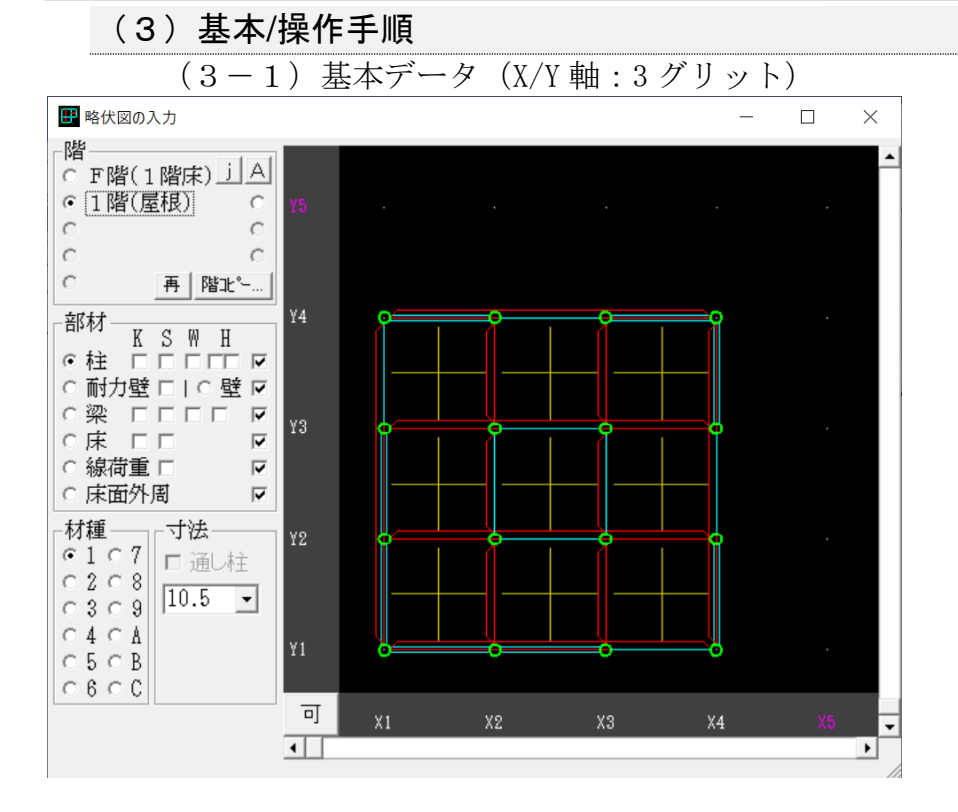

#### (3-2)斜め軸の配置操作

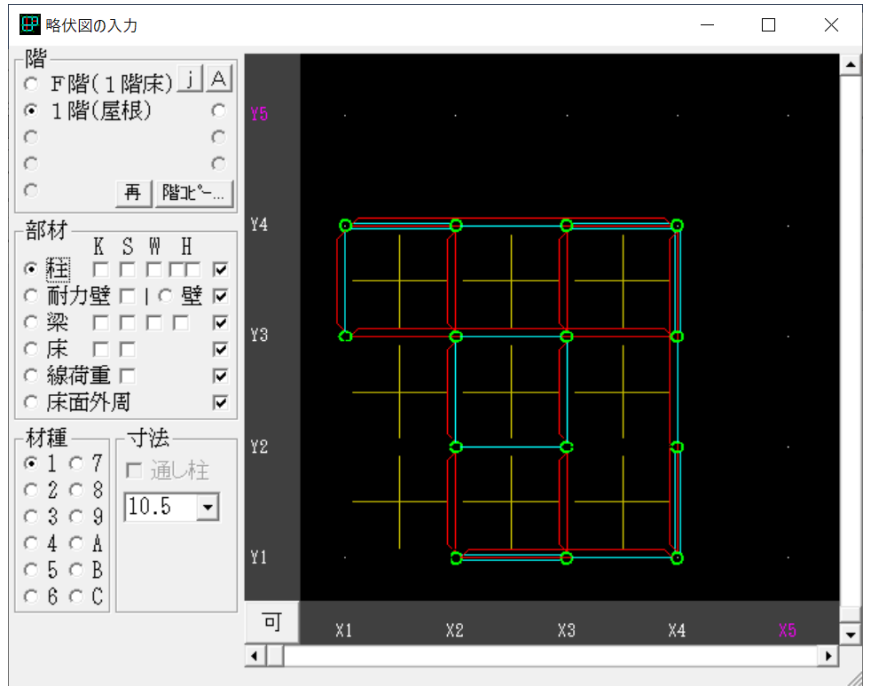

(X2/Y1)から(X1/Y3)に斜めの通りを設けます。 (壁:外部建具)又は(耐力壁)を(2 点/クリック)で配置します。

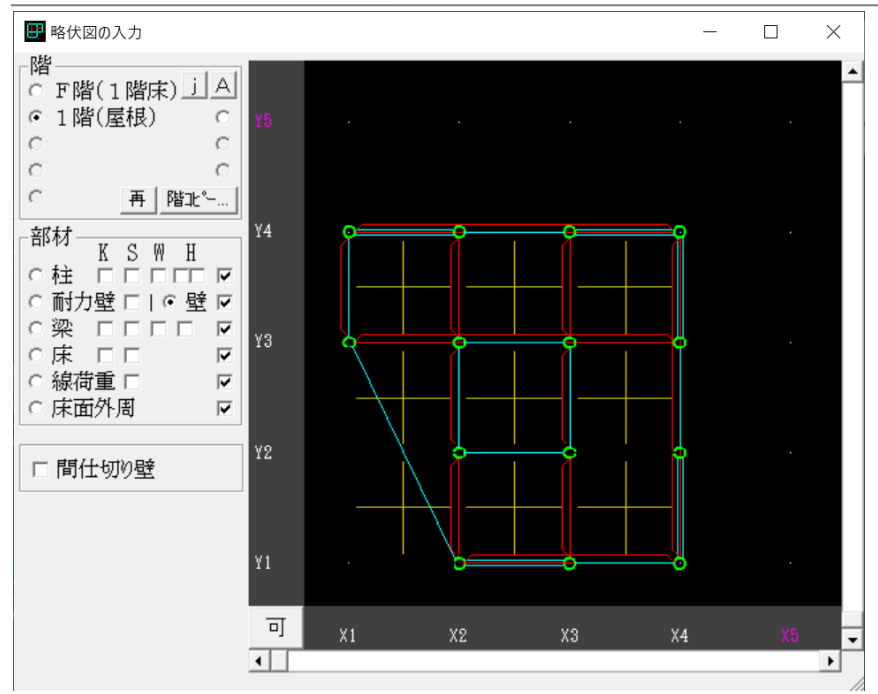

(床/天井/屋根)構面の配置は、はみ出した表示です。

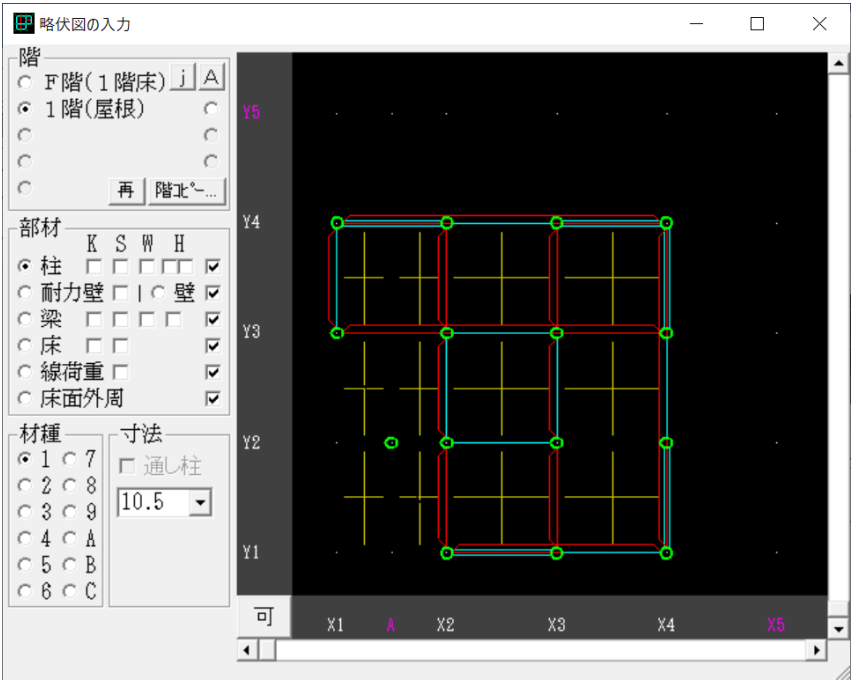

(3-3)斜め軸の途中に柱を配置する操作

X1 と X2 間に通りを設けます。(A:通り名称) (A/Y2)に柱を配置します。

(X2/Y1)(A/Y2)間に耐力壁を配置し、(A/Y2)(X1/Y3)間に壁を配置します。

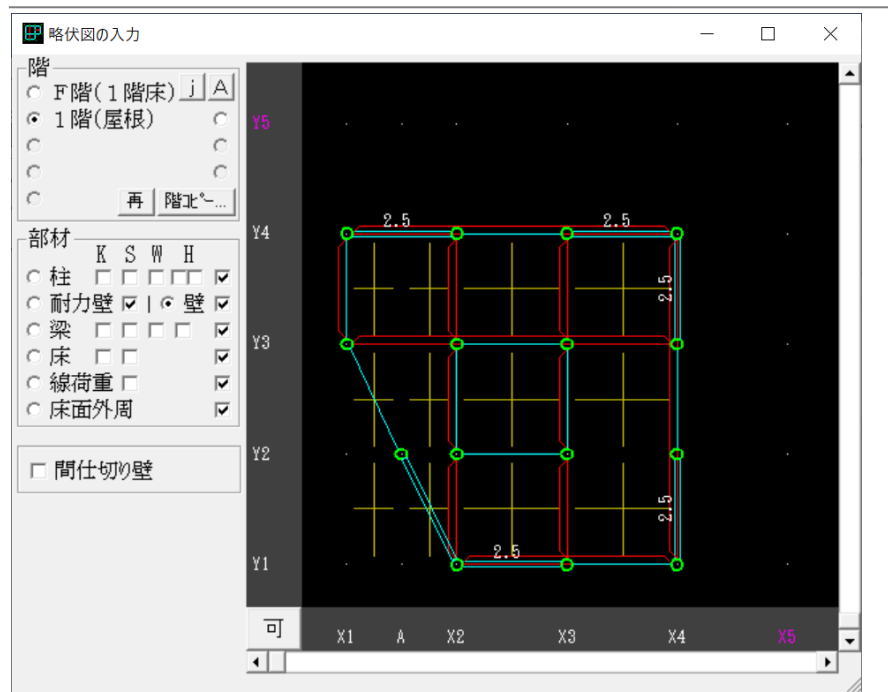

斜めの通りの(耐力壁倍率)は、表示されませんが、(耐力壁のプロパティ)で 確認出来ます。

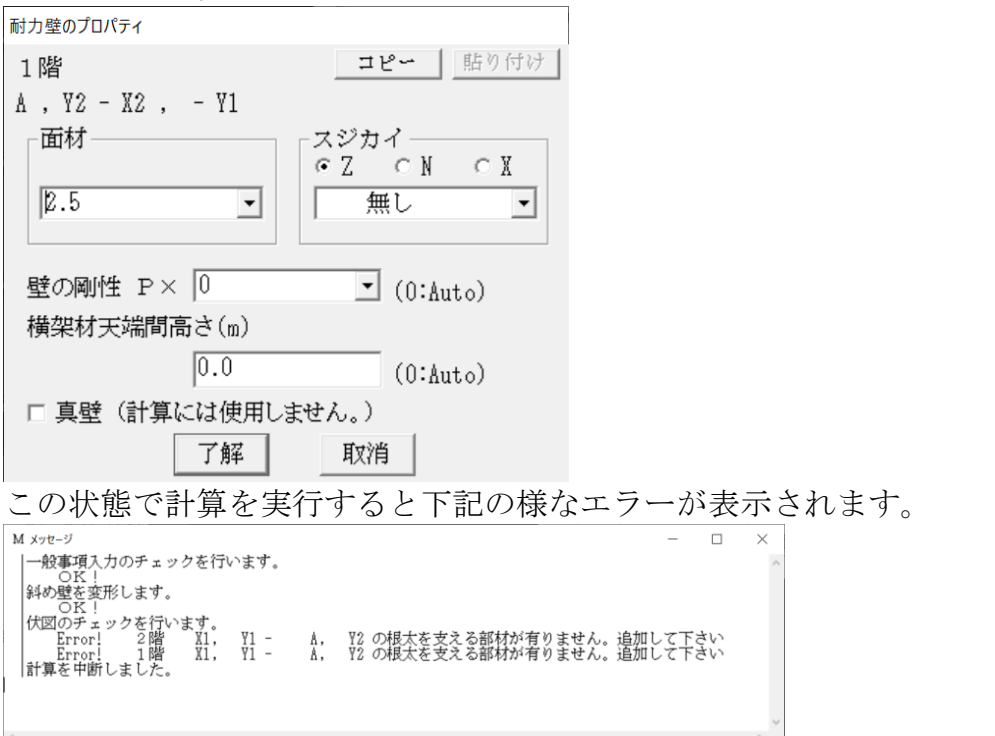

これは、グリットを追加したことによる直交座標で支えることが出来る構面がは み出したことが原因です。

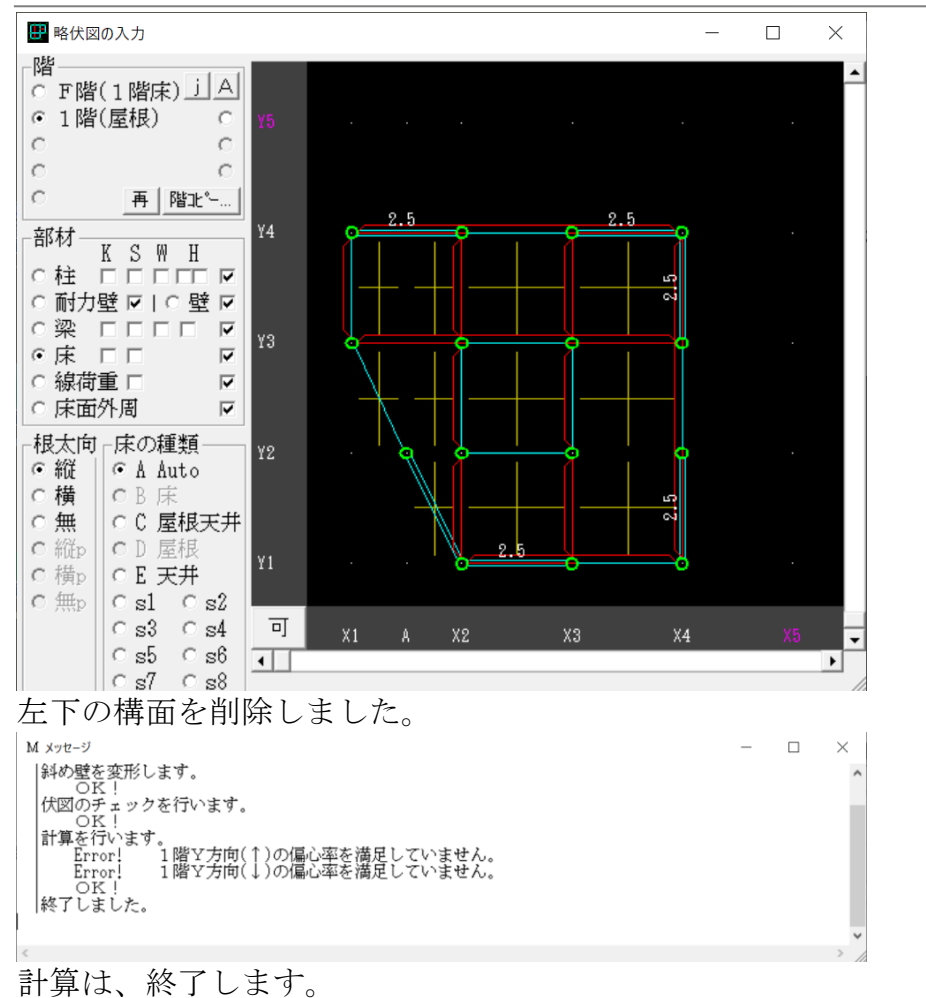

KIZUKURI リファレンスマニュアル

KIZUKURI リファレンスマニュアル

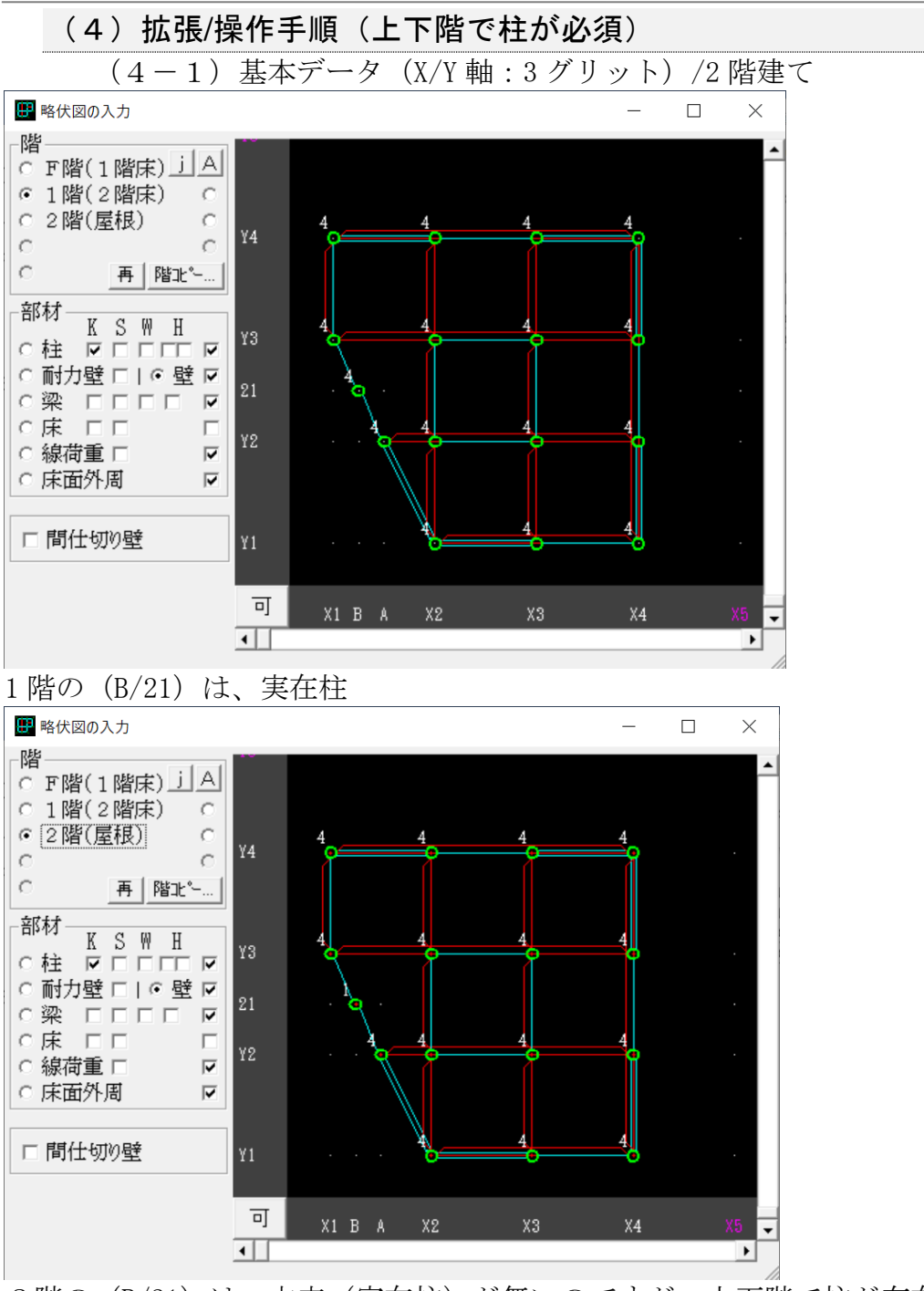

2階の(B/21)は、本来(実在柱)が無いのですが、上下階で柱が存在する(制 約)があるので、(ダミー柱:材種1/断面100角)を配置します。

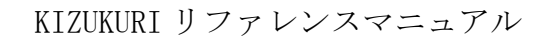

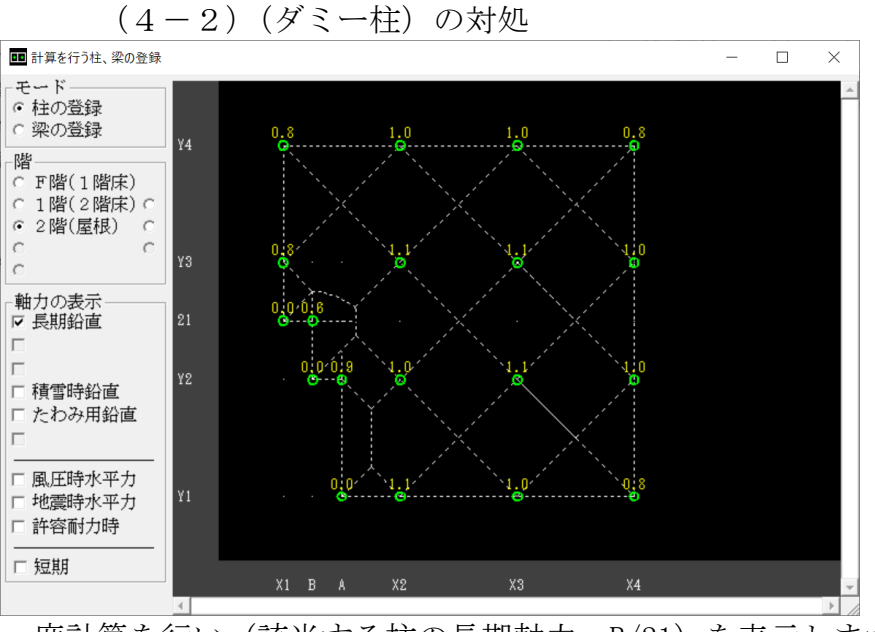

一度計算を行い(該当する柱の長期軸力:B/21)を表示します。

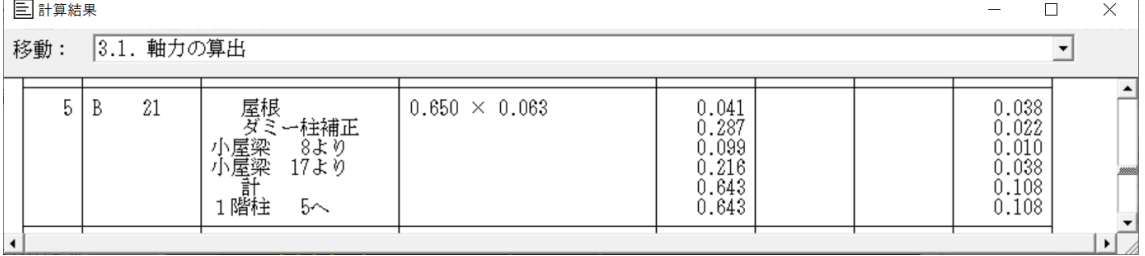

**画定荷重: 643N 積雪荷重: 108N を (略伏せ図のプロパティ) でキャンセルし** ます。

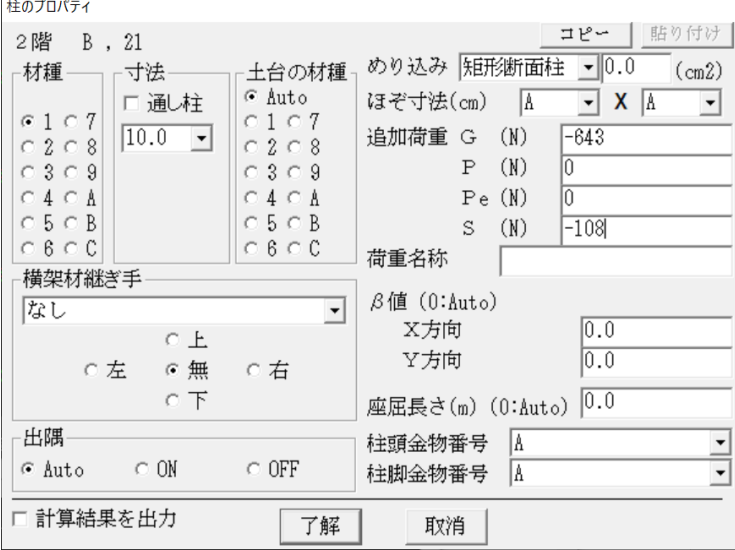

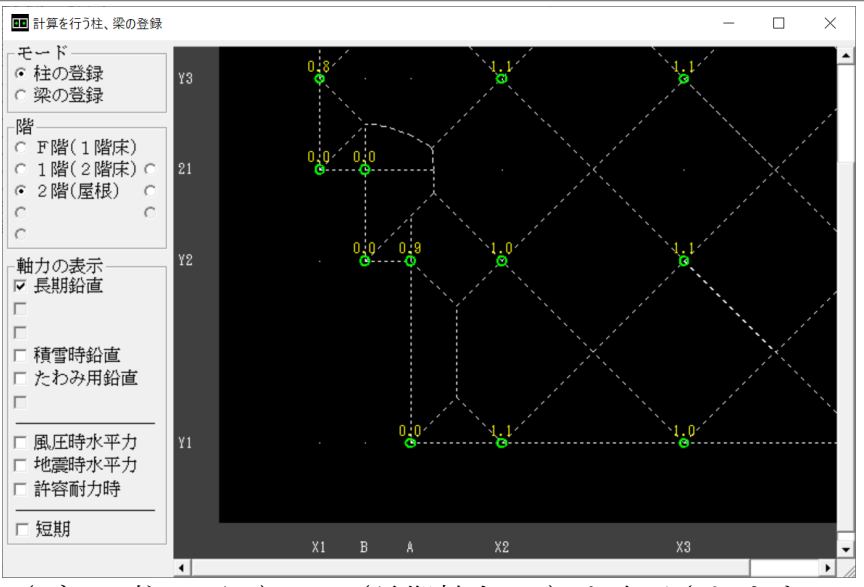

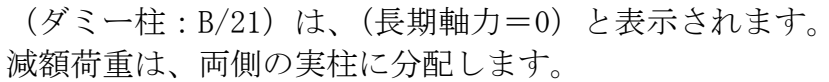

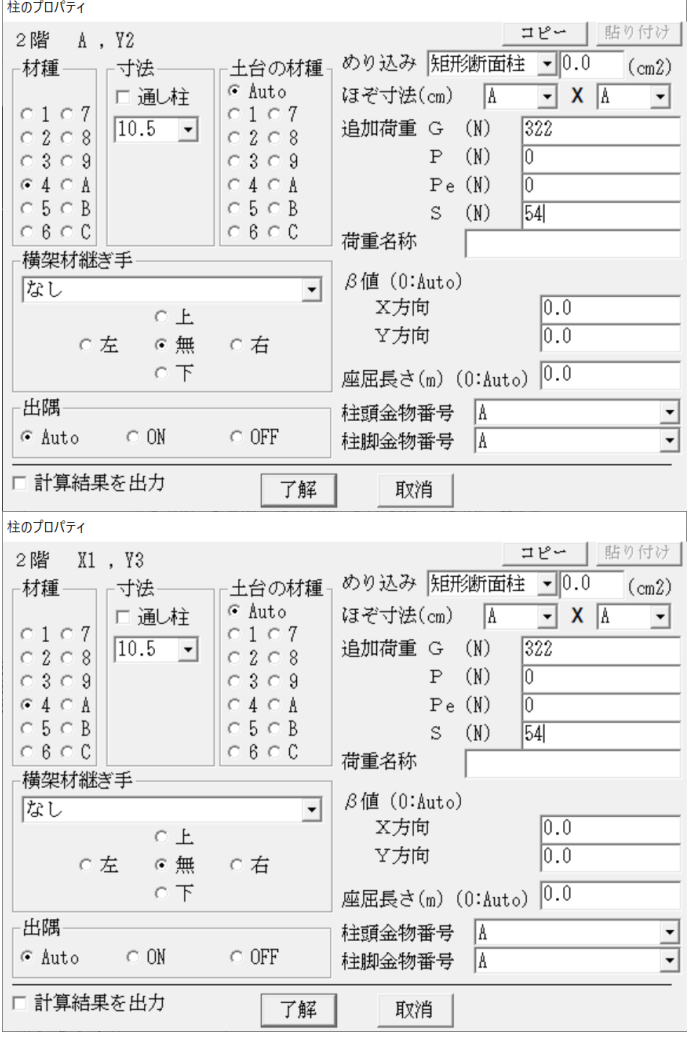

KIZUKURI リファレンスマニュアル

### [追加機能(8.0):下絵入力 機能説明]

#### (1)機能の目的

KIZUKURI のデータ作成には下記の方法があります。

- (1-1)(一般事項)(略伏図)を、意匠図面を参照して入力する
- (1-2)(一般事項/テンプレート)利用+JWW ファイルから(通り/柱) を変換する
- 【注意】この機能の操作に関する操作は、(サポート対象外)です。
- (1-3)CEDXM ファイルを読み込む
- (1-4)JWW ファイル(意匠図)を下絵として(略伏図)入力する

(一般事項)は、テンプレートにより(省力化)が計られています。 意匠図の CAD ファイル (JWW 形式) を利用することで、部材の入力のスピードア ップが実現できます。

#### (2)操作手順(CAD ファイル側の準備と KIZUKURI への取り込み)

【注意】必ず元の図面のデータのバックアップを行ってださい。 データが破損した場合の留意です。

 $(2-1)$  jww ファイルの (原点)の指定

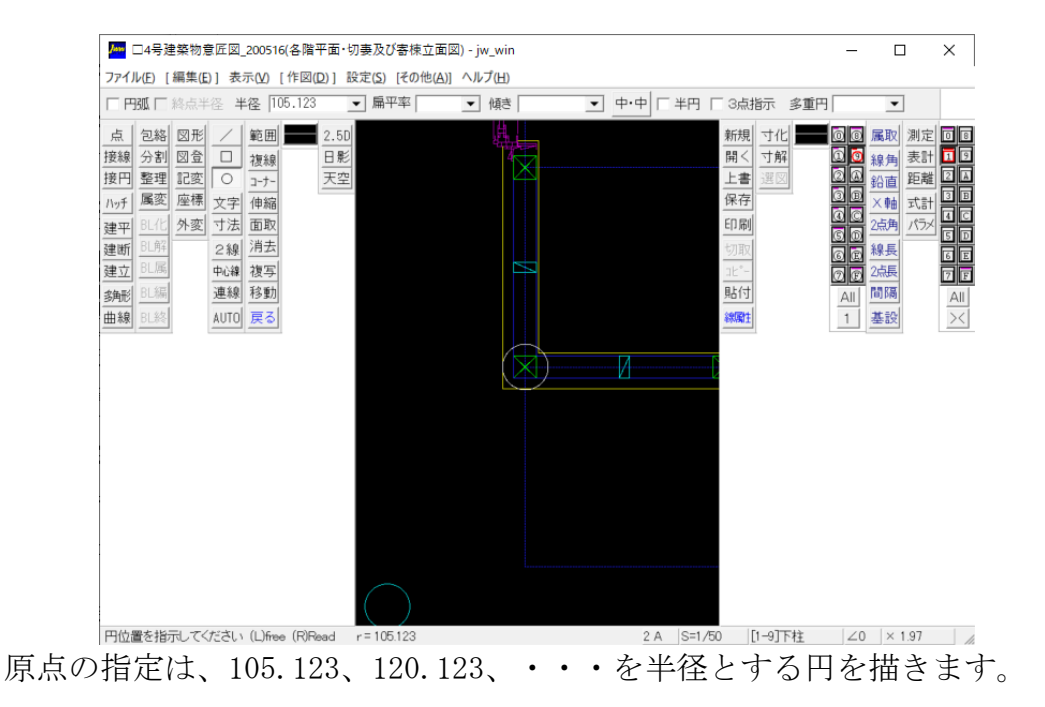

参考図では、図形の[〇]を選択し、[半径:105.123]と打ち込みました。
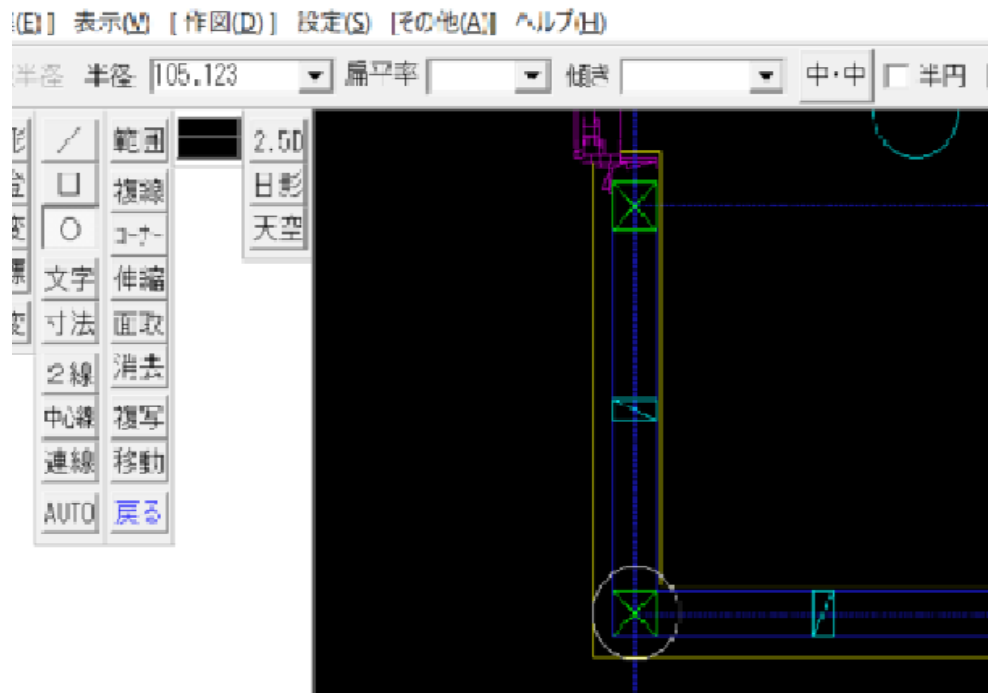

(該当部分の拡大図)

2階建ての場合は、1階と2階の(原点)を指定したファイルをそれぞれ準備し ます。 3階建ての場合は、3階のファイルを追加準備します。

 $(2-2)$  jww ファイル読み込み準備

KIZUKURI の[略伏せ図]を表示して、[j]のボタンを「クリック」します。

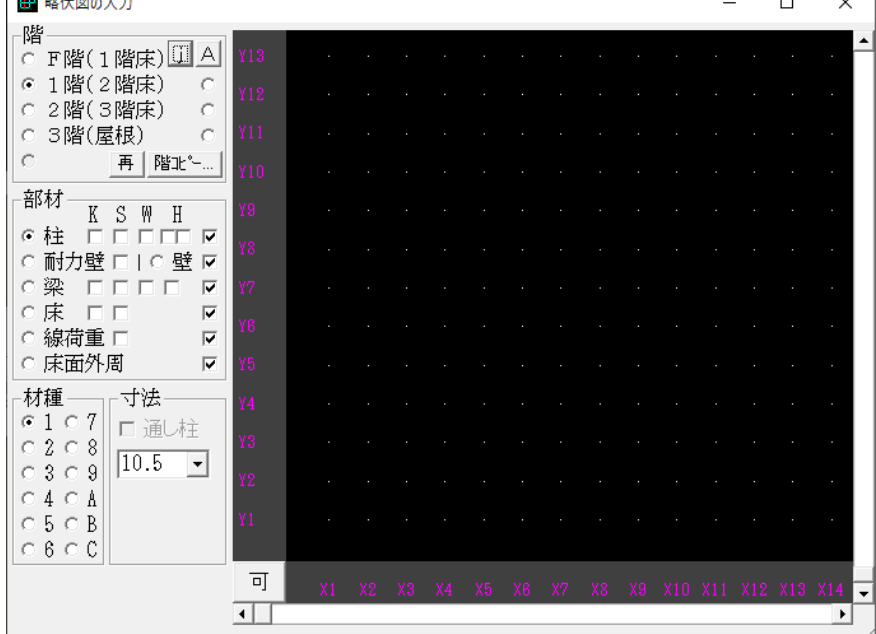

ウィンドウが表示されます。

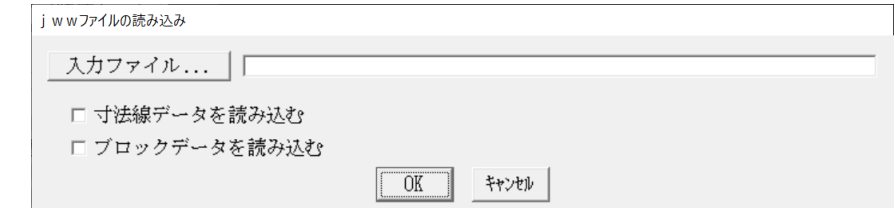

- **●寸法線も読み込む場合、「寸法線データを読み込む**]チェックボックスを ON に します。
- ●ブロックデータも読み込む場合、[ブロックデータを読み込む]チェックボック スを ON にします。

[入力ファイル・・・]を「クリック」します。

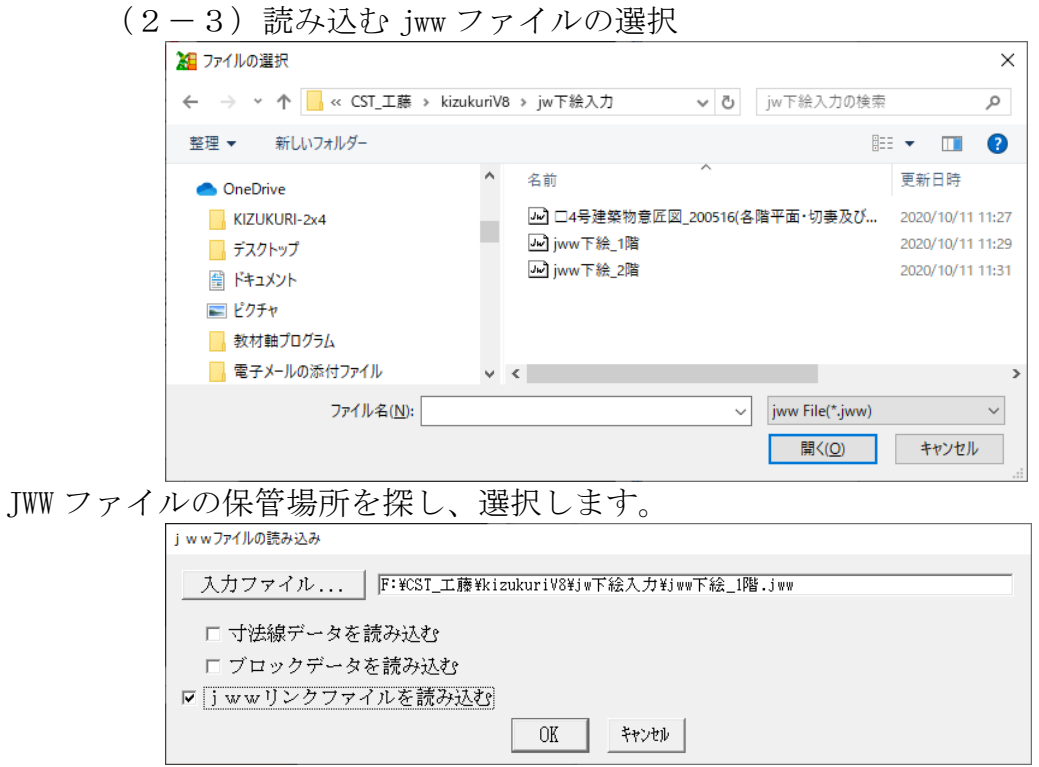

[OK]ボタンを「クリック」します。

(2-4)下絵画面の操作

KIZUKURI の[略伏せ図]に jww データが表示されます。

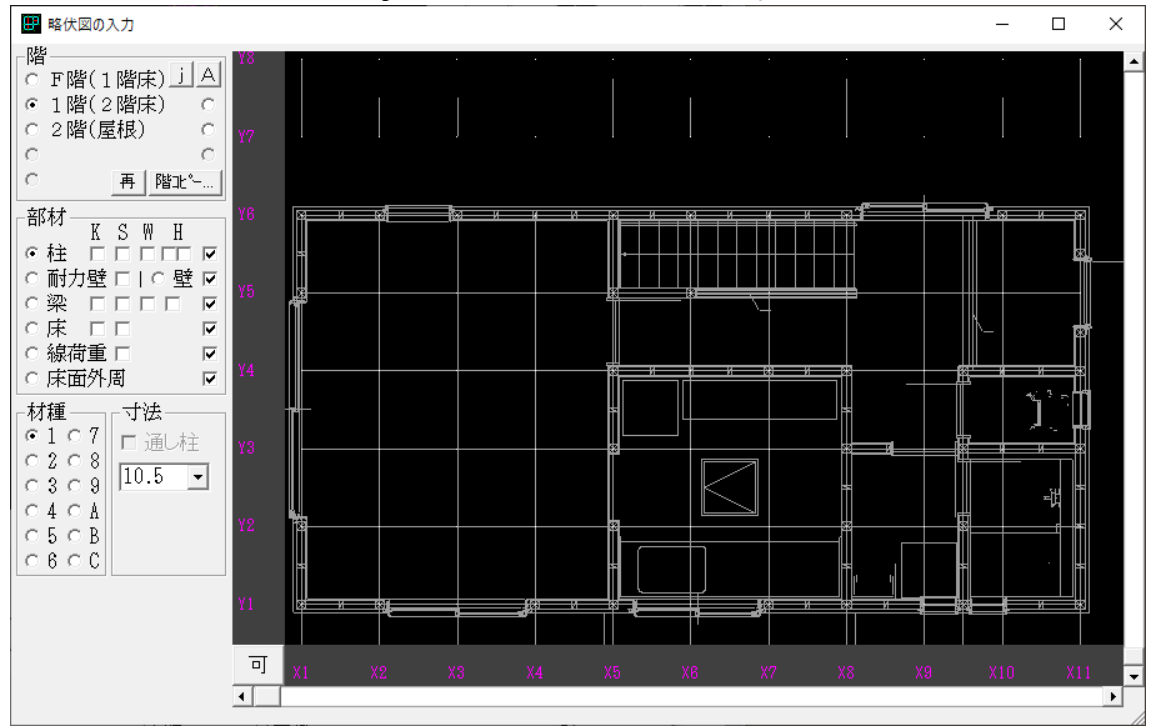

●表示の ON/OFF

[操作]:[F6]キーで ON/OFF を切り替えられます。

●明るさの設定

[操作]:メニューの[オプション]→[環境の設定]→ [画面]

→[jww 下絵グレースケール]により下絵の明るさを調整出来ます。

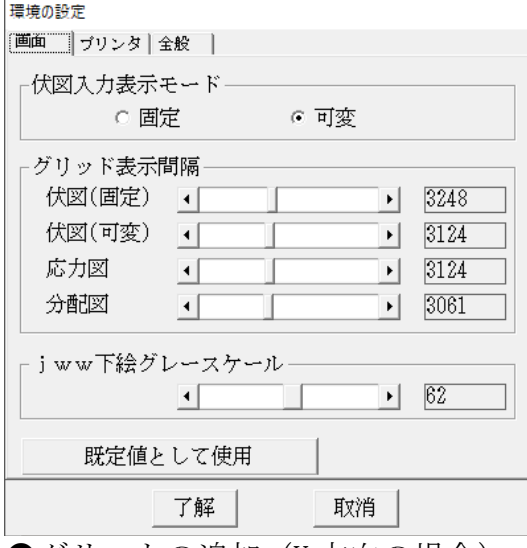

●グリットの追加(Y方向の場合)

[操作]:水平線上で「shift+右クリック」します。 [この位置に Y グリットを追加] と表示されます。

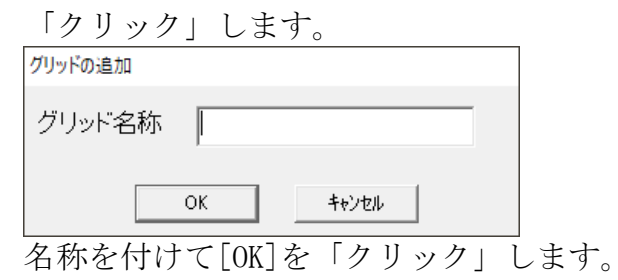

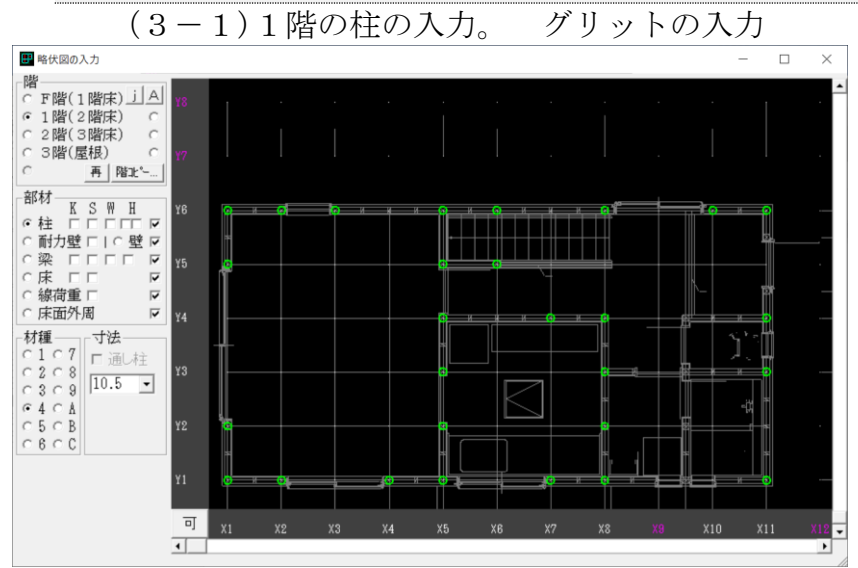

(3)操作手順(KIZUKURI での入力:下絵に沿って部材の入力を行う)

(3-2)間崩れ通りの入力

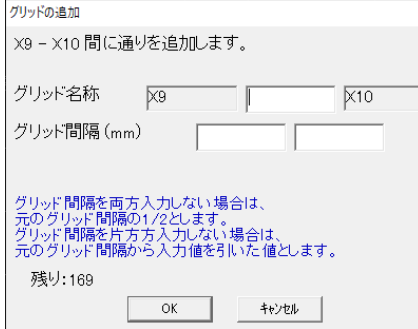

間崩れグリットは、通常の操作(追加したい通り)を通り名称表示位置で「ダブ ルクリック」します。 (グリットの追加)ウィンドウが表示されます。

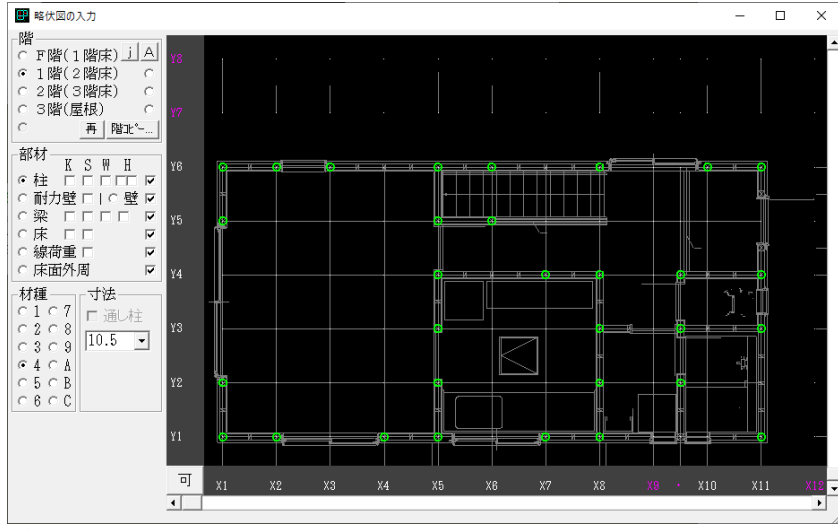

追加された通りに(柱)を配置しました。

(3-3)2 階の柱の入力

KIZUKURIの階表示を(2階)に変えてから、2階の iww ファイルを同様に読み込 み(2階の柱)を配置します。

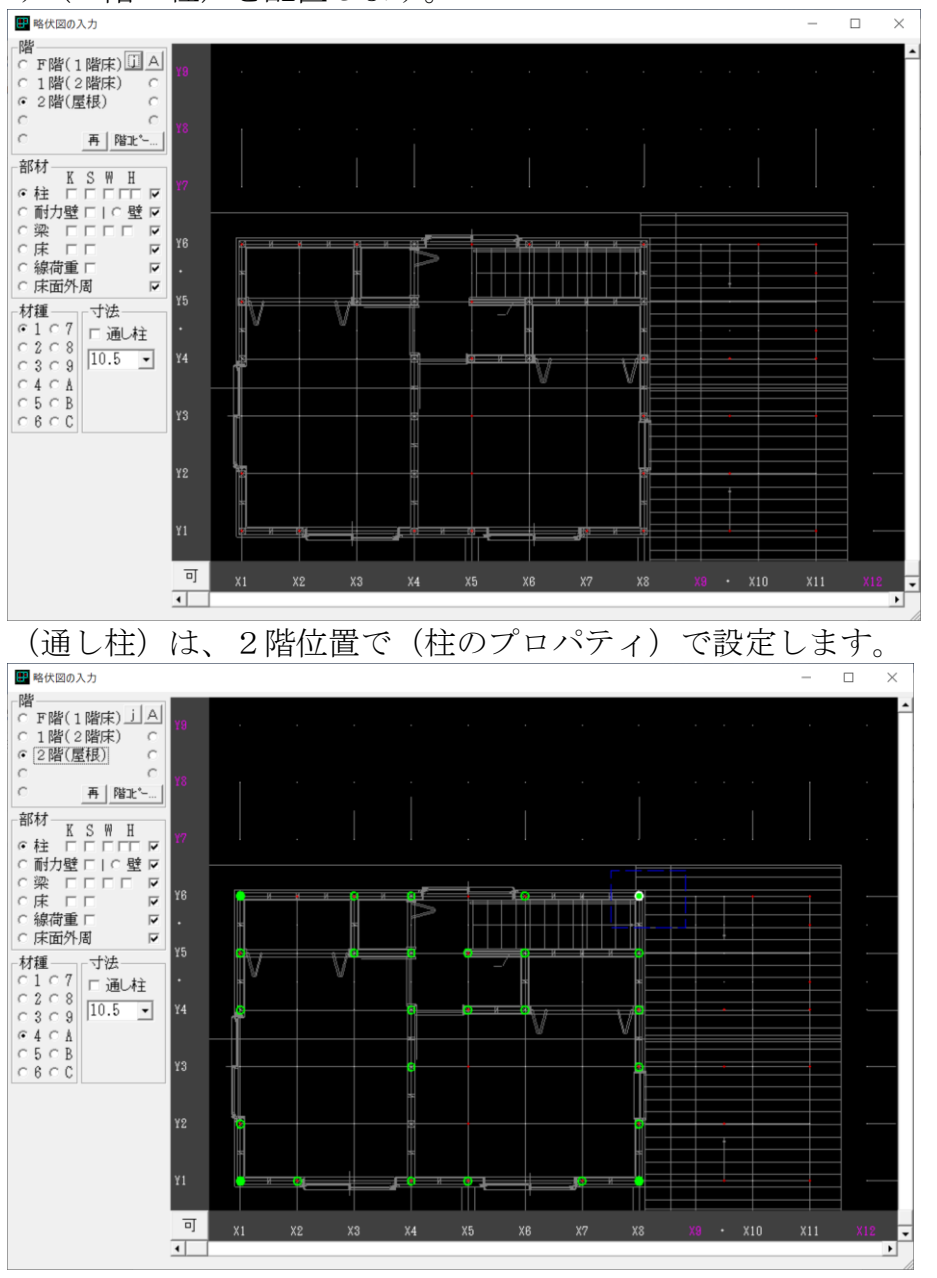

これ以降の入力は、下絵を見ながら(耐力壁)(壁:建具)を配置します。

## [追加機能(8.0):転倒モーメントによる短期接地圧の検定/機能説明] (1)仕様の根拠

2017 年版「木造軸組・・・設計」

P158/(3)転倒モーメントによる短期接地圧の検定

地盤に関する(法文)としては、(べた基礎)の場合は、20Kn/㎡以上との規定が あります。

3階建ての場合、(狭小間口住宅)では、(地震時/風圧時)の(転倒曲げモーメ ント)により、べた基礎外端部で大きな圧縮力が生じる可能性があります。 その様な事象に対する(安全確認)として、(短期接地圧)を検証します。 ただし、(長期地盤支持力:30kN/㎡以上)かつ、(建物の短辺長さと高さの比が 1/2.5 以下)の場合は、検証を省略できます。 この条件に合わない場合に(この機能)が、働きます。

結果としては、(長期支持力)の変更が必要となります。

(1-1)建物の幅/高さ比が(2.5 以下)かつ、地盤支持力が(30kN/㎡) の場合は、(転倒モーメント・・・短期接地圧・・・)は、省略

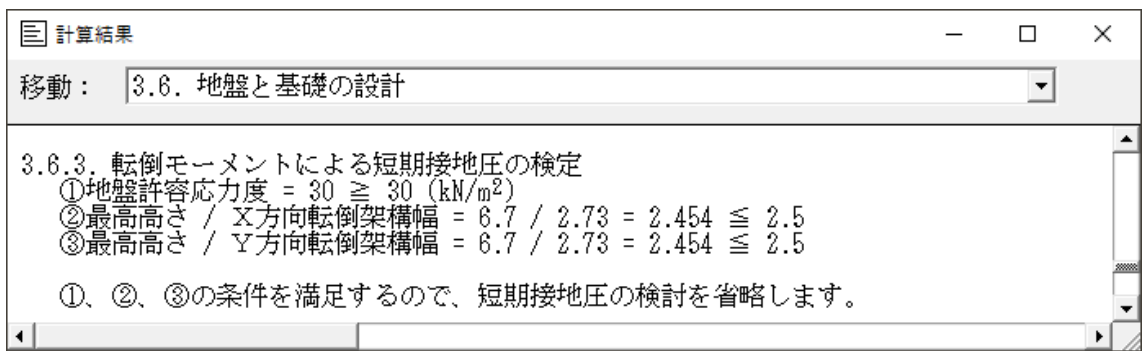

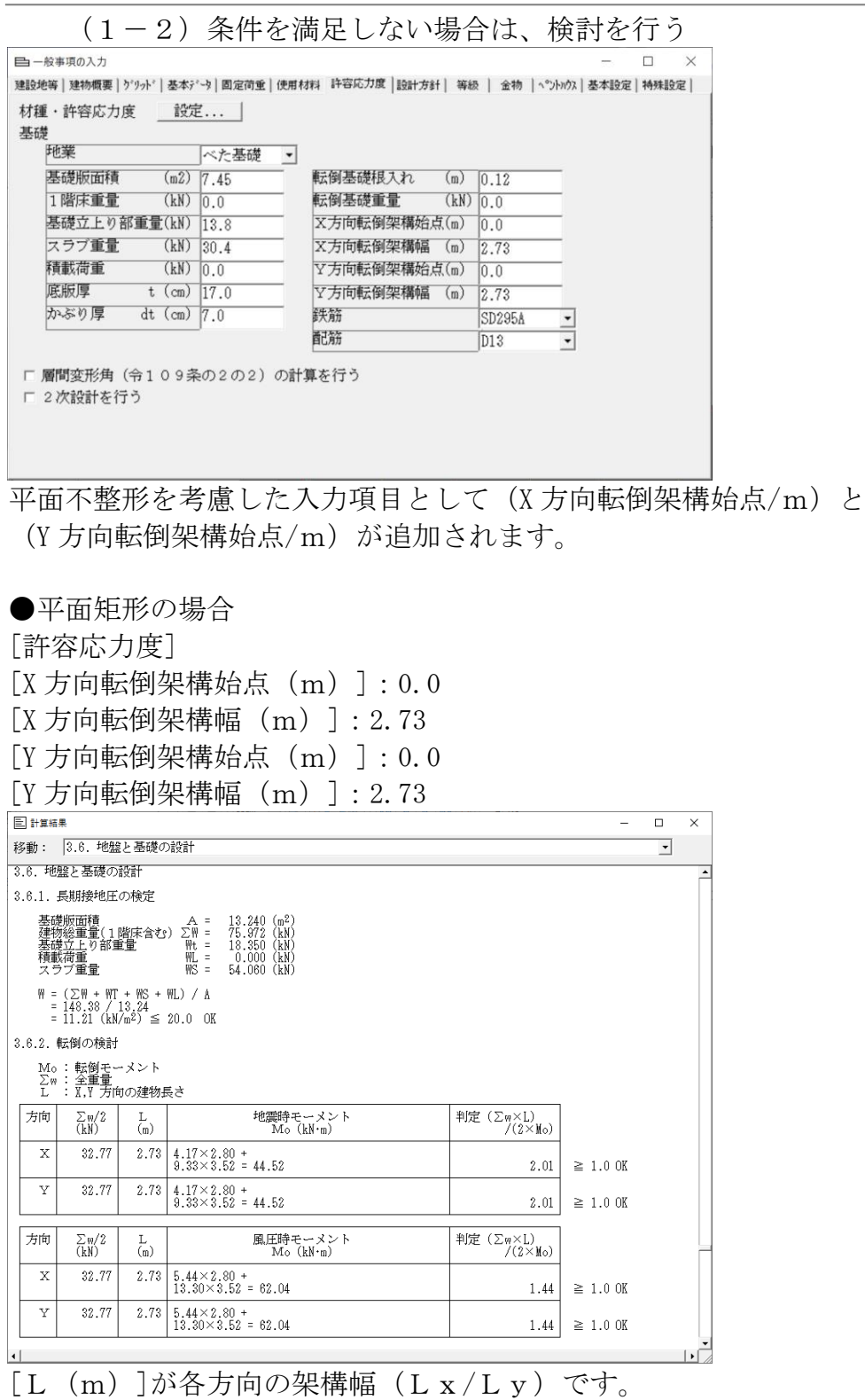

 $(1-3)$  検討結果

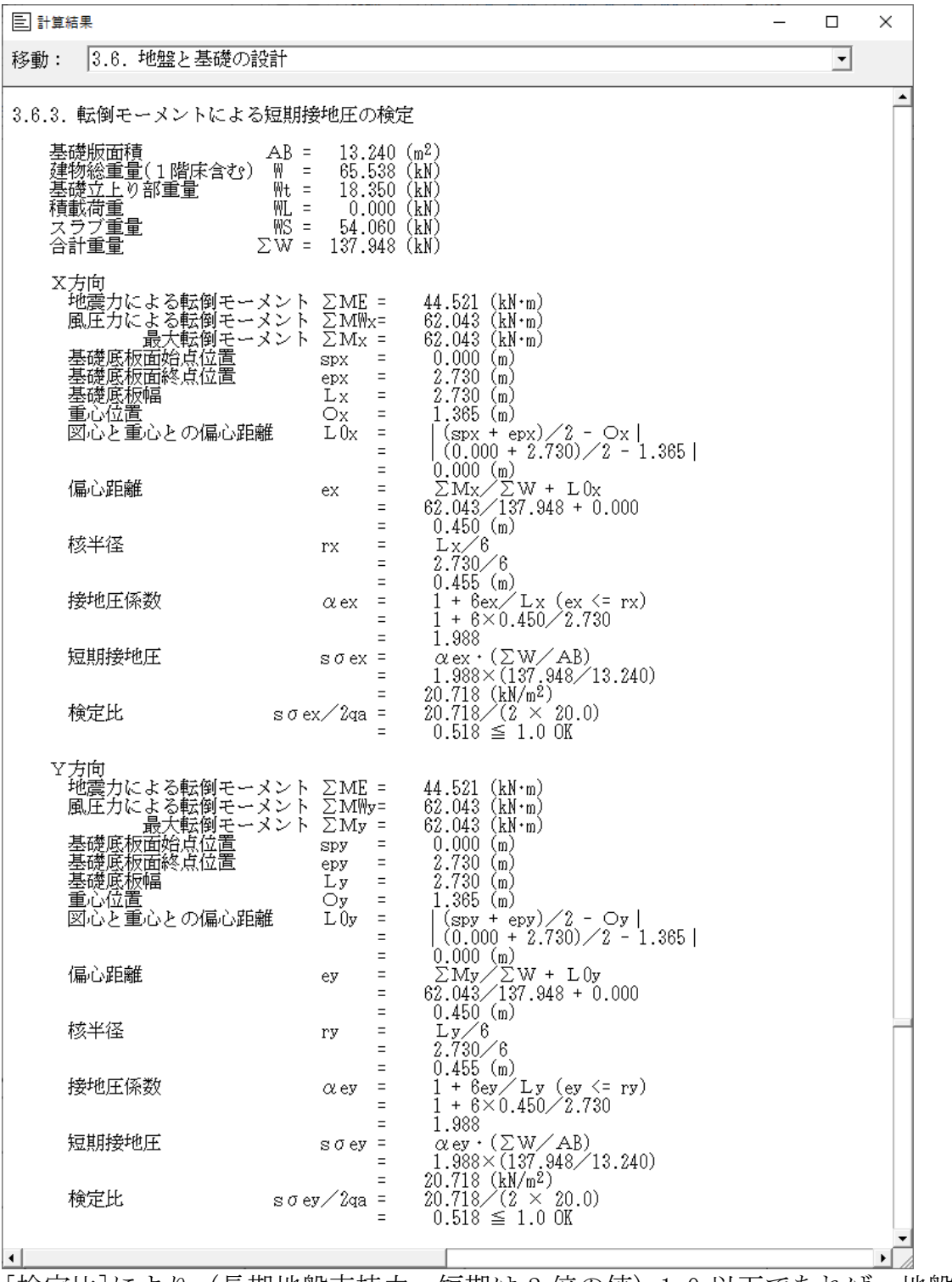

[検定比]により(長期地盤支持力:短期は 2 倍の値)1.0 以下であれば、地盤の 支持力の変更は、必要ありません。

KIZUKURI リファレンスマニュアル

| 三 計算結果                                                                                                    | □                    | × |
|----------------------------------------------------------------------------------------------------|----------------------|---|
| 2.5.3. 重心の計算<br>移動:                                                                                        | $\blacktriangledown$ |   |
| 2.5.3. 重心の計算<br>計算の原点Cは、座標の左下(X1,Y1)とする。                                                                   |                      |   |
| : 原点Cからの耐力壁の図心の位置<br>хj<br>: 原点Cからの耐分壁の図心の位置<br>yj                                                         |                      |   |
| :原点CからのX方向剛心位置<br>Gx<br>: 原点CからのY方向剛心位置<br>Gv                                                              |                      |   |
| Ox :原点CからのX方向重心位置<br>○y : 原意CからのY方向重心位置                                                                    |                      |   |
| : X方向偏心距離<br>ex -<br>ey : Y方向偏心距離                                                                          |                      |   |
| $ex =  G_X - O_X $                                                                                         |                      |   |
| $ey =  Gy - Cy $                                                                                           |                      |   |
| : 剛心Gを原点とした耐力璧の図心の位置<br>Χj<br>: 剛心Gを原点とした耐力壁の図心の位置<br>Υj                                                   |                      |   |
| Jx+Jy : ねじり剛性<br>$J_x = \sum D_x \cdot Y_i^2$<br>$J_y = \sum Dy \cdot X_i^2$                               |                      |   |
| rex : X方向弾力半径<br>rey : Y方向弾力半径                                                                             |                      |   |
| $r ex = \sqrt{(Jx + Jy)} \swarrow \Sigma Dx$                                                               |                      |   |
| $r ey = \sqrt{(Jx + Jy)} \nearrow \Sigma Dy$                                                               |                      |   |
| Rex : X方向偏心率<br>Rey : Y方向偏心率<br>$\text{Rex} = \text{ey } \angle$<br>r ex<br>$\text{Re}y = eX \neq$<br>r ey |                      |   |
|                                                                                                    |                      | ٠ |

(1-4)重心位置の算出部分の確認(KIZUKURI の出力の該当部分)

計算での大きなファクターである(重心位置)を確認出来ます。 セットバック、オーバーハングがある場合は、重心位置が移動し、図心との差が 多くくなると、(割増係数)が大きくなり、地盤の支持力に影響します。

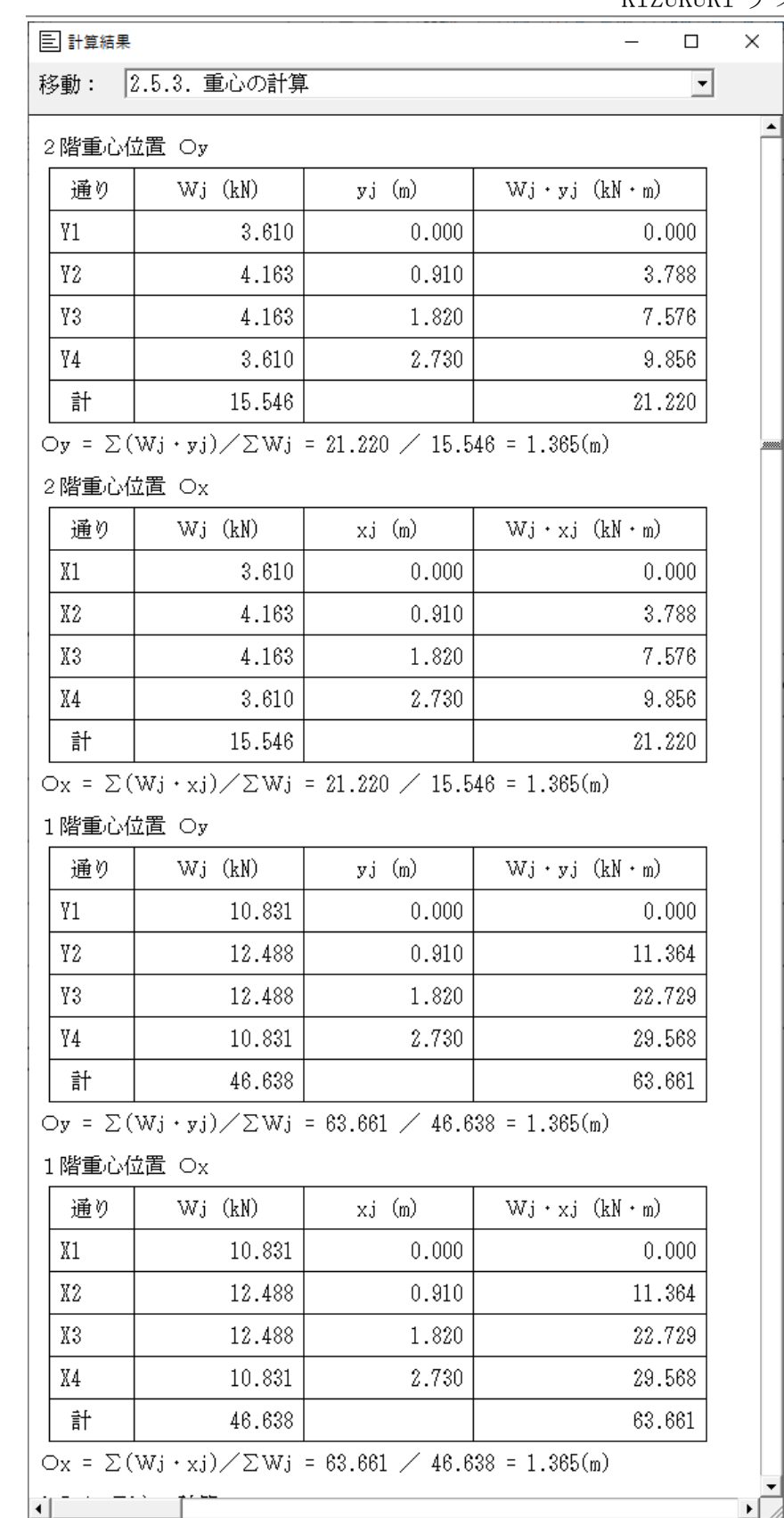

[追加機能(8.0):梁の算定結果を(検定計算)に使用できるように (部材情報)コピー]

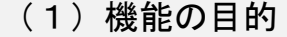

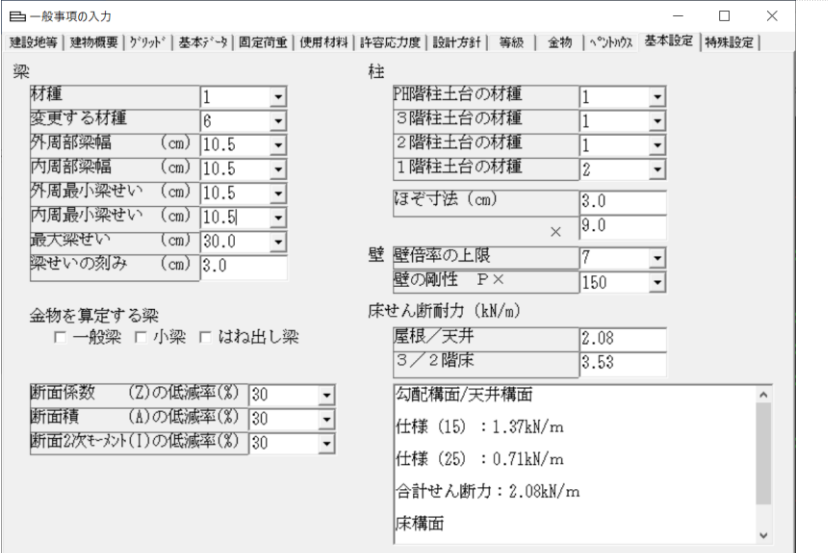

算定計算では、(基本設定)→(梁)の条件で、(材種/材幅/材せい)が求まり ます。

この情報をコピーすることで、次の(検定計算)に部材情報が利用できます。

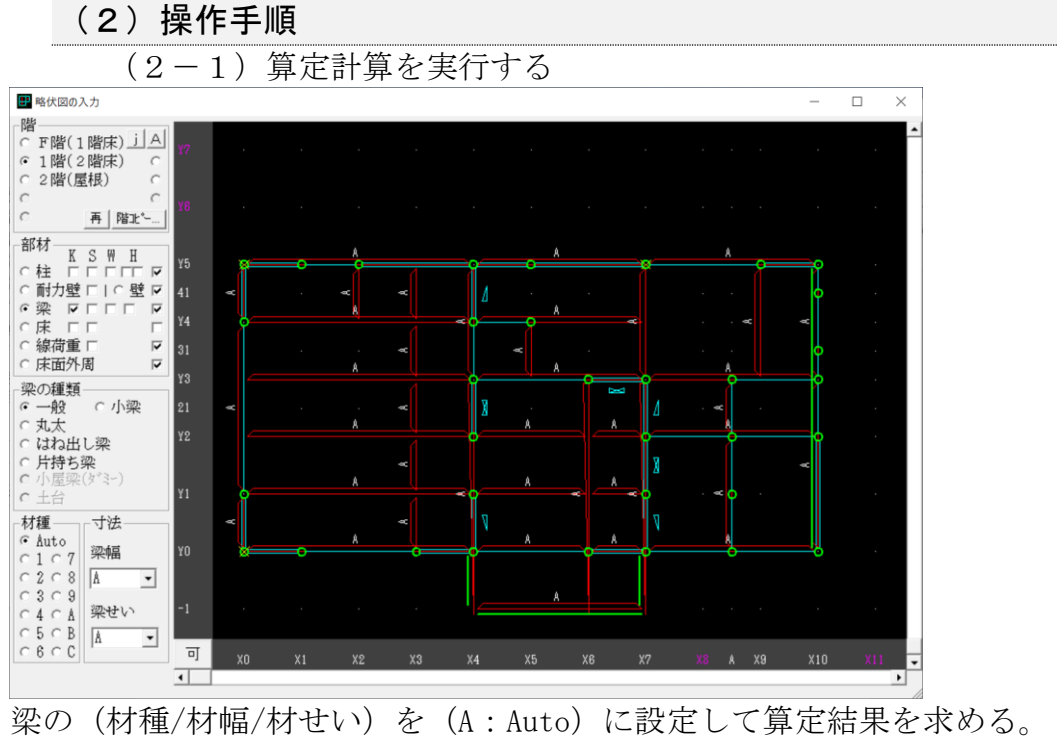

(2-2)算定結果をコピーする

[計算]→[梁の算定結果を梁の部材情報にコピー…]を実行

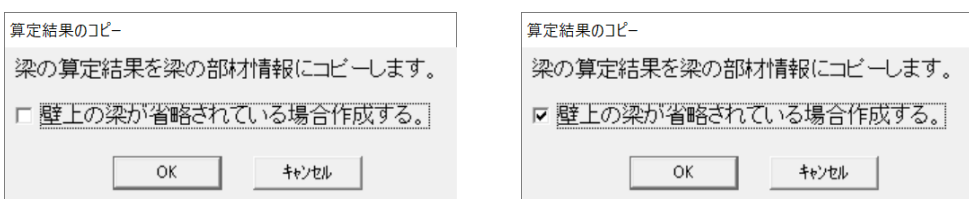

[□壁上の梁が省略されている場合作成する。] OFF:梁部材表示伏図には、(算定結果寸法)のみ表示 ON :梁部材表示伏図には、(算定結果寸法)(梁の図)が表示 [OK]ボタンを「クリック」します。

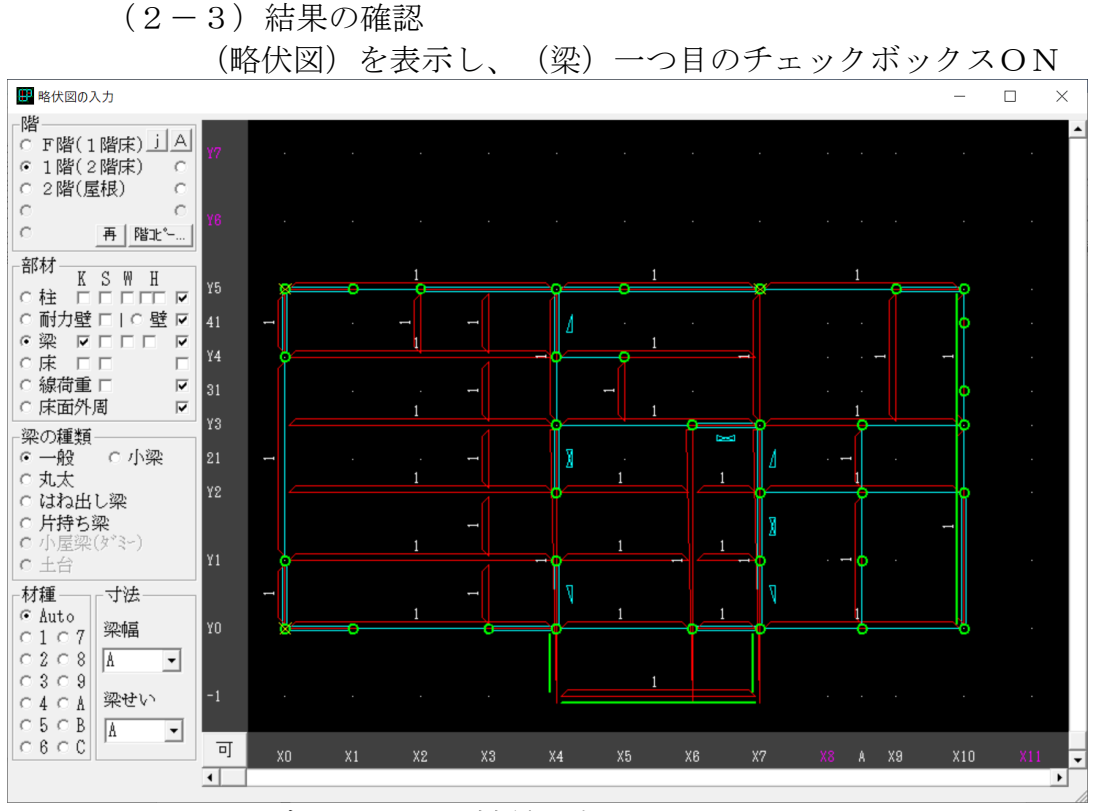

一つ目のチェックボックスON/材種 表示

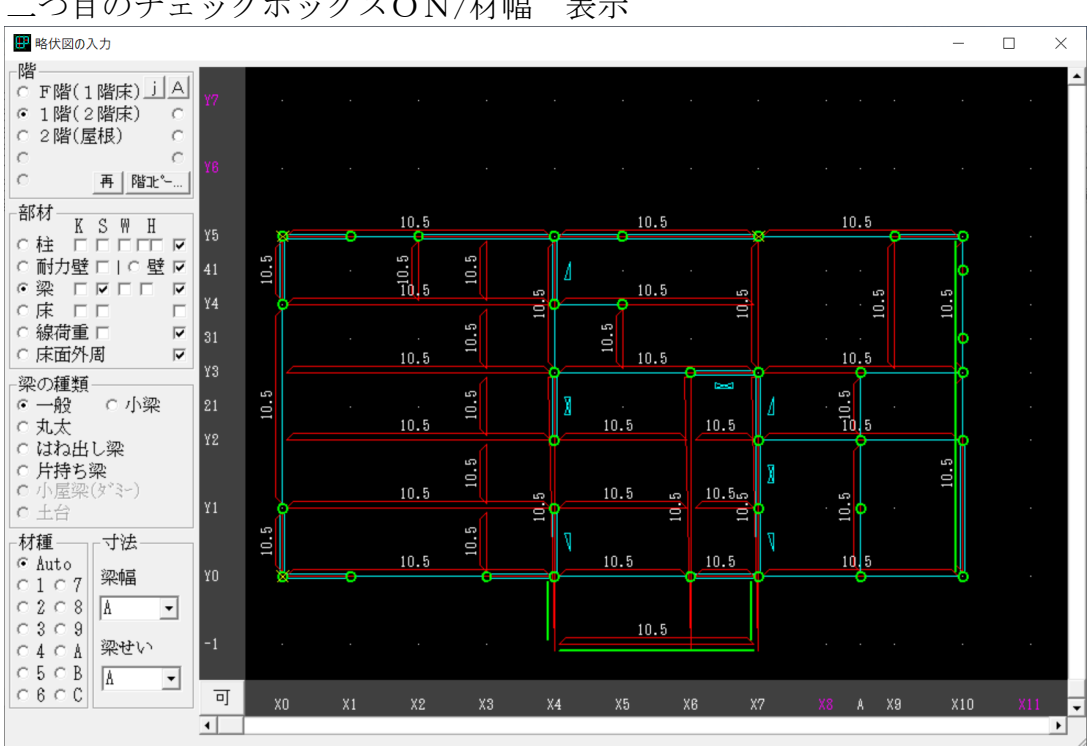

#### 二つ目のチェックボックスON/材幅 表示

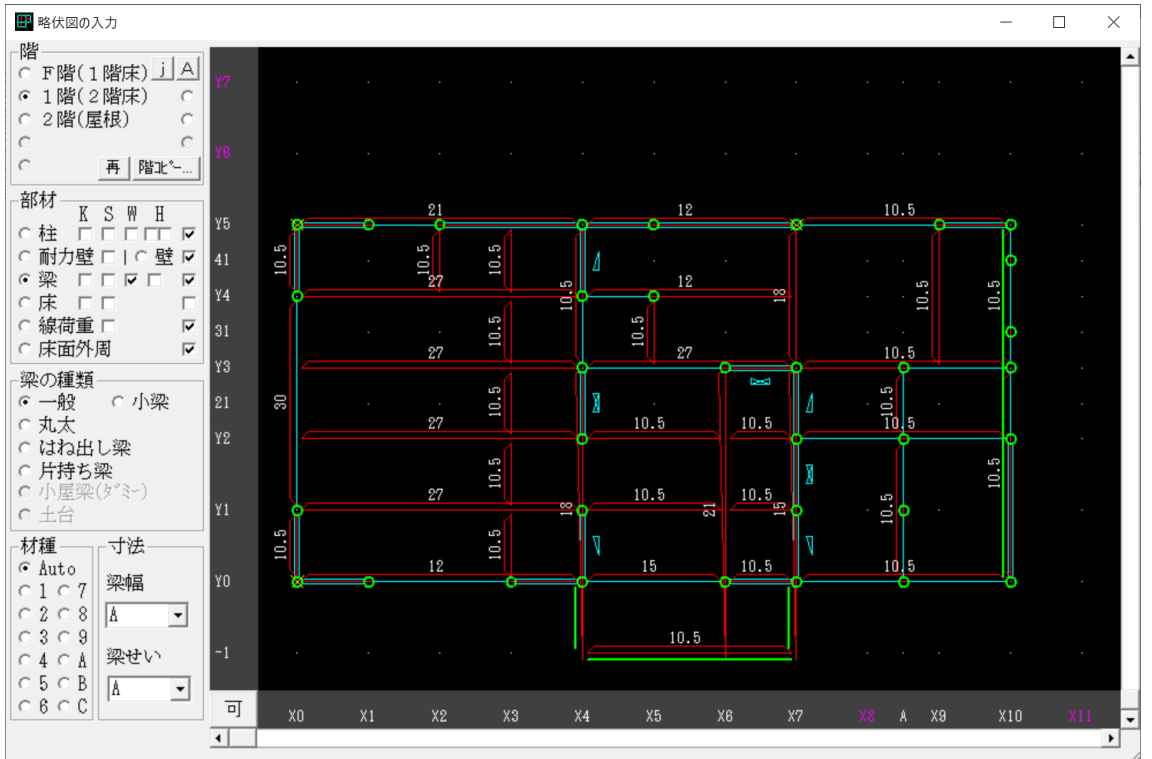

三つ目のチェックボックスON/材せい 表示

### [追加機能(7.7):CEDXM の入出力説明]

- 1) 「CEDXM」ファイルを任意のフォルダ(KIZUKURI のフォルダなど)に コピーします。
- 2)「ファイル」「CEDXM ファイルの読み込み」を選択

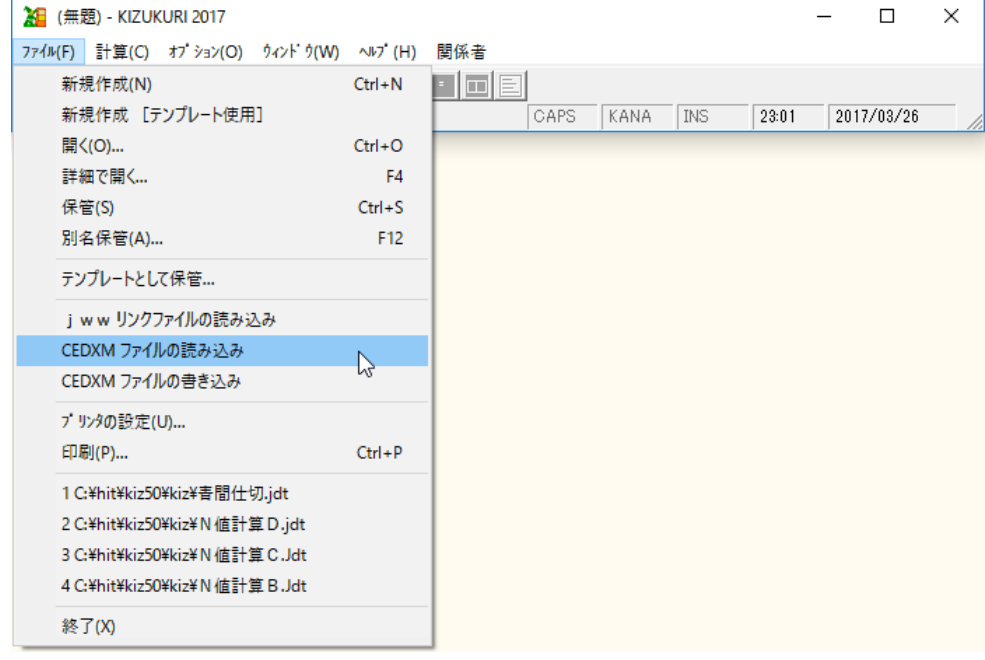

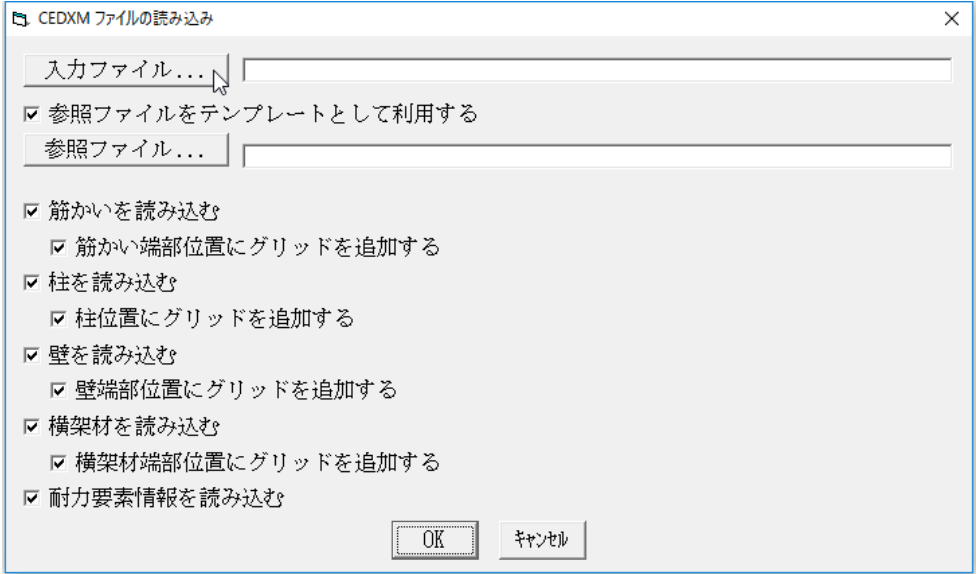

- 3)「入力ファイル」で CEDXM ファイルを選択します。 「参照ファイル」でテンプレートファイル(またはデータファイル)を選択 します。(これにより入力情報の省力化になります) 【読み込み設定の初期値は"CEDXMr.KDF"です。】
- 4)[OK]ボタンを「クリック」します。 入力されました。
- 5)入力されたデータは、[略伏せ図の入力]画面で確認します。
- 6)[メッセージウィンドウ]に簡易ログが表示されます。 詳細ログは、"CEDXMr.log"に出力されます。

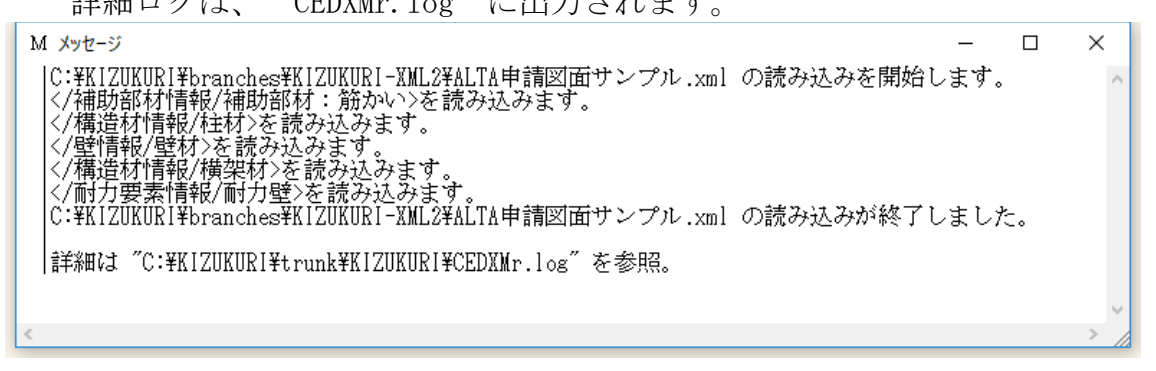

※当面は、プレカット CAD から出力された (CEDXM ファイル)から(テンプレー ト)を利用した (KIZUKURI データ) 作成の省力化の利用を想定します。

7)書き込みは、「ファイル」「CEDXM ファイルの書き込み」を選択します。

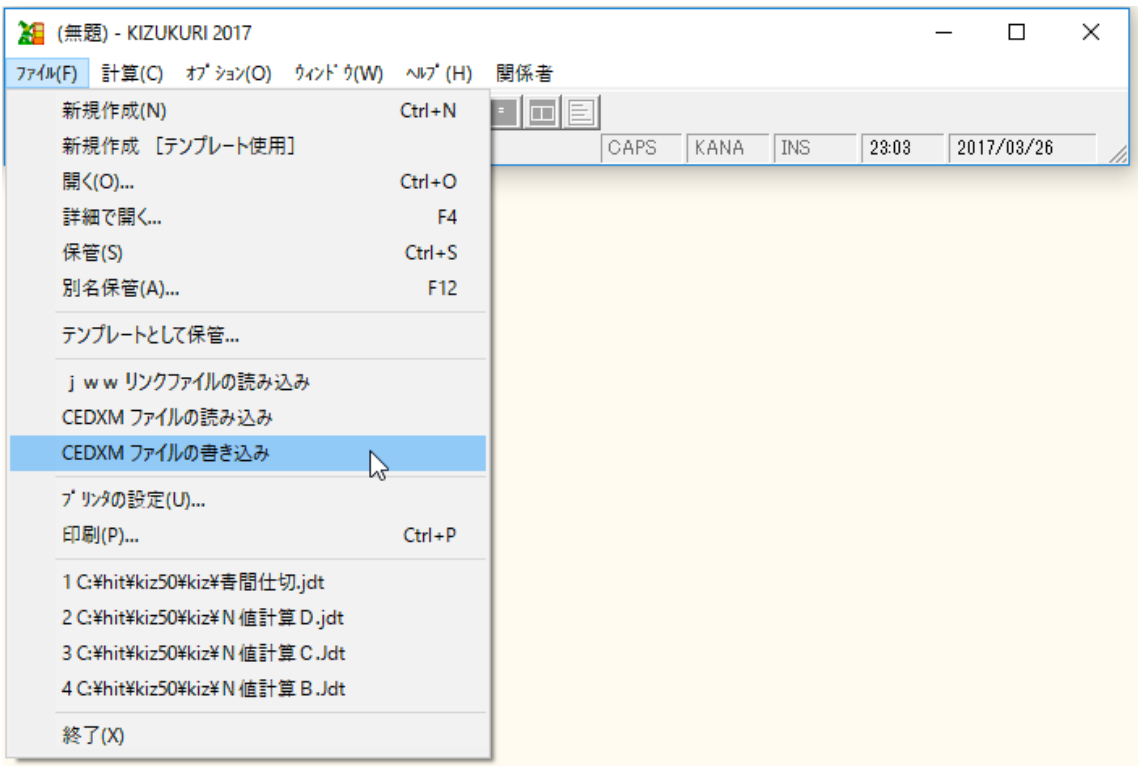

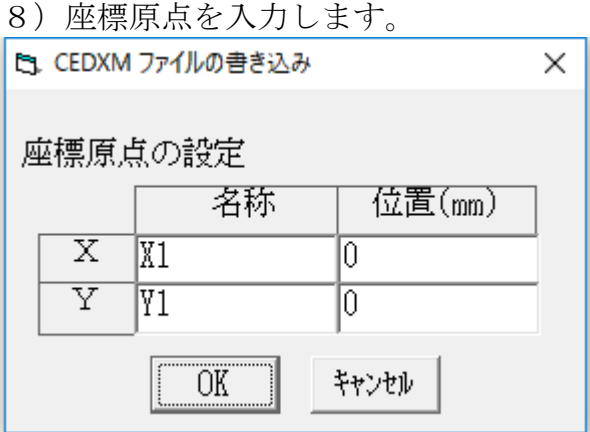

【過去に CEDXM ファイルから読み込んだデータであれば保持しています】

9) OK をクリックし、ファイル名を入力し書き込みます。

# [追加機能(7.7):設定荷重を増やしました]

利用者の設定できる荷重(固定/積載)項目を増加 (8 ⇒ 14)

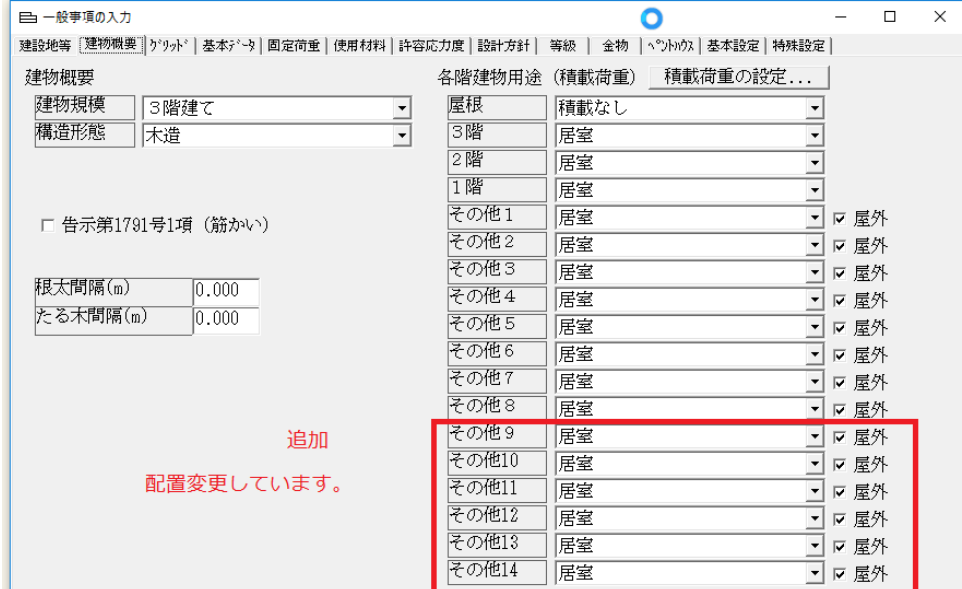

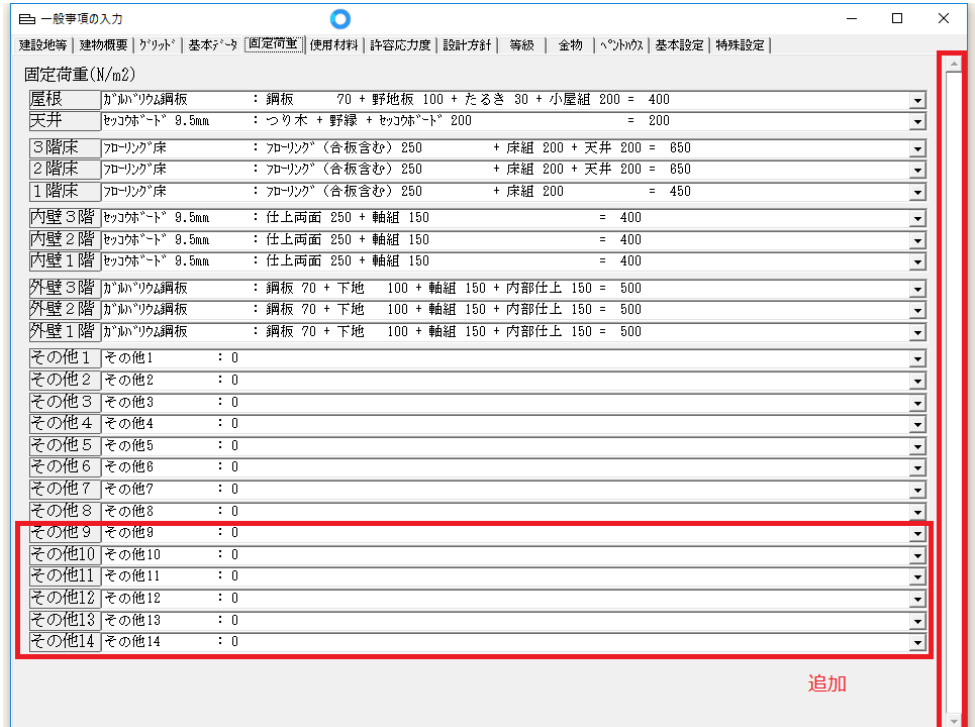

利用方法は、従来通りです。 リファレンスを参照ください。

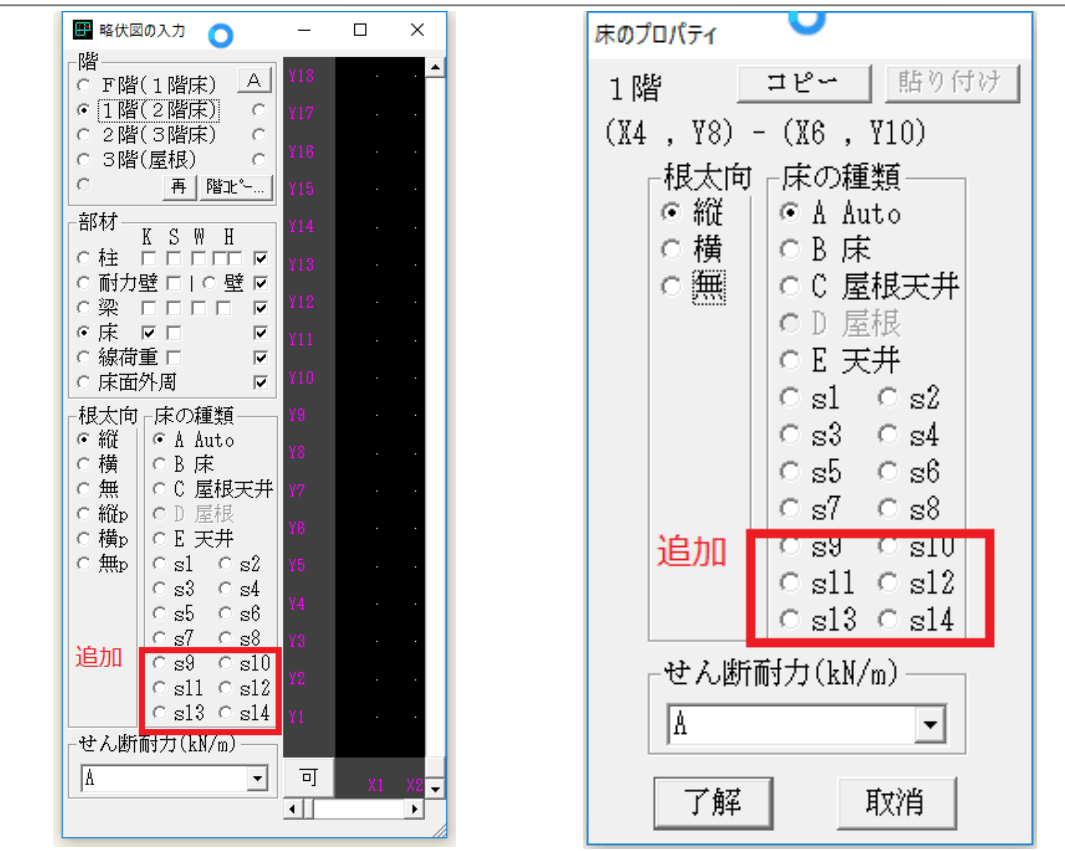

KIZUKURI リファレンスマニュアル

[略伏図の入力]画面と[プロパティ]画面が変わりました。

# [追加機能(7.7):梁受け金物の算定計算機能に使用できる部材寸法 (最小/最大)設定項目を追加しました]

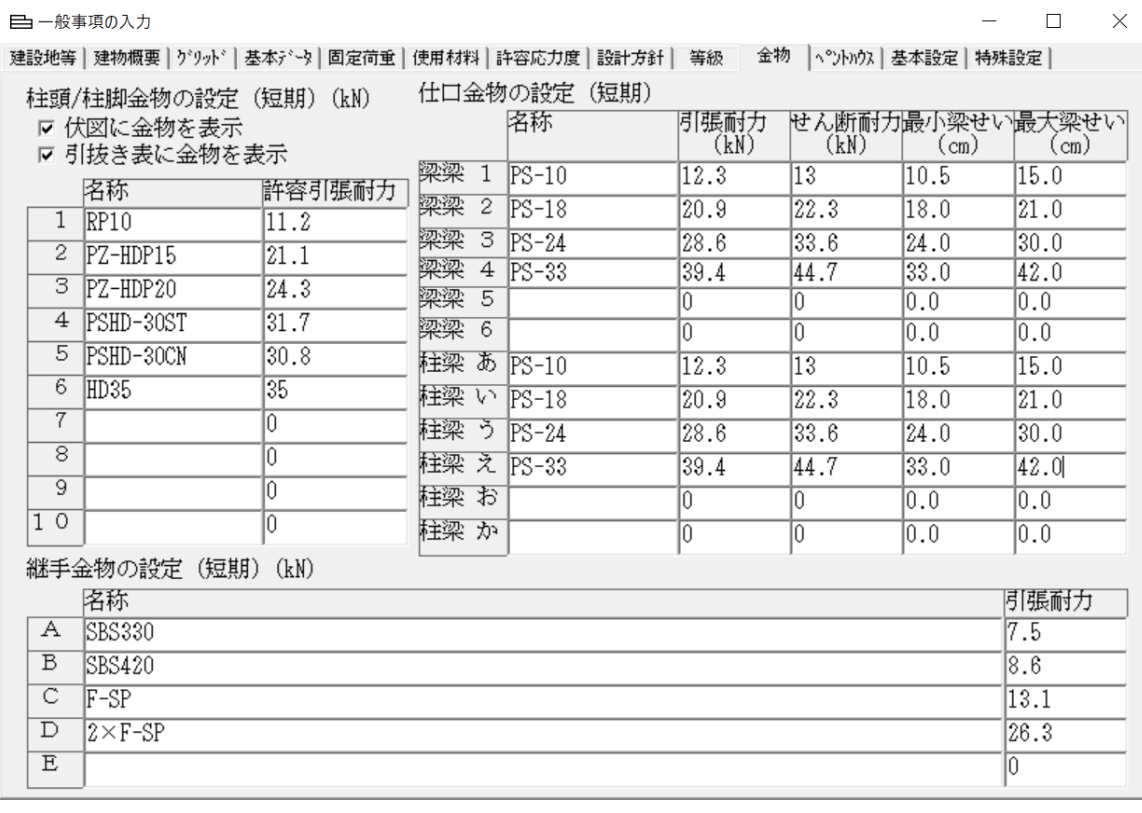

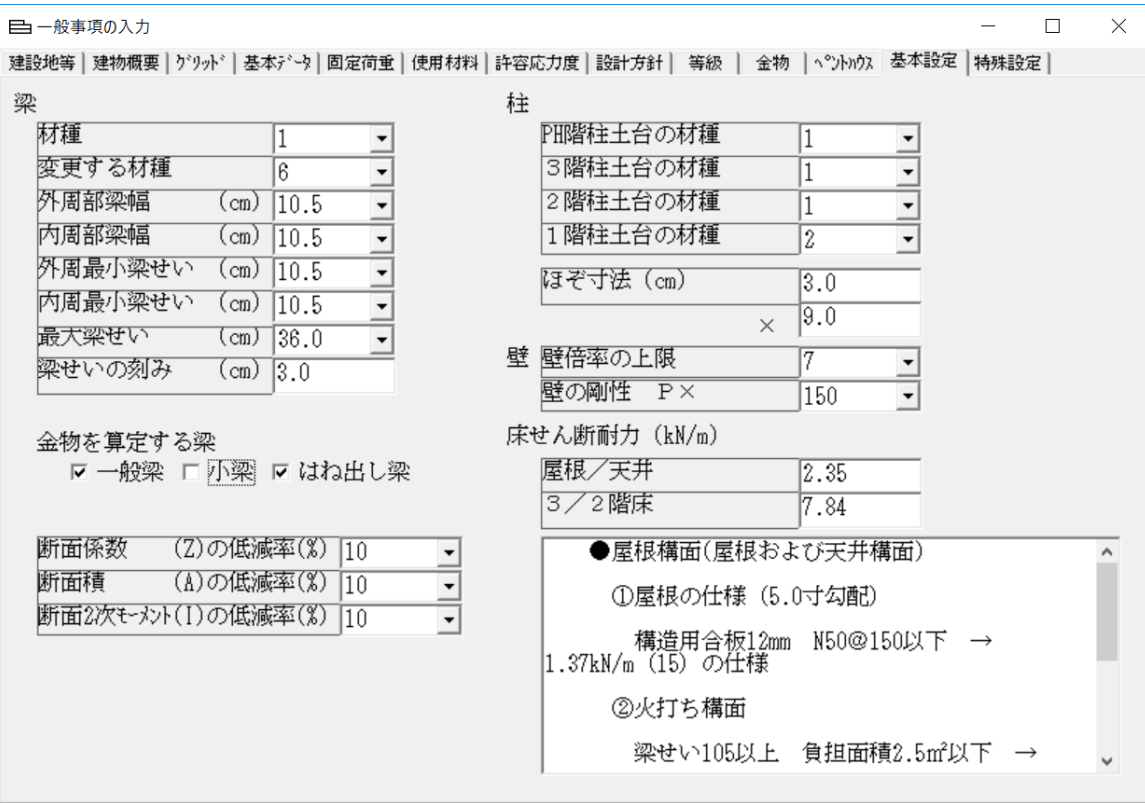

 $\Box \qquad \times$ 

 $\overline{\phantom{a}}$ 

 $\overline{\phantom{a}}$ 

 $\equiv$ 

梁の算定結果一覧表の(金物L) (金物R)欄に算定により選択された(金物) が表示されます。

**三計算結果** 移動: 3.3. 梁·桁·胴差の設計 3.3. 梁・桁・胴差の設計<br>3.3.1. 梁・桁・胴差の設計(一覧)<br>- 部材検定条件<br>- ^ ... 低減率 Z = 10(%) Å = 10(%) I = 10(%) 4|<br>徳(1)<br>(2)(3)<br>(4)  $: \mathbb{P}\mathbb{S}\text{-}10 \ \vdots \ \mathbb{P}\mathbb{S}\text{-}18$ 

1階梁<br>上段:長期

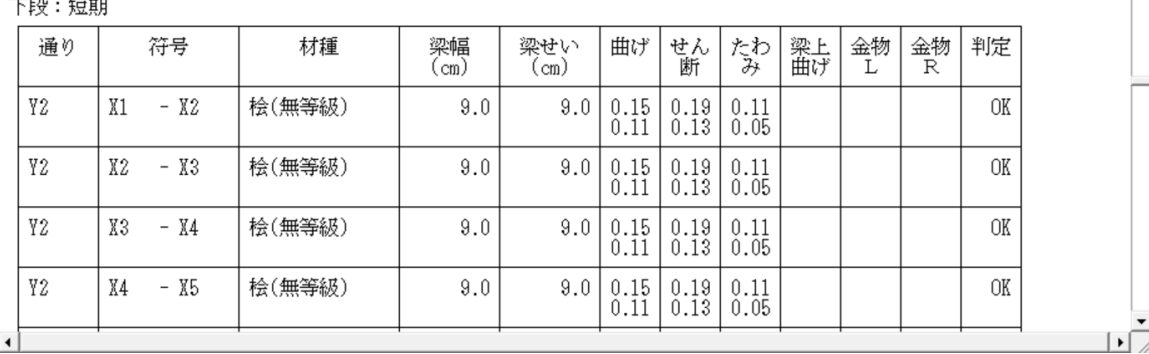

梁のプロパティ「A」「Auto」に変更しました。

梁のプロパティ 1階 コピー | 臨り付け | YO通り XO - X4 ⊺┌寸法 -材種一  $\circ$  Auto  $\begin{array}{|c|c|c|}\n\hline\nC&1&C7\\
C&2&C8\n\end{array}$  | A 梁幅  $\vert \cdot \vert$  $0.309$  $\begin{array}{|c|c|c|c|}\n\hline\n\text{O} & 4 & \text{O} & \text{A} & \mathbb{R} \\
\hline\n\end{array}$  梁せい  $0.5 \circ B$  $\sqrt{18.0 - \Box}$  $0.6 \circ C$  $\overline{\mathbf{r}}$ 左端梁受け金物番号 A 右端梁受け金物番号 | A  $\overline{\phantom{a}}$ <sub>「</sub>たわみ種別―Auto に変更 ● Auto ● C床梁 ● 屋根梁 了解 取消

# [追加機能(7.7):短期めり込みを(2017 年グレー本)に従い変更しま した]

短期軸力をβ値を反映した算出値に変更しました。 「木造軸組工法住宅の許容応力度設計(2017 年版)」①の(2.5.4.)に基づき、 各柱の(地震時/風圧時)の軸力に(β値)を乗じます。 応力図に[風圧めり込み]、[地震めり込み]を追加しました。

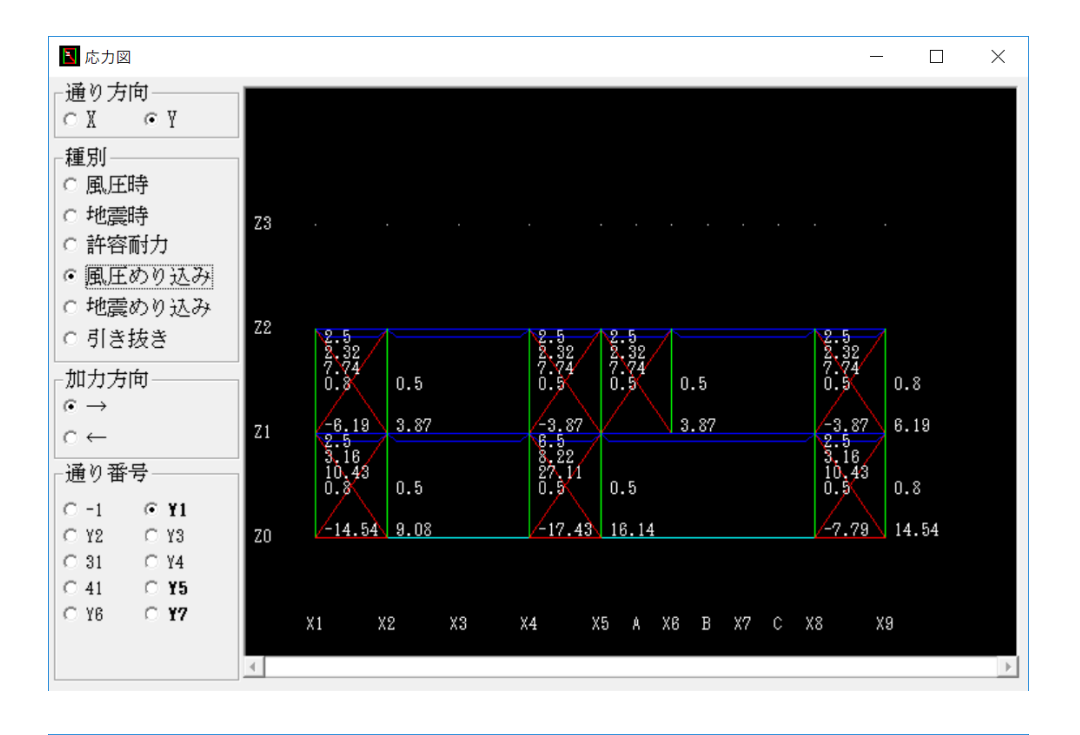

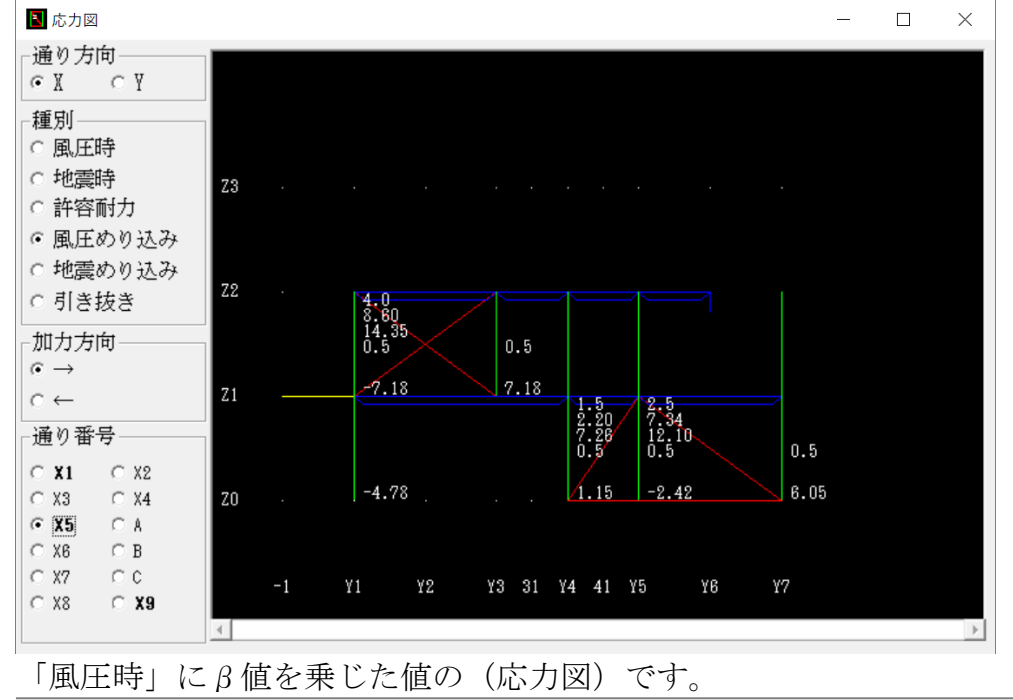

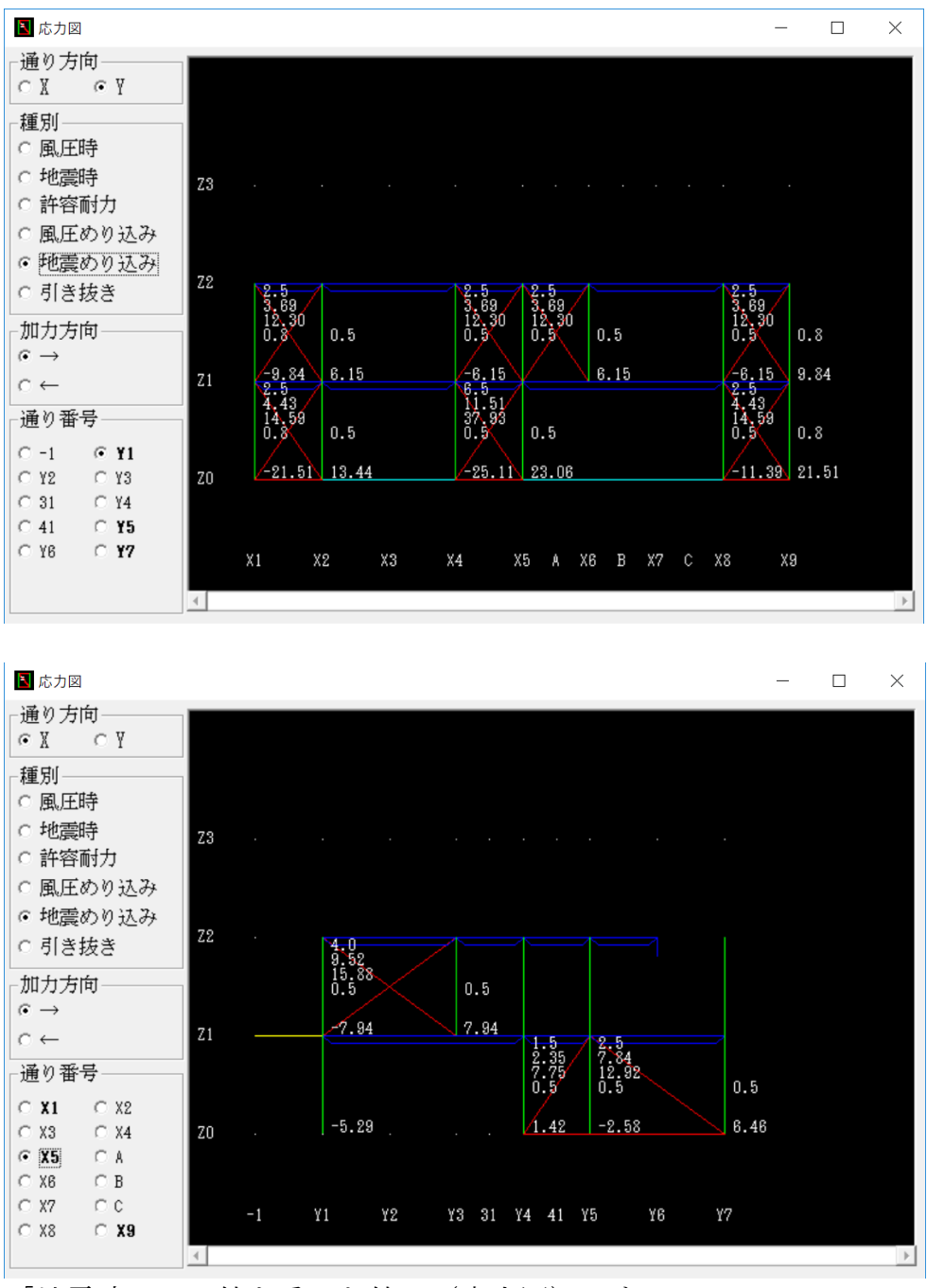

「地震時」にβ値を乗じた値の(応力図)です。

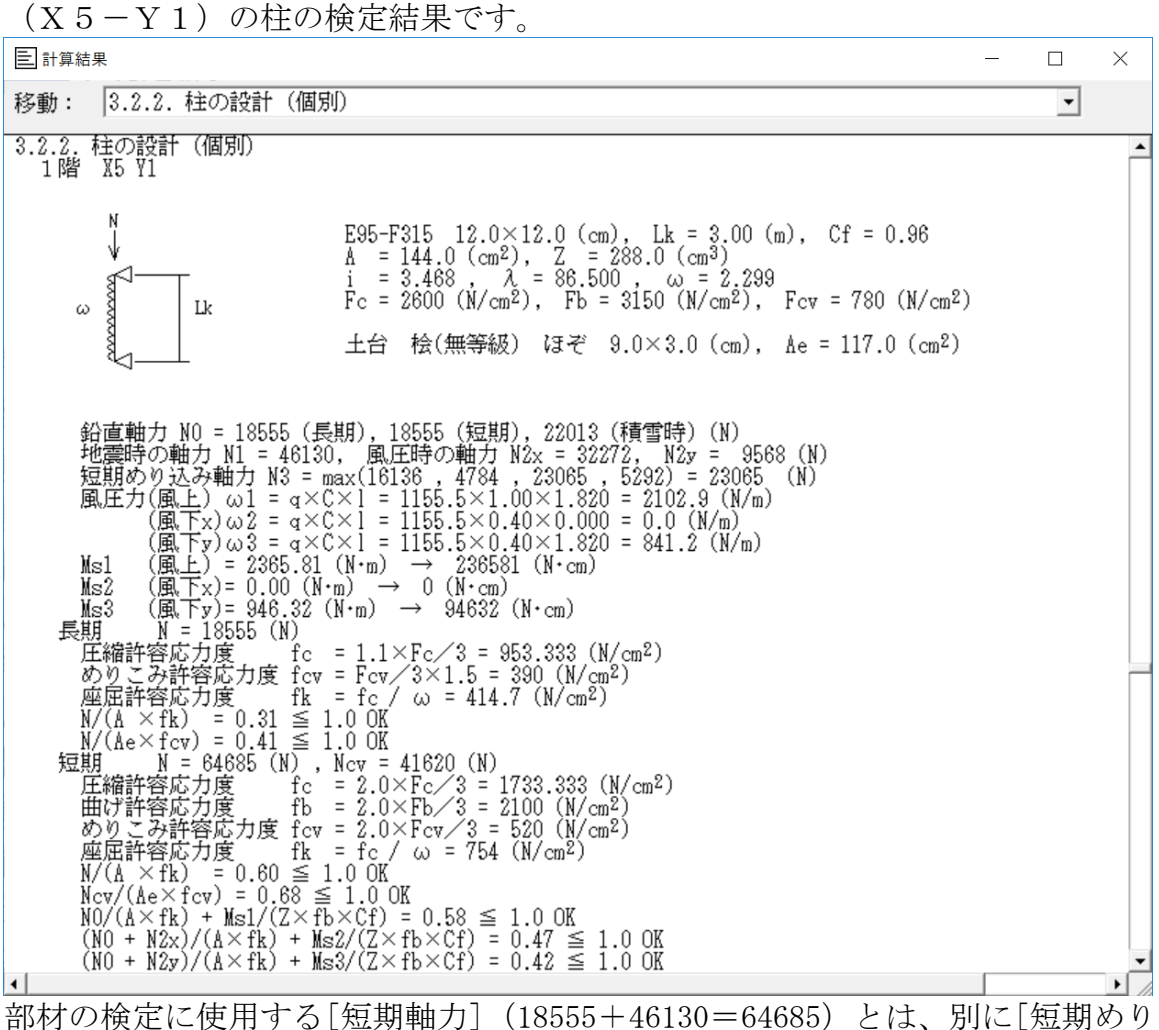

込み軸力](18555+23065=41620=Ncv)が算出されています。

- 1)「短期めり込み軸力 N3」を追加しました。 Max(X 方向風β込み, Y 方向風β込み, X 方向地震β込み, Y 方向地震β込 み)加力方向による最大値を事前にとっています。
- 2)短期めり込み検討用軸力を追加しました。  $Ncv = N0$  (短期) + N3
- 3) 短期めり込み検討の軸力を N から Ncv に変更しました。

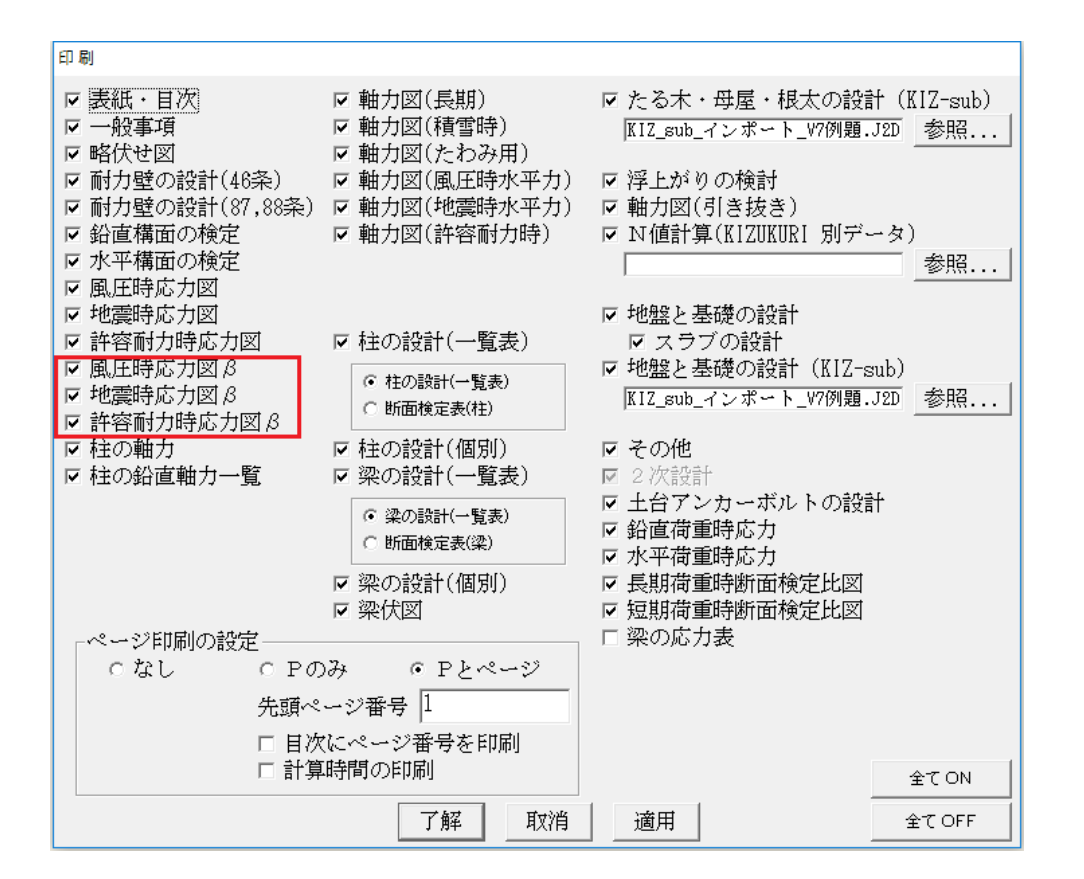

印刷ダイアログに「風圧時応力図β」、「地震時応力図β」を追加しました。

「風圧時応力図β」=「風圧めり込み」 「地震時応力図β」=「地震めり込み」

「許容耐力時応力図β」は、独立項目としました。

# [追加機能(7.7):1/3.5 比を超える筋交い耐力壁倍率を(2017 年グレ ー本)に従い倍率低減で使用できるようにしました。]

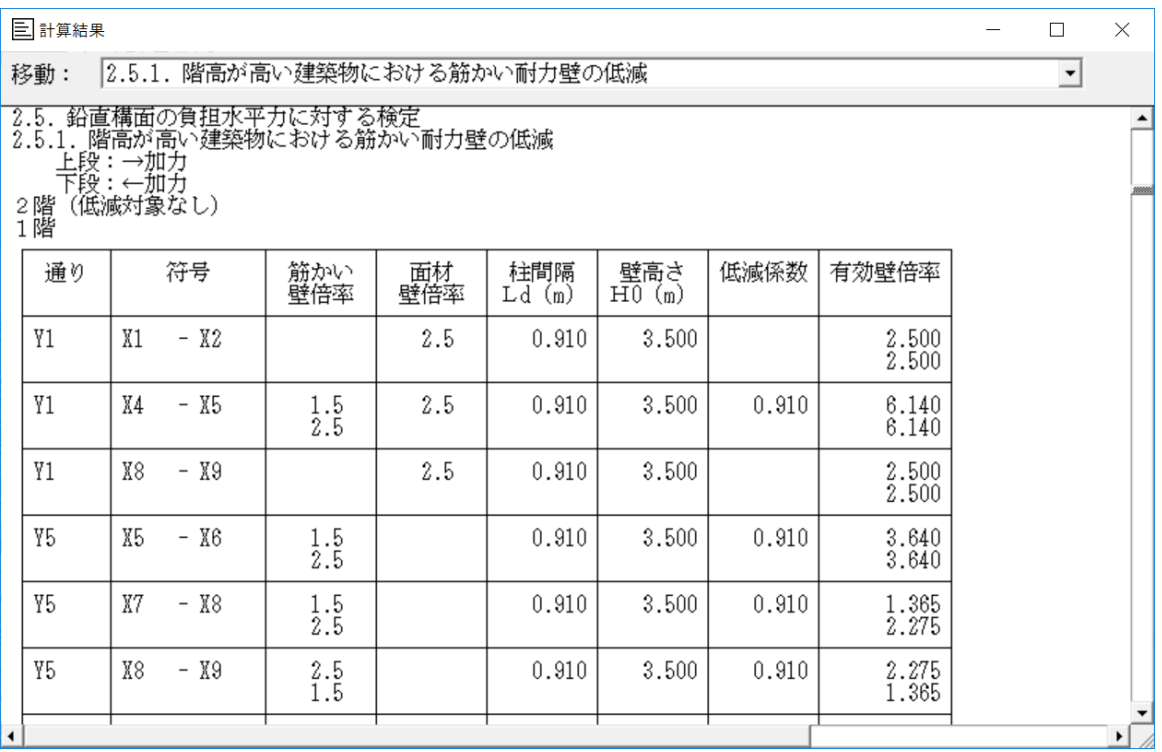

- 1)面材は、1/5の比率以下(柱間:910の場合は、4550まで)では耐力壁として 扱います。
- 2)筋交いは、1/3.5の比率を超えると(柱間:910の場合は、3185超)では、 低減値を適用した壁倍率で設計されます。 「木造軸組工法住宅の許容応力度設計①2017年版」(2.4.1)の(9)参照

## [変更機能/記号(7.7):偏心率の計算を変更]

- 1)従来「枠組壁工法建築物構造計算指針(2007年)」の手順を使用していま したが、「木造軸組工法住宅の許容応力度設計(2017年版)」の手順に変更 しました。
- 2)(2.2.4. 偏心率の計算)で記号を下記の様に変更しました。 重心G ---> Oに変更 剛心K ---> Gに変更 Jx + Jy の単位を変更

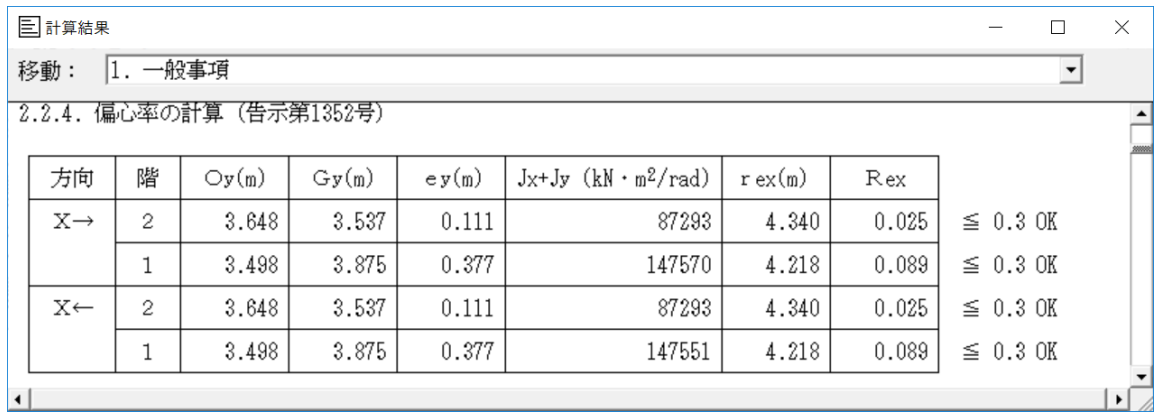

### [変更記号(7.7):許容耐力と剛性、重心の計算、剛心の計算]

1)「2.5.2. 許容耐力と剛性」で 壁倍率αi ---> αj に変更 壁長さli ---> lj に変更 壁高さHi ---> Hj に変更 偏心率の計算用に別途剛性 D の計算を追加しました。 剛性K:壁倍率×壁長さ×1.96×「剛性P×」/壁高さ (2018 グレー本①p.59)従来どおり変更ありません。 (壁上端での変形量) 剛性D:壁倍率×壁長さ×1.96×「剛性P×」 (2018 グレー本②p.187)(変形角)

日計算結果  $\Box$  $\times$  $\equiv$ 移動: 2.5.2. 許容耐力と剛性 ↴ <mark>- 2.5.2. 許容耐力と剛性</mark><br>- 2階X方向 →  $\blacktriangle$ 低減係数<br>C 壁倍率 壁長さlj<br>壁高さli 剛性<br>P× 剛性<br>Ka, (kN/m) 通り剛性 耐力<br>Pa (kN) 通り耐力<br>∑Pa(kN) 通り 符号 ωï  $\sum$ Ka' (kN/m)<br> $\sum$ D (kN/rad) Ka<br>D(kN/rad)  $(m)$  $\overline{\begin{smallmatrix} 220.306\\ 220.306\\ 220.306\\ 668.850 \end{smallmatrix}}$ Y1  $- X2$ 2.5  $\frac{0.910}{3.036}$ 150 1.000  $X1$ 4.459  $\begin{array}{r} \hline 220.306 \\ 220.306 \\ 668.850 \end{array}$  $- X5$  $\overline{\begin{smallmatrix} 0.910\\ 3.036 \end{smallmatrix}}$  $X4$  $2.5$ 150  $1.000$ 4.459  $\begin{array}{r} \hline 220.306 \\ 131.039 \\ 397.834 \end{array}$  $\overline{\begin{smallmatrix} 0.910\\ 3.036 \end{smallmatrix}}$ X5 - X6 2.5 150 0.595 2.652  $\frac{220.306}{220.306}$ <br>668.850 2.5 150 X8 - X9  $\frac{0.910}{3.036}$ 1.000  $791.958$ <br> $2404.385$ 4.459 16.029

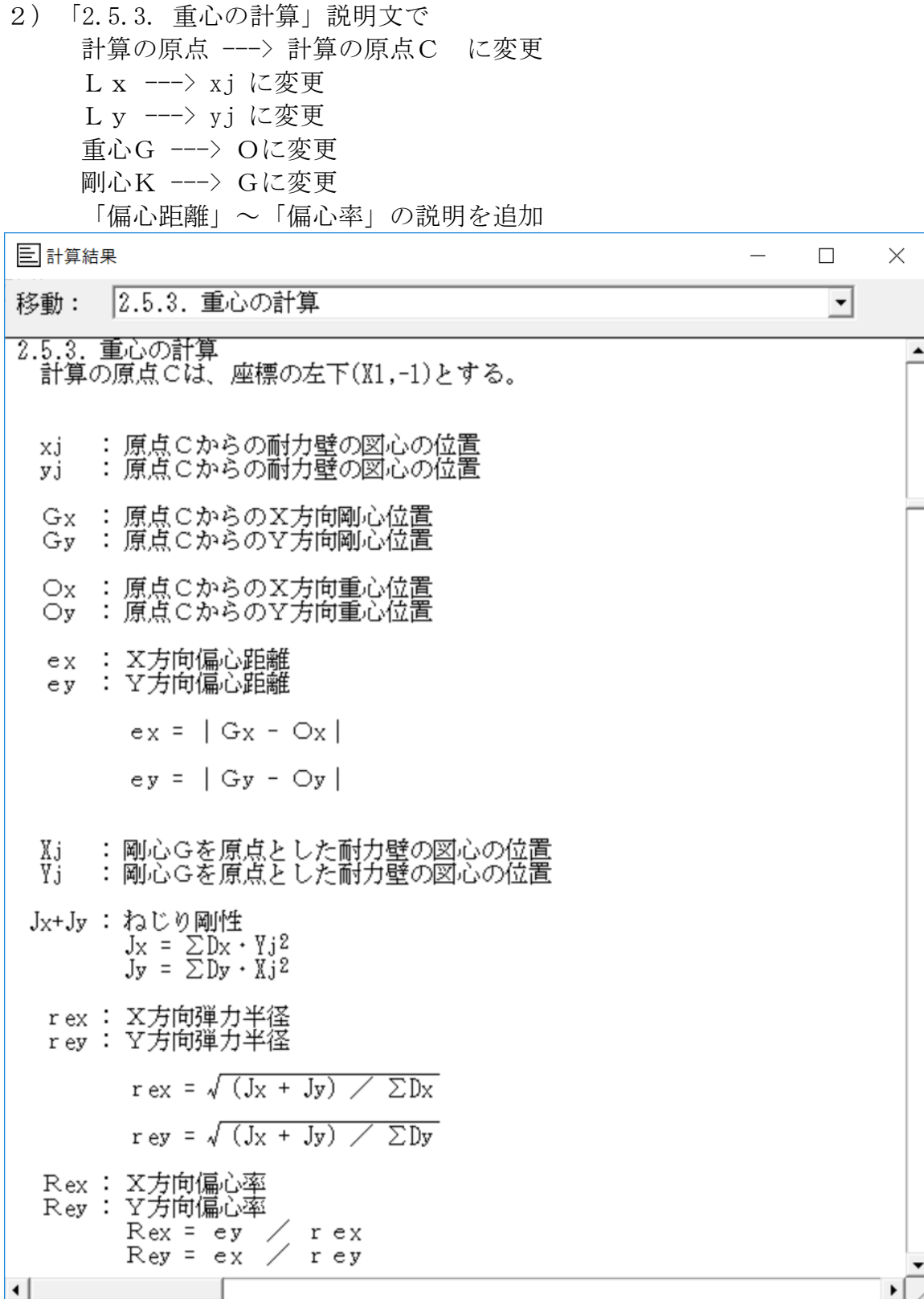

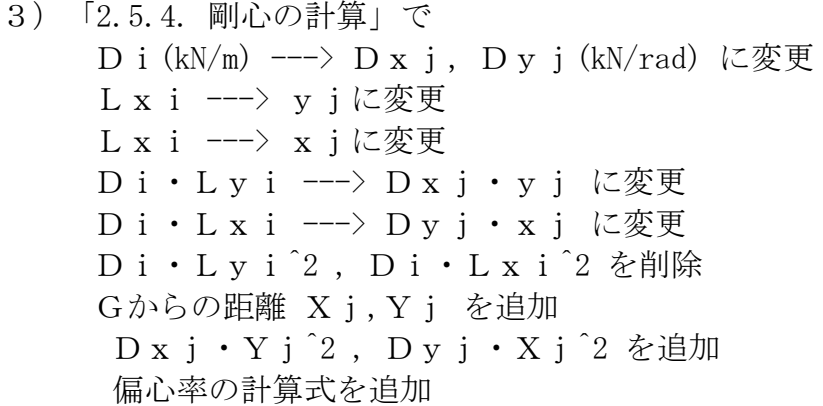

**三計算結果**  $\Box$  $\times$  $\overline{a}$ 移動: 2.5.4. 剛心の計算 ⊡ ∡ 2.5.4. 剛心の計算<br>- 令46条1項では、ねじれ補正係数(α≧1.0)<br>2階地震 X方向加力 剛心位置(→)(Re = 0.025 ねじれ補正なし) Cからの距離<br>yj (m) Gからの距離<br>Yj (m)  $\substack{\text{Dxj}\cdot \text{Yj}^2\\ (\text{kN}\cdot \text{m}^2/\text{rad})}$ - 通り剛性<br>Dxj (kN/rad)  $\substack{\text{Dxj}\text{ }\mathbf{\cdot }y\text{ j}}{\text{(kN}\text{ }\mathbf{\cdot }m/\text{rad})}$ ねじれ<br>補正係数 通り Y1 2404.385  $0.910$ 2187.990  $-2.627$ 16597.759  $1.000$  $\rightarrow$ 6.370 1.000 Y7  $\rightarrow$ 2230.172 14206.192 2.833 17894.316 計 4634.556 16394.182 34492.076 Gy =  $\sum (Dxi + yj) / \sum Dxi = 16394180$  / 4634556 = 3.537(m) 通り剛性<br>Dyj (kN/rad) Cからの距離<br>xj (m) Gからの距離<br>Kj (m)  $\substack{\begin{array}{c} \text{D} \text{y} \text{ j} \cdot \text{X} \text{ j} \text{ 2} \\ (\text{kN} \cdot \text{m} \text{2}/\text{rad}) \end{array}}$  $\begin{array}{c} \text{Dy}\text{j}\cdot \text{x}\text{j}\\ (\text{kN}\cdot \text{m/rad}) \end{array}$ 通り  $X1$  $\uparrow$ 2675.400  $0.000$  $0.000$  $-2.918$ 22775.934 X5  $\downarrow$ 1531.763 3.640 5575.619 0.722 799.102 X9  $\downarrow$ 1535.828 7.280 11180.826 4.362 29226.006 計 5742.991 16756.444 52801.040 Gx =  $\Sigma$ (Dyj·xj)/ $\Sigma$ Dyj = 16756440 / 5742991 = 2.918(m)  $\left| \cdot \right|$ 

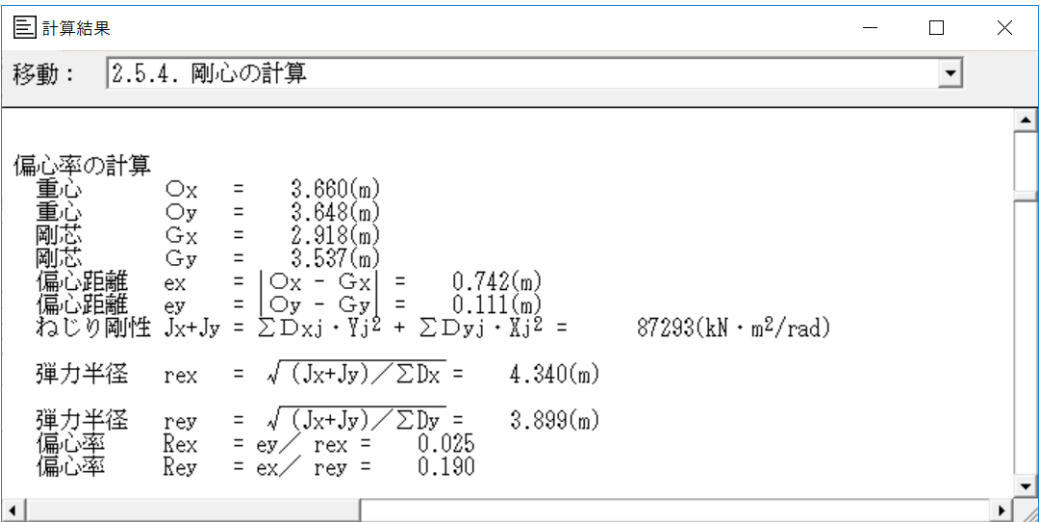

[追加機能(7.7):個別検定を選択した部材に(印刷伏図)で、印 (□)が表示されます]

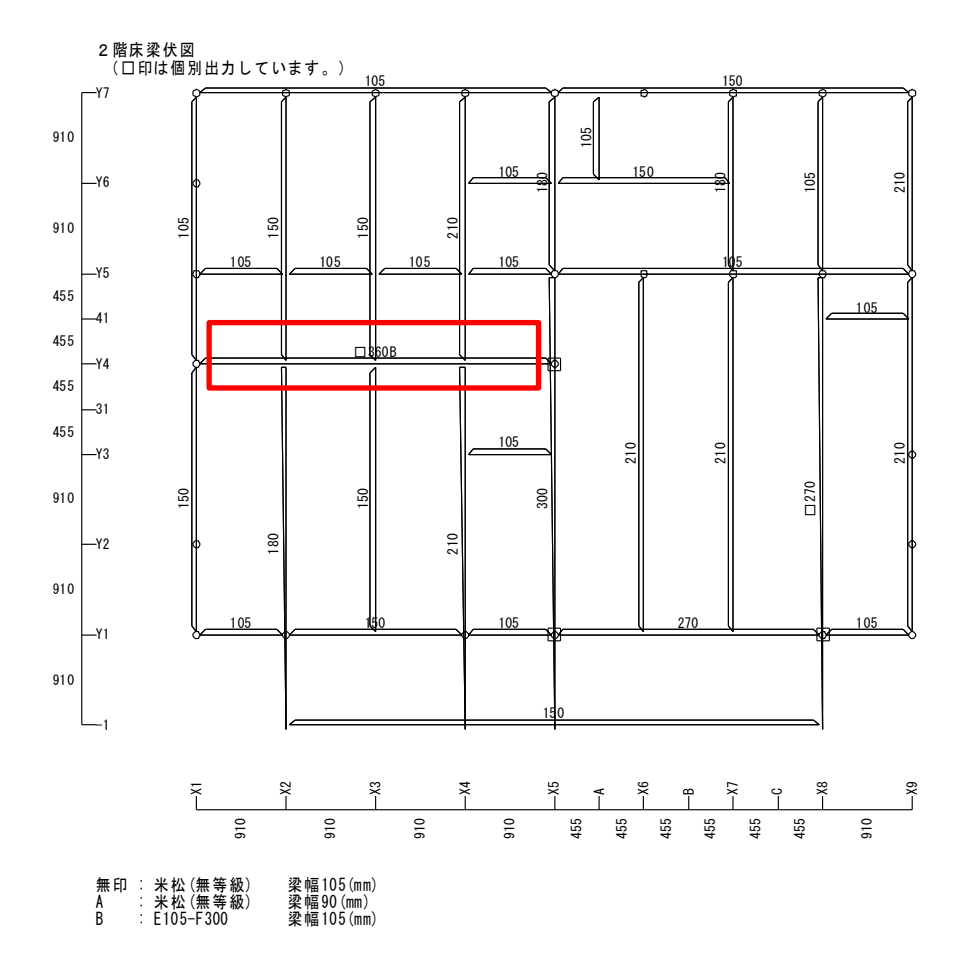

【利用】個別検定計算を多く行うとページ枚数が増えます。大きな応力を発生す る部材を選択すれば良いので、視覚的に選択した部材を確認出来ます。